# ePayments User Manual (EDI Lockbox)

**User Manual** 

**Patch** 

PRCA\*4.5\*283

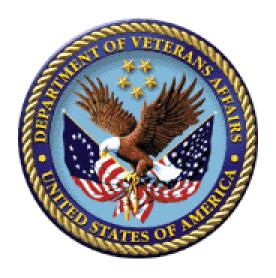

Version 3.0

July 2012

Veterans Affairs Product Development (PD) (This page included for two-sided copying.)

# **Revision History**

| Date           | Revision | Description                                                     | Project Manager | <b>Technical Writer</b> |
|----------------|----------|-----------------------------------------------------------------|-----------------|-------------------------|
| July 2012      | 4.0      | Changes for deposit ticket number patch PRCA*4.5*283 (page 56). | A. Scott        | T. Dawson               |
| April 2012     | 3.0      | Patch updates: PRCA*4.5*284                                     | Sookie Spence   | Gianni LaRosa           |
| January 2012   | 2.0      | ePayments II updates - patches IB*2.0*451 and PRCA*4.5*276      | Sookie Spence   | Berry Anderson          |
| September 2011 | 1.0      | Initial Release                                                 | Sookie Spence   | Berry Anderson          |
|                |          |                                                                 |                 |                         |
|                |          |                                                                 |                 |                         |

(This page included for two-sided copying.)

# **Table of Contents**

| 1.  | INTRODUCTION                                       | 1    |
|-----|----------------------------------------------------|------|
| 1.1 | . Business Uses'                                   | 1    |
| 1.2 | . TIMEFRAMES                                       | 1    |
| 1.3 | . Patches                                          | 2    |
|     | 1.3.1. AR Patch PRCA*4.5*284                       |      |
| 1.4 |                                                    |      |
| 1.5 |                                                    |      |
| 1.6 |                                                    |      |
|     |                                                    |      |
| 2.  | GETTING STARTED WITH EPAYMENTS                     | 8    |
| 2.1 | MENUS AND SCREENS                                  | 8    |
| 2.2 | . Parameters                                       | . 13 |
| 2.3 | . MAIL GROUPS                                      | . 13 |
|     | 2.3.1. How to read an ERA/835                      | . 14 |
| 2.4 | . WORKLOAD NOTIFICATIONS                           | . 16 |
|     | 2.4.1. Unmatched ERAs > 30 days                    | . 16 |
|     | 2.4.2. Matched/Not Posted ERAs > 30 days           |      |
|     | 2.4.3. Unmatched EFTs > 14 days                    |      |
| 3.  | PAYMENTS PROCESSING                                |      |
|     |                                                    |      |
| 3.1 |                                                    |      |
| 3.2 |                                                    |      |
|     | 3.2.1. Transmission Exceptions                     |      |
|     | 3.2.2. Data Exceptions                             | . 23 |
| 3.3 |                                                    |      |
|     | 3.3.1. ERA List - Worklist Actions                 | . 27 |
|     | 3.3.2. Worklist Actions                            | . 31 |
|     | 3.3.3. Research Menu Actions                       | . 43 |
|     | 3.3.4. Example of processing a Paper Check and ERA | . 46 |
|     | 3.3.5. Example of processing a matched ERA and EFT |      |
| 4.  | FMS                                                | . 56 |
| 4.1 |                                                    |      |
| 4.1 |                                                    |      |
|     |                                                    |      |
| 5.  | NPI                                                | . 62 |
| 6.  | ADDITIONAL FUNCTIONALITY                           | . 64 |
| 6.1 |                                                    | . 64 |
|     | 6.1.1. Update Rate Types For Auto-audit            | . 64 |
| 6.2 |                                                    | . 65 |
| 6.3 |                                                    |      |
| 6.4 | . MARK Ø-BALANCE EFT MATCHED ACRONYM: ZB           | . 65 |
| 6.5 | . MOVE ERA TOTAL TO SUSPENSE ACRONYM: MO           | . 65 |
| 6.6 | . UNMATCH AN ERA ACRONYM: UN                       | . 66 |
| 6.7 |                                                    |      |
| 6.8 |                                                    |      |

| 6.9. EEOB MOVE/COPY ACRONYM: MC                                       | 69 |
|-----------------------------------------------------------------------|----|
| 6.9.1. Examples of Move/Copy Operation                                |    |
| 6.10. REMOVE DUPLICATE EFT DEPOSITS ACRONYM: REFT                     |    |
| 6.11. EEOB INDICATOR                                                  |    |
| 6.12. RECEIPT PROCESSING                                              | 72 |
| 7. EDI LOCKBOX REPORTS MENU ACRONYM: REP                              | 74 |
| 7.1. DAILY ACTIVITY REPORT ACRONYM: DA                                | 77 |
| 7.1.1. When to run this report                                        | 77 |
| 7.1.2. How to run this report                                         |    |
| 7.2. EEOB Transfer Reports Acronym: TR                                |    |
| 7.2.1. When to run this report:                                       |    |
| 7.2.2. How to run this report                                         |    |
| 7.3. EFT UNMATCHED AGING REPORT ACRONYM: EFT                          |    |
| 7.3.1. When to run this report                                        |    |
| 7.3.2. How to run this report                                         |    |
| 7.4. ERA UNMATCHED AGING REPORT ACRONYM: ERA                          |    |
| 7.4.1. When to run this report                                        |    |
| 7.4.2. How to run this report                                         |    |
| 7.5. UNAPPLIED EFT DEPOSITS REPORT ACRONYM: UN                        |    |
| 7.5.1. When to run this report                                        |    |
| 7.5.2. How to run this report                                         |    |
| 7.6. ACTIVE BILLS WITH EEOB REPORT ACRONYM: AB                        |    |
| 7.6.1. When to run this report                                        |    |
| 7.6.2. How to run this report                                         | 83 |
| 7.7. DUPLICATE EFT AUDIT REPORT ACRONYM: DUPR                         |    |
| 7.7.1. When to run this report                                        |    |
| 7.7.2. How to run this report                                         |    |
| 7.8. EFT DEPOSIT RECONCILIATION REPORT ACRONYM: DEP                   |    |
| 7.9. EEOB MOVE/COPY AUDIT REPORT ACRONYM: MCR                         |    |
| 7.9.1. When to run this report                                        |    |
| 7.9.2. How to run this report                                         |    |
| 7.10. ERAS POSTED WITH PAPER EOD AUDIT REPORT ACRONYM: POSK           |    |
| 7.10.1. When to full this report                                      | 07 |
| 7.11. REMOVE ERA FROM ACTIVE WORKLISTAUDIT REPORT ACRONYM: REMR       | 07 |
| 7.11. When to run this report                                         |    |
| 7.11.2. How to run this report                                        |    |
| 7.12. VIEW/PRINT ERA ACRONYM: VP                                      |    |
| 7.12.1. When to run this report                                       |    |
| 7.12.1. When to run this report                                       |    |
|                                                                       |    |
| 8. ENHANCEMENTS TO NON-EDI LOCKBOX MENUS                              |    |
| 8.1. AGENT CASHIER MENU                                               |    |
| 8.1.1. EX Extended Check/Trace/Credit Card Search and LP Link Payment | 91 |
| 9. SECURITY KEYS                                                      | 93 |
| 9.1. New or Modified Security Keys                                    | 93 |
| 9.1.1. RCDPE REMOVE DUPLICATES                                        |    |
| 9.1.2. RCDPE MARK ERA                                                 |    |
| 9.1.3. PRCADJ                                                         |    |

| 10. | APPENDIX A – HELPFUL LINKS                               | 95  |
|-----|----------------------------------------------------------|-----|
| 11. | APPENDIX B – CLAIM LEVEL ADJUSTMENT CODES                | 97  |
| 12. | APPENDIX C – PROVIDER LEVEL ADJUSTMENT CODES             | 99  |
| 13. | APPENDIX D - DEFINITIONS                                 | 103 |
| 14. | APPENDIX E – 3 <sup>RD</sup> PARTY EDI LOCKBOX BULLETINS | 107 |
| 15. | SOLVING EPAYMENT PROBLEMS                                | 111 |

(This page included for two-sided copying.)

# 1. Introduction

#### 1.1. Business Uses'

The Health Insurance Portability and Accountability Act of 1996 (HIPAA) or Public Law 101-191 requires healthcare plans and providers who conduct transactions electronically to comply with rules of standardization. HIPAA has several purposes but defines standards through rules and compliance of transactions and code sets. National standards allow for compatible formats between providers and third party payers. PNC Bank in Pennsylvania functions as the VA 3rd Party Lockbox bank and will accept those standard transactions from payers on behalf of VA. The bank makes a daily deposit of 3rd party payments to US Treasury. They will also transmit deposit information in the form of an Electronic Funds Transfer (EFT) and data about the payment in the form of an Electronic Remittance Advice (ERA) to the Austin Financial Services Center (FSC). The Austin FSC will accept those transactions from the bank and translate those files into a VistA readable format. The FSC will then forward those files to the appropriate VistA AR package by way of Mailman messages. In addition, the FSC will also transmit the ERA and EFT data files to Explanation of Benefits (EOB) Payment Healthcare Remittance Advice (EPHRA).

VistA, therefore, was enhanced to allow receipt processing and posting of electronic remittance data sent by payers. Additionally, VistA and FMS were enhanced to accommodate receipt and processing of 3rd party electronic payment data.

The ePayments software will supplement the current accounts receivable process by eliminating some data entry and automating the process of entering payments on a field service receipt. The software will now create an electronic receipt that replaces the paper field service receipt for payments received via the ePayments software.

#### 1.2. Timeframes

The ePayments software was released to sites on October 10, 2003 with an installation compliance deadline of October 16, 2003. The payer community is working to make their transactions HIPAA compliant. Once payers are ready to transmit, they will work with our Lockbox Bank to enroll in the VA ePayments program. After enrolling, each payer will go through a rigorous transaction testing process with our Lockbox bank and any Clearinghouse that may be integrated. Testing ensures that the payer's 835 EFT and ERA transmissions:

- 1. Conform to acceptable HIPAA and X12 transaction standards and
- 2. Can be received and forwarded by internal VA processing and messaging systems.

The entire payer community was not expected to be ready to transmit immediately following the HIPAA deadline of October 16, 2003. Payer implementation is expected to be staggered but initially covered the payers with the highest VHA claim submission volume across each VISN. Sites should expect to continue with paper processing as the electronic payers are brought on line.

Since releasing the ePayments system, VHA has been honored by NACHA, the Electronic Payments Association, for its success in implementing a nationwide electronic health care remittance and payment processing system that complies with the electronic transaction standards of the HIPAA. PNC Bank in Pittsburgh, Pennsylvania serves as VHA's lockbox bank and has partnered with VHA to enroll payers in this new, electronic business process. VHA's experience with payers has been positive with regard to the payer's capability to produce and transmit ERAs. However, less than one percent of VHA's active payers are producing and transmitting an EFT. While VHA's primary goal is to enroll its payer community for ERA, VHA believes that additional benefits of HIPAA will be realized through both ERA and EFT processing. Because HIPAA regulations specify that payers comply with a request for

ERA in response to a provider's claim, payers' business organizations may not be focused on the development of EFT.

#### 1.3. Patches

#### 1.3.1. AR Patch PRCA\*4.5\*284

1. Rename existing option – Mark ERA Return to Payer

Per request from the Chief Business Office (CBO), the existing Mark ERA Returned to Payer option, which is located on the EDI Lockbox parent menu, has been renamed to Remove ERA from Active Worklist. To accurately reflect the renamed option, the help text associated with the option has been updated to reflect the removal of an ERA off the EEOB Worklist. The basic functionality of the option remains intact as it will continue to provide the capability to remove an unmatched ERA off the EEOB Worklist.

2. Rename existing option – Mark ERA Return to Payer Audit report

The existing Mark ERAs Returned to Payer Audit Report, which is located on the EDI Lockbox Reports Menu, has been renamed to Remove ERA from Active Worklist Audit Report.

3. Change default answer in prompt - Update ERA Posted Using Paper EOB

When an automatic update is performed on an ERA, the default response has been changed from "YES" to "NO". This modification helps prevent accidental updates. An example of the prompt is below:

"Link to update Remittance entry # 14332 with receipt ERA14332? NO// "

# 1.4. New Terminology

The following table of terms contains vocabulary that are be referenced throughout this document to describe the ePayments process.

| EFT          | Electronic Funds Transfer; the electronic form of what is currently sent as a paper check                                                                          |
|--------------|----------------------------------------------------------------------------------------------------|
| ERA          | Electronic Remittance Advice; the equivalent to a stack of paper Explanation of Benefits (EOB) statements for many patients from one payer                         |
| EEOB         | Electronic Explanation of Benefits; one line item within an ERA                                                                                                    |
| Trace Number | A number assigned by the insurance company to identify which EFT payment is associated with what ERA; used to re-associate electronic remittance payment with data |

#### 1.5. Process Flow

The following figure depicts a high level description of the ePayments process.

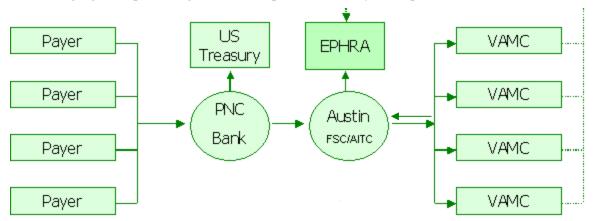

Figure 1 - ePayments High Level Process Flow

The data flow process functions as follows:

Electronic claims are sent to the payer and the Clearinghouse sends a message to VistA Integrated Billing (IB), indicating that the claim passed all Clearinghouse validity edits and was forwarded to the payer. The message initiates the auto-audit functionality that automatically audits the claim and sets it up as a receivable in VistA.

The payer adjudicates the claim and determines payment. The payment may be sent electronically to PNC Bank as an EFT or the payer may mail a paper check.

PNC Bank sends:

EFT dollars directly to the U.S. Treasury,

EFT 835 transactions, containing daily total deposit information by payer to the FSC, and ERA 835 transactions, containing electronic EOBs (EEOBs) to the FSC.

The FSC passes EFT and ERA information on to each VAMC in flat file format via VistA Mailman messages. These messages are sent to the MLB mail group.

Additionally, the FSC transmits the EFT and ERA flat file information to the EPHRA database The FSC also transmits unroutable EEOB data to EPHRA. Unroutable EEOB data does not contain the appropriate Tax ID information to allow the FSC to route it to the proper VistA AR system. FSC 224-Unit staff monitors EPHRA for unroutable EEOB data and use other data identifiers, such as the bill number, to determine appropriate routing and transmit to the correct VistA AR system.

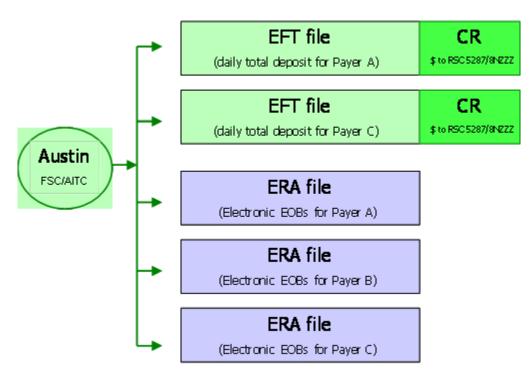

Figure 2 - EFT and ERA Storage Process in VistA

EFT data received by VistA initiates an automatic Credit Receipt (CR) document for each
payment received within the deposit and puts the payment information into a separate
appropriation fund that tracks payments not yet posted as part of the A/R nightly processing job.
The Revenue Source Code (RSC) 8NZZ was created specifically for 3<sup>rd</sup> Party EFTs. (See Figure
2 - EFT and ERA Storage Process in VistA)

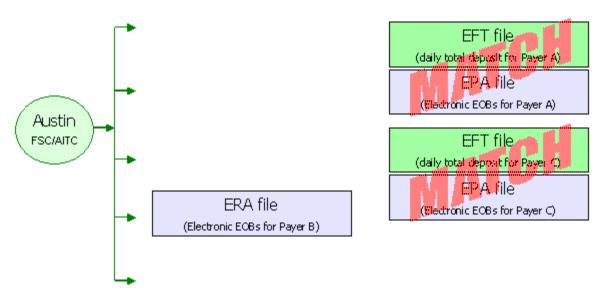

Figure 3 - ePayments Nightly Process

- 2. VistA runs a nightly process (see Figure 3 ePayments Nightly Process) that matches ERAs to EFT files using the Trace Number and Insurance Company ID.
  - a. If the system finds a match, it then verifies the amount matches. If the amount matches, the ERA and EFT detail records are automatically marked as "matched."
  - b. If the amount does not match, the ERA record and the EFT detail record are marked as "matched with errors."
  - c. If the system is not able to match an ERA with an EFT detail record, it is marked as "unmatched." It is most likely that this scenario will call for a match to a paper check or is a zero-payment.
- 3. When the ERA is received in VistA, it attempts to associate EEOBs with bills in the AR package and stores the details associated with the payer's adjudication decisions in Integrated Billing's EEOB file. This EEOB data is available for display under the BILL CHARGES action in THIRD PARTY JOINT INQUIRY.
  - a. If any EEOBs cannot be associated with bills in VistA, a message will be sent to the RCDPE PAYMENTS EXCEPTIONS mail group. This message indicates that there is a problem with the bill number such as belongs to another site or the numbers were transposed.
  - b. See Section 3.2 Exception Processing for instructions on transferring an EEOB to the appropriate site.
  - c. If NONE of the EEOBs included in the ERA can be associated with a bill in VistA, a message will be sent to the RCDPE PAYMENT EXCEPTIONS mail group indicating there were no valid bills on the ERA for the site. This ERA is then rejected and is not stored at the site. Contact your ePayments POC for assistance if needed.
- 4. Members of the RCDPE Payments mail group receive the nightly processing bulletins.
- 5. Members of the RCDPE Payment Exceptions mail group will receive all bulletins for exception conditions or processing issues generated by the EDI Lockbox/ePayments message processor. Generally, an ePayments exception occurs when an EDI Lockbox message cannot be automatically or completely filed into the VistA AR and IB systems. When this occurs, an exception record is created in Exception Processing. In order to address the transmission issues, you will access the Exception Processing function.
- 6. The user reviews all un-posted ERAs and creates the EEOB Worklist Scratch Pad entries to make the necessary adjustments to balance the total of the EEOB with the total on the check or EFT. In order to use the worklist, ERAs with an unmatched status require matching to a paper check or marked as a zero pay.
- 7. Once the adjustments are made in the Worklist, the Receipt can be created automatically through a Worklist function. The receipt and any total balancing adjustments can be created manually.
- 8. The receipt can then be processed as normal through PR Process Receipt option.
- 9. For EFTs related to ERAs:
  - After the receipt is processed and closed in VistA, the FMS transactions will be initiated. This means that a transfer (TR) document is generated to FMS to transfer the monies from the new MCCF RSC 5287.4/8NZZ to the appropriate MCCF collection accounts under 5287. This TR document will also transfer any monies needing to be posted to the station suspense account or other accounts, due to non-MCCF billing/payments.

- 10. For ERAs related to paper checks: A CR document is generated to process the monies into FMS. This is the same processing as for current non-EDI Lockbox receipts.
- 11. If the ERA receipt is not created using the Worklist, then the ERA reference must be manually entered using the EDIT RECEIPT action in Receipt Profile. If the ERA is also associated with an EFT, the EFT reference must also be manually added using this action. This is extremely important because the receipt associated with an EFT will generate the appropriate TR documents to move the money out of 8NZZ and into the proper Fund/RSC whereas a receipt without an EFT referenced will generate a CR document and will expect the dollars on the receipt to be deposited by your site.

# 1.6. Transmitting EEOBs between Sites

Transfer of EEOBs between sites uses the existing functionality of the VistA MailMan system. If a site mistakenly receives an EEOB belonging to another site, that EEOB's data (**not the dollars**) may be transferred to the appropriate site through Mailman messaging. The institutional file (file 4) must have a domain set for the facility that the EEOB is being transferred to so the software knows where to send the information. Check with your local IRM to ensure the domain is set correctly.

When a site receives a transferred EEOB, a message is automatically returned to the transferring site to acknowledge the EEOB's receipt. The EEOB is then loaded into the receiving site's DATA EXCEPTIONS list. It must either be accepted as belonging to the site or rejected. In either case, another automated message is sent back to the transferring site with this information. On receipt of either of these 2 latter messages the transfer status of the individual EEOB detail record at the transferring site is updated with this information.

Transferring an EEOB to another site will be done according to the following process:

- 1. From the EEOB Data Exceptions List, locate the misrouted EEOB and select Transfer EEOB. This option can be found on the main EDI Lockbox menu option under the EDI Lockbox 3<sup>rd</sup> party Exceptions (EXC).
- 2. The system will prompt the user to select the EEOB Data Exception from the screen.
- 3. After the user enters the number of the EEOB Data Exception, the system will ask the user to which site the EEOB is to be transferred. The user will select from a list of site names and numbers and enter the information after the screen prompt. Remember only the sites that have the domain set correctly, as referenced above, will show at this prompt.
- 4. The system then allows the user to enter 45 characters for comment to indicate who at the other site should be contacted with regard to the transferred EOB. The user can enter a name and telephone number. The default for this is the agent cashier's information as set up the IB Site Parameters.
- 5. The system then asks the user if the EEOB should be printed. The user can enter his or her preference.
- 6. After the transfer is made, the system will transmit the EEOB record by Mailman to the other site. The user's screen will show that the transfer was made but not yet acknowledged by the receiving site. An EEOB Transfer moves the data only and not the associated dollars. To transfer money, the user must perform a TDA or Journal Voucher.
- 7. The receiving site automatically sends an acknowledgement receipt for the transferred EEOB back to the originating site when mailman successfully delivers it. In addition, the receiving site's RCDPE PAYMENTS mail group receives a bulletin alerting them to the existence of the transferred in EEOB. The EEOB will appear as a TRANSMISSION EXCEPTION in

EXCEPTION PROCESSING. This site must review the transferred in EEOB and accept it as theirs by using the FILE MESSAGE action and selecting the EEOB exception record or reject it by using the DELETE MESSAGE action and selecting the EEOB exception record. Either action removes it from the receiving site's TRANSMISSION EXCEPTION list. If the EEOB is accepted, the EEOB will automatically be removed from the originating site's Exception List and a bulletin will be sent to the RCDPE PAYMENT MGMT mail group to notify them that the funds must be manually transferred for the transferred EEOB. If rejected, the status of the EEOB at the originating site is updated to indicate this. A bulletin is sent to the RCDPE PAYMENTS mail group to report the rejected EEOB transfer. The EEOB can then be transferred to another site.

# 2. Getting Started with ePayments

#### 2.1. Menus and Screens

A new list manager screen, the ERA List – Worklist screen (a.k.a. "pick list"), has been added in order to display the selection of ERAs to be worked.

There are features that give the capability to search a greater range of records, with dialogue issued at intermittent periods during the EEOB Worklist record search to indicate that the system is still gathering records for the EEOB Worklist. To exit the EEOB Worklist option the user enters the cancel search character ("^").

The user-defined sort selections are displayed in the header information on this screen. The following information is available in the body of the ERA List – Worklist screen:

- 1. Sequence #
- 2. ERA#
- 3. Trace #
- 4. Payer Name
- 5. Match Status
- 6. ERA Paid Date
- 7. Total Amount Paid
- 8. Date Received

```
ERA List - Worklist
                            Dec 09, 2011@15:20:15
                                                                   1 of 136
                                                           Page:
SELECTED: MATCH STATUS: BOTH
                                     POST STATUS: UNPOSTED
          DATE RANGE : 1/1/11-12/9/11
          ALL PAYERS
   ERA #
                TRACE#
           PAYER NAME/MATCH STATUS
                                          ERA PAID DT TOT AMT PAID
                                                                     DT REC'D
   -112137
             00698105
                                       11/9/11
                                                         277.10
                                                                     11/9/11
           WOODMEN OF THE WORLD ASSURED L APPROX # EEOBs: 3
           UNMATCHED
                                          (CHECK PAYMENT EXPECTED)
   -112200
                377746
                                      11/10/11
                                                         155.95
                                                                     11/10/11
           MERITAIN HEALTH
                                          APPROX # EEOBs: 1
           UNMATCHED
                                          (CHECK PAYMENT EXPECTED)
3
   -112201
                385045
                                      11/10/11
                                                         270.62
                                                                     11/10/11
                                         APPROX # EEOBs: 1
           MERITAIN HEALTH
           UNMATCHED
                                          (CHECK PAYMENT EXPECTED)
         '-' Before the ERA # indicates no scratchpad entry
   Select ERA
                            View/Print ERA
   Sort List
                            Hide/Display Batch
Select Action: Next Screen//
```

The EEOB Worklist/Scratchpad is a new option that has been created for the ePayments system. It allows the user to select an ERA and view the detailed EEOB records associated with the ERA.

The following information is available from the EEOB Worklist/Scratchpad:

#### For the entire ERA:

- 1. ERA Entry #
- 2. Payer Name/ID
- 3. Total Amt Paid
- 4. Paper Check # or EFT Trace #
- 5. Total amount to be posted to the receipt

```
Jul 21, 2010@12:17:58
EEOB Worklist/Scratch Pad
                                                            Page:
                                                                     1 of
ERA Entry #: 9876543210
                             Total Amt Pd: 123.45
Payer Name/ID: IBinsurance Company One/55555555
PAPER CHECK #: 1003
       EEOB Seq # On ERA: 1
                              Net Payment Amt: 123.45
       1.001 Claim #: KXXXXXX Patient/Last 4: IBpatient, One A/5555
         Claim Bal: 0.00 Billed Amt: 0.00 Amt To Post: 123.45
         Svc Dt: 6/1/00 COB: NO Rx Copay: UNKNOWN Means Tst: ??
        Payment Amt: 123.45 Total Adjustments: 0.00 Net: 123.45
Enter ?? for more actions
   Split/Edit A Line Look At Receipt EOB View/Print EEOB Distribute Adj Amts Review Line ERA View/Print ERA Refresh Scratch Pad Batch Maintenance Exit
   Research Menu
                             Verify
Select Action: Next Screen//
```

#### For the EEOB detail:

- 1. Bill number
- 2. Patient Priority Status (CAT C)
- 3. Rx Copay exempt status
- 4. Date of service
- 5. Billed amount
- 6. Claim balance (current balance)
- 7. Patient last name
- 8. Last 4 digits of the patient's SSN

- 9. Paid amount (amt to post)
- 10. COB status
- 11. Line item number from the ERA
- 12. ERA level and Claim level Adjustment totals
- 13. Comment Date and Time (stamp)
- 14. (Comment) User Name

```
EEOB Worklist/Scratch Pad
                          Jul 21, 2010@12:17:58
                                                      Page:
                                                              1 of
ERA Entry #: 9876543210
                           Total Amt Pd: 123.45
Payer Name/ID: IBinsurance Company One/55555555
PAPER CHECK #: 1003
          EEOB Seq # On ERA: 1
                              Net Payment Amt: 123.45
      1.001 Claim #: KXXXXXX Patient/Last 4: IBpatient, One A/5555
        Claim Bal: 0.00 Billed Amt: 0.00
                                       Amt To Post: 123.45
        Svc Dt: 6/1/00 COB: NO
                              Rx Copay: UNKNOWN Means Tst: ??
        Payment Amt: 123.45
                          Total Adjustments: 0.00 Net: 123.45
Enter ?? for more actions
                      Look At Receipt
   Split/Edit A Line
                                             EOB View/Print EEOB
   Distribute Adj Amts
                          Review Line
                                             ERA View/Print ERA
                          Batch Maintenance
   Refresh Scratch Pad
                                                 Exit
   Research Menu
                          Verify
Select Action: Next Screen//
```

The list manager EEOB Worklist allows the user to perform the following actions:

- 1. Split/Edit A Line
- 2. Distribute Adj Amts
- 3. Refresh Scratch Pad
- 4. Research Menu
- 5. Look At Receipt
- 6. Review Line
- 7. Batch Maintenance
- 8. Verify
- 9. View/Print EEOB
- 10. View/Print an ERA
- 11. Exit

```
EEOB Worklist/Scratch Pad Jul 21, 2010@12:17:58 Page: 1 of 1
ERA Entry #: 9876543210 Total Amt Pd: 123.45
Payer Name/ID: IBinsurance Company One/5555555
PAPER CHECK #: 1003

1 EEOB Seq # On ERA: 1 Net Payment Amt: 123.45
1.001 Claim #: KXXXXXXX Patient/Last 4: IBpatient,One A/5555
```

Claim Bal: 0.00 Billed Amt: 0.00 Amt To Post: 123.45 Svc Dt: 6/1/00 COB: NO Rx Copay: UNKNOWN Means Tst: ?? Payment Amt: 123.45 Total Adjustments: 0.00 Net: 123.45

Enter ?? for more actions

Split/Edit A Line Look At Receipt EOB View/Print EEOB Distribute Adj Amts Review Line ERA View/Print ERA Refresh Scratch Pad Batch Maintenance Exit

Research Menu Verify

Select Action: Next Screen//

The expanded Look At Receipt action (previously named PREVIEW RECEIPT) will yield the Preview/Create Receipt screens, and allows the following actions to be performed:

- 1. Select option LOOK AT RECEIPT
- 2. CREATE RECEIPT (which will allow a link to the RECEIPT PROCESSING function if the receipt is created without errors)

EEOB WORKLIST PREVIEW RECEIPT Jul 21, 2010@08:43:02 Page: ERA Entry #: 9876543210 Total Amt Pd: 20.59

Payer Name/ID: IBinsurance Company One/55555555

PAPER CHECK #: 1003

LINE # ACCOUNT AMOUNT PAYMENTS (LINES FOR RECEIPT):

20.59 1.001 XXX-KXXXXX

Enter ?? for more actions

Print Receipt Preview Create Receipt Exit

Select Action: Quit//

The expanded Batch Maintenance action includes additional functions that are used to further define the ERA:

- 1. EDIT BATCH (locked with key PRCA ERA BATCH MAINTENANCE)
- 2. NEW BATCH ASSIGNMENT (locked with key PRCA ERA BATCH MAINTENANCE)
- 3. MARK ALL READY TO POST (locked with key PRCA ERA BATCH MAINTENANCE)
- 4. BATCH SUMMARY REPORT (locked with key PRCA ERA BATCH MAINTENANCE)

The new Verify option provides functionality needed to identify and mark unverified EEOBs:

- 1. MANUAL MARK AS VERIFIED
- 2. REPORT OF UNVERIFIED WITH DISCREPANCIES

```
VERIFY EEOBs:

1 MANUAL MARK AS VERIFIED
2 REPORT OF UNVERIFIED WITH DISCREPANCIES
3 QUIT AND RETURN TO WORKLIST

Select Action: QUIT//
```

The Research Menu is accessible through the list manager EEOB Worklist screen and it allows the following actions to be performed:

- 1. Release hold
- 2. Adjust <Inc/Dec>
- 3. Full Acct Prof
- 4. Admin Cost Adj
- 5. TPJI (Third Party Joint Inquiry)
- 6. On Hold List
- 7. Claims Match Rpt
- 8. Bill Comment Log
- 9. Re establish Bill
- 10. View/Print EEOB
- 11. Review Line
- 12. Scratchpad Menu/Exit

```
EEOB Worklist Research Aug 10, 2004@11:01:33 Page: 1 of 2
ERA Entry #: 5 Total Amt Pd: 509.61
Payer Name/ID: IBinsurance Company One/55555555
PAPER CHECK #: 55555-55555555

1 (V) EEOB Seq # On ERA: 1 Net Payment Amt: 0.00
1.001 Claim #: KXXXXXX Patient/Last 4: IBpatient,One A/5555
```

```
Claim Bal: 0.00 Billed Amt: 19.47 Amt to Post: 0.00
         Svc Dt: 1/27/03 COB: NO Rx Copay: NON-EXEMPT Means Tst: ??
         Payment Amt: 0.00 Total Adjustments: 0.00 Net: 0.00
       (V) EEOB Seq # On ERA: 3 Net Payment Amt: 509.61
       2.001 Claim #: KXXXXXX Patient/Last 4: IBpatient, Two A/4444
         Claim Bal: 509.61 Billed Amt: 559.61 Amt To Post: 509.61
         Svc Dt: 2/4/03 COB: NO Rx Copay: NON-EXEMPT Means Tst: NO
         Payment Amt: 590.61 Total Adjustments: 0.00 Net: 509.61
     Enter ?? for more actions
  Release Hold
                            TPJI
                                                Re establish Bill
                           On Hold Lost
  Adjust (Inc/Dec)
                           Claims Match Rpt
                                                View/Print EEOB
  Full Acct Prof
                                                Review Line
  Admin Cost Adj
                            Bill Comment Log
                                                Scratch Pad Menu/Exit
Select Action: Next Screen/
```

All of the menus are described in detail in Section 3 Payments Processing.

#### 2.2. Parameters

Two new parameters have been added as a part of the ePayments software. Those parameters are:

#### **New Site Parameter – Aging Payments**

This parameter allows the user to select the specified number of days that will elapse before an unmatched payment (for an EFT detail line) will be reported. This parameter will be used when the report is run as part of the nightly processing. At installation, the Report Aging Payments site parameter will default to five days.

#### **New Site Parameter – Aging ERA**

This parameter allows the user to select the specified number of days that will elapse before an unmatched ERA will be reported. This parameter will be used when the job is run as part of the nightly processing. At installation, the Report Aging ERA site parameter will default to seven days.

# 2.3. Mail groups

Six mail groups are associated with EDI Lockbox. The names of these mail groups are:

**RCDPE PAYMENTS**: This group will receive all reports and bulletins generated by the nightly processing job and from all other EDI Lockbox jobs except for those resulting from exceptions found when storing the EDI Lockbox transmission records. An example would be the Daily Activity Report.

**RCDPE PAYMENTS EXCEPTIONS**: This group will receive all bulletins for exception conditions generated by the receipt of all EDI Lockbox electronic messages. Exceptions occur when the software cannot identify a bill number in the site's VistA system.

**RCDPE PAYMENTS MGMT**: This group will receive the bulletin that is sent when an EEOB transferred out of the site is accepted by another site.

**RCDPE AUDIT:** This group will systematically notify management of critical outstanding workload related to aged ERAs and EFTs. This includes

- Unmatched ERAs greater than 30 days
- Matched/not posted ERAs greater than 30 days
- EFTs greater than 14 days

The AR application will flag the above-mentioned bulletins as high priority. These bulletins can be scheduled weekly, biweekly or monthly. All bulletins will be scheduled for the same cycle.

**RCDPE MOVE COPY** - This mail group that will receive bulletins sent by the AR nightly process. Details of EOB any move or copy transactions from the EEOB Move/Copy option are included in the bulletin.

**MLB**: This mail group receives all transmission messages relating to EDI Lockbox. These messages contain the detailed transmission data.

It is a local decision as to who will be members of these mail groups. It is recommended at a minimum that the MCCF Supervisor or Lead AR be included. **Important: The electronic data is sent to VistA thru these mail man messages. If no one is assigned to these mail groups, the electronic data will not be stored in VistA. These messages also help with trouble shooting and problem solving.** Appendix E contains a list of the bulletins and recommendations on how to handle each message.

#### 2.3.1. How to read an ERA/835

The 835 is a transaction set created by HIPAA standards. The transaction format defines what data should be included in the Electronic Remittance Advice (ERA) for use in the world of Electronic Data Interchange (EDI). '835' is the technical term used in the healthcare industry when referring to an ERA – Electronic Remittance Advice. ERAs or 835's can be found in the ePayments software in the worklist, view/print options, or under Billed Charges (BC) in the TPJI menu. ERA's are sent in a standard format as defined by HIPAA and include standard Claim adjustment reason codes (CARC's).

```
EDI LOCKBOX EEOB DETAIL FROM WORKLIST
                                                7/22/10
                                                              Page: 1
ERA NUMBER: 9876543210 ERA DATE: Jul 21, 2010
INS COMPANY: IBinsurance Company One/555555555
ERA TRACE #: 123456789012345678901234567890123456789
______
CLAIM #: XXX-KXXXXX
EOB GENERAL INFORMATION:
          : NORMAL EOB
                                   EOB Paid DT : 12/21/07
Entry Dt/Tm :12/24/07 4:33 pm
                                   Claim Status : PROCESSED
                                  Review Status: ACCEPTED-COMPLETE EOB
Entry Dt/Tm :12/24/07 4:33 pm
Entered By :
                                  Insurance Seq: SECONDARY
Last Edited : 12/24/07 7:06 am
                                  Last Edit By : POSTMASTER
Patient Name: IBpatient,One
                                   Pt. Relation : PATIENT
Insured Name: IBpatient,One
                                   Insured ID : SUBSC ID XXXXXX
Claim Rec'd Date
Other Subscriber Name:
Enter RETURN to continue or '^' to exit:
```

The example above shows the user the ERA number, trace number and date, and payer information. This is on page 1 of the ERA.

Also included on page 1 are the bill number, patient name, ID number, claim status, and patient relationship.

```
EDI LOCKBOX EEOB DETAIL FROM WORKLIST
                                     7/22/10
                                              Page: 2
ERA NUMBER: 9876543210 ERA DATE: Jul 21, 2010
INS COMPANY: IBinsurance Company One/55555555
ERA TRACE #: 123456789012345678901234567890123456789
______
PAYER INFORMATION:
Payer Name : IBinsurance Company One
Payer Id
         : 555555555
ICN
Contact Phone : 555-555-5555
Contact e-Mail : XXXXX@XXXXXXX.com
Payer Web Site : http://www.WebSite.com
Cross Ovr ID : XXXXXXXXX
Cross Ovr Nm: XXXXXXXXXXXXXX
Enter RETURN to continue or '^' to exit:
```

The User see the Payer Information including payer name, payer ID number, and the payers Internal Control Number (ICN) and any other claim level contact information on page 2. The claim level contact information can also be viewed from the Claim Information -> Comment History option available under TPJI. TPJI is available through many menu paths, such as EDI Lockbox -> EEOB Worklist -> Select ERA -> Research Menu -> TPJI.

```
Tot Submitted Chrg:
                       102.95
                                                              0.00
                                     Covered Amt
Payer Paid Amt
                        20.59
                                     Patient Resp. Amt:
                                                              0.00
CLAIM LEVEL ADJUSTMENTS:
NONE
MEDICARE INFORMATION:
 NONE
LINE LEVEL ADJUSTMENTS:
 # SV DT REVCD PROC MOD UNITS BILLED DEDUCT COINS
                                                           ALLOW
                                                                     PYMT
 1 06/01/10 510 99213 1 102.95 0.00 0.00
                                                           102.95
                                                                    20.59
ADJ: CO 23 Payment adjusted because charges have been paid by another payer.
ADJ AMT: 82.36
```

The top of page 3 shows the user the submitted charges, covered amount, and amount paid in the Claim Level Pay status section of the ERA.

```
EDI LOCKBOX EEOB DETAIL FROM WORKLIST
                                                7/22/10
                                                            Page: 3
ERA NUMBER: 9876543210 ERA DATE: Jul 21, 2010
INS COMPANY: IBinsurance Company One/555555555
ERA TRACE #: 1234567890123456789012345678901234567890123456789
______
CLAIM LEVEL PAY STATUS:
                    102.95
Tot Submitted Chrg:
                                Covered Amt
                                                        0.00
Payer Paid Amt
                     20.59
                                Patient Resp. Amt:
                                                        0.00
CLAIM LEVEL ADJUSTMENTS:
NONE
MEDICARE INFORMATION:
LINE LEVEL ADJUSTMENTS:
                                                       ALLOW
   SV DT REVCD PROC MOD UNITS BILLED DEDUCT COINS
                                                               PYMT
           510 99213
                      1
                                                      102.95
 1 06/01/10
                                 102.95
                                        0.00
                                              0.00
                                                              20.59
ADJ: CO 23 Payment adjusted because charges have been paid by another payer.
ADJ AMT: 82.36
Enter RETURN to continue or '^' to exit:
```

At the bottom of page 3, the user can see the Claim Adjudication details which include the HIPAA standardized justification codes. Adjudication details can be continued on page 4 depending on the number of procedures included on the claim to the payer.

#### 2.4. Workload Notifications

The AR application systematically notifies management of critical outstanding workload related to aged ERAs and EFTs. There are 3 new workload notifications. They are the Unmatched ERA's > 30 days, the Matched/Not Posted ERAs > 30 days, and the Unmatched EFTs > 14 days. The notifications are sent to a mail group, RCPDE Audit, and can be queued for weekly, bi-weekly, or monthly notifications. All the notifications will be flagged as high priority.

#### 2.4.1. Unmatched ERAs > 30 days

#### A warning bulletin is sent to the RCDPE AUDIT Mail Group for unmatched ERAs greater than 30 days.

Subj: EDI LBOX-STA# 442-ACTION REQ-Unmatched ERAs > 30 days [#139751] 11/17/11@11:20 142 lines From: POSTMASTER In 'IN' basket. Page 1 Priority! \_\_\_\_\_\_ The listed ERAs were received more than 30 days ago and have not yet been matched. Total # of ERAs - 134 Total Dollar Amount - \$53,638.41 ERA# PAYER NAME FILE DATE AMOUNT PAID 97 AETNA 4/21/04 \$0.00 6/10/04 UNITED HEALTH CARE 289 \$749.61 289 UNITED HEALTH CARE
14126 GREAT-WEST LIFE
14131 MUTUAL OF OMAHA COMPANIES
14147 MAIL HANDLERS BENEFIT PLAN
14153 NALC HBP
14154 NALC HBP
14163 GREAT-WEST LIFE
14165 GREAT-WEST LIFE 2/22/07 \$320.94 2/22/07 \$9.76 \$29.25 2/22/07 2/22/07 \$463.67 2/22/07 \$12.21 2/23/07 \$489.92 \$65.37 2/23/07 \$65.37 2/23/07 14168 MUTUAL OF OMAHA COMPANIES 2/23/07 \$4.66

#### 2.4.2. Matched/Not Posted ERAs > 30 days

A warning bulletin is sent to the RCDPE AUDIT Mail Group for Matched/Not Posted ERAs greater than 30 days.

```
Subj: EDI LBOX-STA# 442-ACTION REQ-Matched/Not Posted ERAs > 30 days
[#139752]
11/17/11@11:20 58 lines
From: POSTMASTER In 'IN' basket. Page 1 Priority!
______
The listed ERAs were received more than 30 days ago and have been matched but
have not been posted
Total # of ERAs - 50
Total Dollar Amount - $75,710,095,295.75
ERA#
           PAYER NAME
                                                 FILE DATE AMOUNT PAID
14338
         BCBS of WY and Affiliated Companies
                                                  9/28/10 $1,077.86
14290 SF MUTUAL 3/2/07 $75.48
14337 BCBS of WY and Affiliated Companies 9/28/10 $1,077.86
14339 BCBS of WY and Affiliated Companies 9/28/10 $1,077.86
```

## 2.4.3. Unmatched EFTs > 14 days

A warning bulletin is sent to the RCDPE AUDIT Mail Group for EFTs greater than 14 days

```
Subj: EDI LBOX-STA# 442-ACTION REQ-EFTs > 14 days [#139753] 11/17/11@11:20
15 lines
From: POSTMASTER In 'IN' basket. Page 1 Priority!
The following EFTs were received more than 14 days ago and have not yet
been matched.
Total # of EFTs - 7
Total Dollar Amount - $7,260.48
DEPOSIT# PAYER NAME/TRACE#
                                                 EFT DATE DEPOSIT AMT
469655 SF MUTUAL/120199719GH0428
                                                   5/2/06
                                                                   $4.66
469655
         SF MUTUAL/120199768GH0428
                                                   5/2/06
                                                                  $23.06
469861 SF MUTUAL/120262237GH0223
                                                  2/27/07
                                                                  $11.59
469862 UNITEDHEALTHCARE/1002074238
                                                  2/28/07
                                                              $2,804.64
                                                  2/28/07
        AETNA LIFE INS/807053690000022
                                                               $4,177.85
469862
469863 AETNA LIFE INS/807054680000009
469864 SF MUTUAL/120263124GH0228
                                                   3/1/07
                                                                $163.20
                                                   3/2/07
                                                                  $75.48
** END OF REPORT **
```

(This page included for two-sided copying.)

# 3. Payments Processing

Daily activities related to processing ePayments are included in this section of the User's Guide. It is organized by how the daily workflow should be processed – starting with checking e-mail and processing exceptions before beginning proceeding to the EEOB Worklist activities.

#### 3.1. Check Email

The 3<sup>rd</sup> Party EDI Lockbox software makes extensive use of e-mail bulletins to alert users about actions taken during the nightly processing of EFTs and ERAs received from payers. Check e-mail for these notifications first thing in the morning to help plan the workday. If you receive a bulletin that states an ERA was rejected because no valid EEOBs were found for your site, you should contact your ePayments POC for assistance to ensure that no data is lost.

Starting with the Clerk's AR Menu, the user must navigate through two screens in order to access the functionality that is contained in the EEOB Worklist/Scratchpad:

```
Audit/Set up a New Accounts Receivable ...
         New Bill Forms Print ...
         Profile of Accounts Receivable
         Update Accounts Receivable ...
         Adjustment to Accounts Receivable ...
         Report Menu for Accounts Receivable ...
         Follow-up Letter Menu ...
         Establish/Edit Old Bills ...
         Transaction Profile
  TPJI Third Party Joint Inquiry
         Account Management ...
         Agent Cashier Menu ...
         EDI Lockbox ...
         FMS Utilities Menu ...
         Refund Review and Approve
Select Clerk's AR Menu Option:
```

```
Select Clerk's AR Menu Option: edi Lockbox
   EXC
          EDI Lockbox 3rd Party Exceptions
  MA
          Automatic Match EFTs to ERAs
  MC
          EEOB Move/Copy
  MM
         Manual Match EFT-ERA
  MO
         Move ERA Total To Suspense
  REFT
          Remove Duplicate EFT Deposits
          EDI Lockbox Reports Menu ...
  REP
  REM
          Remove ERA from Active Worklist
  UN
          Unmatch An ERA
  ΠP
          Update ERA Posted Using Paper EOB
  WT.
         EEOB Worklist
   ZB
         Mark 0-Balance EFT Matched
Select EDI Lockbox Option:
```

## 3.2. Exception Processing

Before starting to process anything on your EEOB Worklist, check for exceptions by using the option **EXC EDI Lockbox 3rd Party Exceptions** located on the EDI Lockbox Menu. Any ERA or EEOB that cannot be automatically and completely matched into both the VistA AR and IB packages will end up on the Exception Report. This includes those EEOBs received via a transfer from another site and also ERAs with recognized errors that prevent a clean update to automatically occur. Records can be viewed and various options are provided to reconcile the exceptions and move them to the EEOB Worklist for processing. Details for processing the exceptions are included below.

There are two types of exceptions, Transmission Exceptions and Data Exceptions, explained below.

Exceptions should be worked daily and before the scratchpad is created for the ERA.

### 3.2.1. Transmission Exceptions

Transmission Exceptions occur when there was a problem storing ERA EEOB data. Here are three examples of when a transmission error may occur:

- 1. An EEOB has been transferred into the site from another site that received it in error.
  - In this example you can **File Message** to accept EEOB and file data in IB. When you do this a mailman message is sent to the sender and exception is removed from that site's exception list. Or, you can **Delete Message** to reject an EEOB that does not belong to your site. When you do this, a mailman message is sent to sender.
- 2. All sequences for an ERA that was sent in multiple messages were not received at the site.
  - For example, AR cannot process these until ALL of the messages in the batch are received. The exception list contains only 4 of 5 messages. You should wait for the 5th message. If the message is not received in 24 hours, contact EPS at 1-888-596-4357 to enter a remedy ticket and request a re-transmission.
- 3. An ERA transmission did not fully complete the permanent update process on a previous date and remains in the file, partially processed. How is this corrected? Enter a remedy ticket, as this is probably the result of a system problem. Once the problem has been resolved, use File Message to process the ERA. Or, if the problem is severe and cannot be resolved, you will be instructed to use DELETE MESSAGE to permanently remove the message from the list.
- 4. An ERA cannot identify any claims on the transmission as valid at your station. In Version 1, this information was sent to the sites via e-mail messages. The information contained in the e-mail messages is now stored under the Transmission Exceptions until filed and corrected/saved or deleted.

```
EEOB TRANSMISSION EXCEPTIONS Jul 01, 2010@10:41:30
                                                            Page:
                                                                    1 of 1
                    ERA/EEOB MESSAGES WITH EXCEPTION CONDITIONS
     Message ID
                           Msg Typ Date Received
                                                          Mail Msq #
     XXXXXXX
                                    MAR 05, 2007@18:41
                                                          XXXXXXX
                           ERA
   EXCEPTION: NO VALID CLAIMS
     Payer Name: IBinsurance Company One
      Payer ID: 5555555555
     Trace #: XXXXXXXXXXX
     Date Paid: 03/02/2007
                              Total Amt Paid: 22.39
         *XXXKXXXXXXX
         Enter ?? for more actions
   View/Print Message Delete Message
                                                      Exit
   File Message
                             TPJI
Select Action: Quit//
```

Figure 3a – Sample Transmission Exception Report

#### 3.2.1.1. Processing Actions for Transmission Exceptions

| Enter ?? for more     | actions        |      |
|-----------------------|----------------|------|
| View/Print Message    | Delete Message | Exit |
| File Message          | TPJI           |      |
| Select Action: Quit// |                |      |
|                       |                |      |

List Manager options are used to complete the transmission exceptions. Each option is explained in detail below.

- ➤ View/Print Message Used to print or view the formatted version of the message and optionally includes the actual text (raw data) received in the message.
- ➤ File Message Used to attempt to re-file a message. This could be used if the message was not completely stored in the permanent ELECTRONIC REMITTANCE ADVICE file or, to accept an EEOB transferred in from another site. When the user selects a message to re-file, the system checks the content of the message and tries to automatically file the data in VistA. If successful, the exception is removed. A bulletin is sent to the RCDPE PAYMENTS mail group reporting the attempt to re-file the message.
  - If this action is used to accept an EEOB from another VA facility, it will also send a mailman message confirming acceptance back to the site the EEOB was transferred from.
  - If this action is used with a NO VALID CLAIMS transmission, the exception will be moved to the data transmissions screen where the claim numbers can be edited and the EEOBs filed in IB.
- ➤ Delete Message Used to remove the message from the exception list if the message cannot be re-filed into VistA automatically. This action removes the message permanently from the exception list and sends a bulletin to the RCDPE PAYMENTS Mail Group containing the text of the message received.

If the site receives an EEOB transferred in from another site and determines it does NOT belong to the site, using this option deletes the transferred in EEOB message and sends an automatic EEOB rejected bulletin back to the site the EEOB was transferred from.

> TPJI (Third Party Joint Inquiry) – This is a link to TPJI in case further analysis of the site's receivables is required.

#### 3.2.2. Data Exceptions

A Data Exception occurs when AR cannot match the claim number on the EEOB with a claim number in AR. There are two examples of Data Exceptions

➤ An EEOB that may belong to another site has been detected

If an EEOB has been sent to your site in error, the **Transfer EEOB** function should be used to send it to the correct site. To view EEOBs transferred out and/or transferred in, use the EEOB Transfer Reports option.

An EEOB has encountered an error such as a typo or transposed bill number, the action called **Edit a Claim** # can be used to correct this error.

```
LOCKBOX EEOB DATA EXCEPTIONS Oct 13, 2010@15:38:12
                                                            Page:
                                                                    1 of
                  EEOB DETAIL DATA WITH EXCEPTION CONDITIONS
     Trace #
                                                                     EOB Date
       Insurance Co Name/ID
1
                                                                     XX/XX/XX
      XXXXXXX
       IBinsurance Company One/55555555
     Seq #: 49
               Bill: *442-XXXXXXX Pt: IBpatient,One A
                                                             Pd: 1.82
         Transferred To: FORT COLLINS On: 9/15/10@18:34
         **Exception: VALID BILL NOT FOUND (TRANSFER NOT ACKNOWLEDGED)
         Enter ?? for more actions
   View/Print Message Transfer EEOB
                                                      Exit
   File EEOB in IB
                            Edit Claim #
   Remove Exception
Select Action: Quit//
```

Figure 3b – Sample Data Exception Report

#### 3.2.2.1. Processing Actions for Data Exceptions

```
Enter ?? for more actions
View/Print Message Transfer EEOB Exit
File EEOB in IB Edit Claim #
Remove Exception TPJI
Select Action: Quit//
```

List Manager options are used to complete the data exceptions. Each option is explained in detail below.

- View/Print Message Used to print or view the exception message and any detail on file for it
- File EEOB in IB Used to attempt to re-file the EEOB data detail in IB (Integrated Billing) if an exception occurred during a previous update attempt.
- > Remove Exception Used if there is no electronic way to resolve the exception condition. This action marks the ERA or EEOB detail record so it no longer appears as an exception. A bulletin will be sent to report this action to the RCDPE PAYMENTS mail group. If an exception is removed, the EEOB will appear in the worklist as 'not found in AR'
- > Transfer EEOB Used to transfer an EEOB for an individual bill that belongs to another site. Select the EEOB record, select the site to send it to, the phone number of the contact at your site (in case the other site has questions), and if the EEOB should be printed and if so, where to print it. This sends the EEOB data to the selected site and prints the EEOB detail locally if this option was selected.
- ➤ Edit A Claim # Used to update the claim number to reflect the correct claim number you want to file the EEOB. TPJI can be used to view the claim detail before changing the claim number. Special Note: This function actually REMOVES the old claim number from the EEOB Worklist and REPLACES it with the new one. If this change is made in the Worklist, the original number remains on the EEOB and the new number also references the EEOB. It is cleaner to do it here than the Worklist if the error is simply that the wrong bill # was reported paid.
- > TPJI (Third Party Joint Inquiry) This is a link to TPJI in case further analysis of the site's receivables is required.

# 3.3. Working the EEOB Scratchpad

The EEOB Scratchpad is a list of electronic EOB (EEOB) detail records that were included on a selected electronic remittance advice (ERA). It allows for the creation of a receipt that will post each payment contained in each EEOB against the site's A/R and send to FMS. To accomplish this, some manipulation of the payment data may be necessary. The EEOB Scratchpad contains the tools for performing these manipulations (i.e. distribute adjustments, split/edit a payment, etc.).

**Note:** Negative Claim Balance rule is enforced. When making Worklist adjustments the claim balance cannot be less than zero dollars (collected/closed status).

Once the WL EEOB Worklist option above has been selected, the process begins with a series of questions that determines the ERA (ERAs) that is (are) available to be processed. The initial prompt asks if one wants to work with a list of ERAs or a specific one, after which the user will be prompted to select additional parameters that will define the list of ERAs:

#### **ERA Posting Status:**

- ➤ UNPOSTED ERA/Receipt has **not** been posted to FMS
- POSTED ERA/Receipt has been posted to FMS

#### **ERA-EFT Match Status:**

- ➤ NOT MATCHED ERA has **not** been matched with an EFT (automatically by nightly job) or ERA has **not** been matched with a paper check by user or ERA has **not** been matched with a Ø -payment by the user
- ➤ MATCHED ERA was matched with an EFT (automatically by nightly job) or ERA was matched with a paper check by user) or ERA was matched with a Ø-payment by user

➤ BOTH – list both Not Matched and Matched ERAs

Date Range Selection:

- > ALL
- > RANGE

Payer Range Selection:

- > ALL
- > RANGE

The initial list of the ERAs selected will then be presented:

| ERA | List -                       | Worklist            | Jul 22, 2010  | @17:37:06       | Page: 1         | of 3     |
|-----|------------------------------|---------------------|---------------|-----------------|-----------------|----------|
|     |                              | MATCH STATUS: BOTH  |               |                 |                 |          |
|     |                              | DATE RANGE : NONE   | SELECTED      |                 |                 |          |
|     |                              | ALL PAYERS          |               |                 |                 |          |
| #   | ERA #                        | TRACE#              |               |                 |                 |          |
|     |                              | PAYER NAME/MATCH S  | STATUS        | ERA PAID DT     | TOT AMT PAID    | DT REC'D |
| 1   | 1                            | 12345               |               |                 |                 |          |
|     |                              |                     | 10            | )/29/02         | 20.00           | 10/29/02 |
|     |                              | IBinsurance Compar  | ny One        | APPROX # EEO    | Bs: 1           |          |
|     |                              | MATCHED TO PAPER (  | CHECK         | EFT RECEIPT     | STATUS: NOT ENT | ERED     |
|     |                              |                     |               |                 |                 |          |
| 2   | 123456                       | 57891 TEST123       |               |                 |                 |          |
|     |                              |                     |               |                 | 3456.78         | 6/8/10   |
|     |                              | IBinsurance Compar  | ny Two        | APPROX # EEO    | Bs: 1           |          |
|     |                              | MATCHED TO PAPER (  | CHECK         | (CHECK PAYME    | NT CHOSEN)      |          |
|     |                              |                     |               |                 |                 |          |
| 3   | 987654                       | 13210 0123456789012 | 2345678901234 | 156789012345678 | 90123456789     |          |
|     |                              |                     |               | 7/21/10         | 123.45          | 7/21/10  |
|     |                              | IBinsurance Compar  | _             |                 |                 |          |
|     |                              | MATCHED TO PAPER (  |               |                 |                 |          |
| +   |                              | -' Before the ERA ‡ |               | -               | -               |          |
|     | Select                       | ERA                 | View/Print E  | ERA             | Exit            |          |
|     |                              | İst                 | Hide/Display  | 7 Batch         |                 |          |
| Sel | Select Action: Next Screen// |                     |               |                 |                 |          |

Figure 4 – Sample ERA List – Worklist (list manager worklist)

| Field                                 | Description                                                                                                    |  |
|---------------------------------------|----------------------------------------------------------------------------------------------------|--|
| ERA #:                                | The number that the VistA system has assigned to designate an ERA. It is shown on the ERA List – Worklist), after accessing the WL Worklist menu option. Each ERA is in numerical order as it is accepted into Vista.                                                                                                    |  |
| Trace #:                              | A number that the insurance company assigns in order to identify which EFT payment is associated with what ERA; it is used to re-associate an electronic remittance payment with the data. The trace # is equivalent to the paper check number.                                                                                                    |  |
| Payer Name:                           | The name of the Third Party payer that is submitting the ERA or EFT, which is the Insurance company that is responsible for payment of bills on behalf of their subscriber.                                                                                                    |  |
| Match Status:                         | Three status choices are available: Unmatched, Matched and Matched to paper check.                                                                                                    |  |
| ERA Paid Date:                        | The date that the ERA was paid.                                                                                                    |  |
| Total Amount<br>Paid:                 | The total amount that was paid.                                                                                                    |  |
| Approx # of EEOBs:                    | The approximate number of EEOBs within the ERA that will assist in batching the ERA based on the number of EEOBs required in a batch.                                                                                                    |  |
| Payment<br>Type/Electronic<br>Status: | Five labels will be noted in this area: Check payment expected and EFT Receipt Status N/A, Transmitted, and Accepted by FMS. If 'check payment chosen' is the payment type for the ERA, the ERA has erroneously been matched to a paper check and not the corresponding EFT. The ERA must be unmatched and manually matched to the EFT before processing. |  |
|                                       | N/A is always used to indicate the EFT has not been accepted by FMS. The process                                                                                                    |  |

| Field | Description                                                                                                    |
|-------|----------------------------------------------------------------------------------------------------|
|       | could take up to 3 days to show as accepted except when end of the month overlap occurs which can add up to 3 days to the process. The ERA should not be worked until it has been accepted in FMS. |

#### 3.3.1. ERA List - Worklist Actions

There are a number of list manager options available on the ERA Worklist screen that provides greater capability to manage records at the ERA level.

| Select ERA            | Used to select a specific ERA.                                                                                                    |
|-----------------------|----------------------------------------------------------------------------------------------------|
| Sort List             | Allows the user to sort the ERA worklist by multiple criteria; amount paid, payer name, ERA paid date, or date ERA received. Sorting the worklist by these criteria does not change the list of the individual EEOB's within each ERA. |
| View/Print ERA        | Used to display/print the summary ERA information.                                                                                                    |
| Hide/Display<br>Batch | Used to turn on or off the ability to display batch information.                                                                                                    |

## 3.3.1.1. Hide/Display Batch

This ERA List – Worklist action provides the capability to display or hide from view the individual information pertaining to the batches that make up an ERA. By displaying more detailed information, the user will be able to more easily identify and prioritize those EEOBs that are not ready to post, and require additional work.

Example with the display batch ON:

```
Jul 22, 2010@17:37:06
                                                                  1 of 3
ERA List - Worklist
                                                         Page:
SELECTED:
                                      POST STATUS: UNPOSTED
          MATCH STATUS: BOTH
          DATE RANGE : NONE SELECTED
          ALL PAYERS
   ERA #
                 TRACE#
           PAYER NAME/MATCH STATUS
                                         ERA PAID DT TOT AMT PAID
1
                12345
                                      10/29/02
                                                         20.00
                                                                    10/29/02
                                     APPROX # EEOBs: 1
           IBinsurance Company One
           MATCHED TO PAPER CHECK
                                         EFT RECEIPT STATUS: NOT ENTERED
           - BATCH #1
                      FULL PAYMENT
                                                       NOT READY TO POST
           - BATCH #2
                         PARTIAL PAYMENT
                                                       NOT READY TO POST
           - BATCH #3
                         NO PAYMENT
                                                       NOT READY TO POST
    1234567891 TEST123
                                       6/8/10
                                                      3456.78
                                                                    6/8/10
           IBinsurance Company Two
                                        APPROX # EEOBs: 1
           MATCHED TO PAPER CHECK
                                         (CHECK PAYMENT CHOSEN)
           - BATCH #1 LAST NAME FROM A - DZZZ
                                                       NOT READY TO POST
           - BATCH #2
                         LAST NAME FROM E - GZZZ
                                                      NOT READY TO POST
           - BATCH #3 LAST NAME FROM H - MZZZ
                                                      NOT READY TO POST
         '-' Before the ERA # indicates no scratchpad entry
   Select ERA
                            View/Print ERA
   Sort List
                            Hide/Display Batch
Select Action: Next Screen//
```

#### Example with the display batch OFF:

```
ERA List - Worklist
                            Jul 22, 2010@17:37:06
                                                           Page:
                                                                   1 of 3
SELECTED: MATCH STATUS: BOTH
                                      POST STATUS: UNPOSTED
          DATE RANGE : NONE SELECTED
          ALL PAYERS
   ERA #
                 TRACE#
           PAYER NAME/MATCH STATUS
                                       ERA PAID DT TOT AMT PAID
                                                                     DT REC'D
                                      10/29/02
                                                          20.00
                                                                      10/29/02
           IBinsurance Company One
                                         APPROX # EEOBs: 1
           MATCHED TO PAPER CHECK
                                          EFT RECEIPT STATUS: NOT ENTERED
2
    1234567891 TEST123
                                        6/8/10
                                                                     6/8/10
                                                        3456.78
           IBinsurance Company Two
                                          APPROX # EEOBs: 1
           MATCHED TO PAPER CHECK
                                          (CHECK PAYMENT CHOSEN)
    9876543210 01234567890123456789012345678901234567890
3
                                       7/21/10
                                                        123.45
                                                                     7/21/10
           IBinsurance Company Three
                                         APPROX # EEOBs: 1
                                          (CHECK PAYMENT CHOSEN)
           MATCHED TO PAPER CHECK
         '-' Before the ERA # indicates no scratchpad entry
                            View/Print ERA
   Select ERA
                                                      Exit
   Sort List
                            Hide/Display Batch
Select Action: Next Screen//
```

#### 3.3.1.2.Sort List

In order to work more efficiently with ERAs, the user can choose selections from two different sort levels in order to identify the ERAs to be worked on first:

- First Level Sort: Amount Paid, Payer Name, ERA Paid Date, Date ERA Received
- ➤ Second Level Sort: None, or any of the data elements listed in the First Level Sort (cannot use the same sort twice)

#### 3.3.1.3. Select ERA

Allows the user to select a specific ERA by number

#### 3.3.1.3.1 Batched ERA

If the ERA has been previously split into batches, the user will be prompted to choose between the entire ERA and the individual batches. If the user has chosen to work with an individual batch, the user will be prompted to choose a specific batch.

```
Select Action: Next Screen// SE
Select #: (8-11): 8
                                       Select ERA
DO YOU WANT THE <E>NTIRE ERA OR JUST A <B>ATCH?: Ь <B>ATCH
Select BATCH: ?
    Answer with BATCH BATCH #, or NAME
   Choose from:
              BATCH #: 1
                              READY TO POST
READY TO POST
   1
2
              BATCH #: 2
             BATCH #: 3
                              READY TO POST
   3
Select BATCH: 1
                         BATCH #: 1
                                          READY TO POST
```

Then, one is prompted to select the display order for the payment information:

- ➤ NO ORDER same order as sent by the Payer
- ZERO-PAYMENTS FIRST
- ZERO PAYMENTS LAST

**NOTE:** While within a batch, the user is presented with 10 actions (not including Exit); however, the following three actions will be disabled at this time: Refresh Scratch Pad, Distribute Adjustments, and Preview Receipt. If chosen, the system will generate the following message: THIS ACTION IS NOT VALID WHEN IN A BATCH WITHIN THE ERA.

**NOTE**: If any negative amounts on an ERA have not been distributed to other lines within the ERA before one attempts to access an individual batch, the system will generate the following message:

THIS ERA HAS NEGATIVE ADJUSTMENTS THAT NEED TO BE DISTRIBUTED TO OTHER PAYMENTS ON THE ERA. YOU CANNOT SELECT ANY INDIVIDUAL BATCHES UNTIL THE DISTRIBUTIONS ARE COMPLETE. PRESS RETURN TO CONTINUE:

Note: The Batch Maintenance function is locked with the security key, PRCA ERA BATCH MAINT.

#### 3.3.1.3.2 Non batched ERA

If the ERA has not been split, the user will be automatically prompted to select the display order for payment information.

Once the ERA is selected, if the payer has indicated a PAYMENT METHOD CODE on the ERA, it will be displayed here. This can be used as a guide as to how the payer has decided to send the payment for this ERA to the site. Some examples are: CHK indicates a paper check should be expected; NON-indicates an Ø-payment; ACH indicates an EFT should be expected; FWT indicates a federal wire transfer.

If the PAYMENT METHOD CODE indicates NON or CHK and is a zero-payment ERA, respond YES to the next prompt to mark the ERA as MATCH-Ø-PAYMENT.

If matching a paper check with an ERA, enter the check # and date of the check.

```
Jul 21, 2010@12:17:58
EEOB Worklist/Scratch Pad
                                                                       1 of
                                                              Page:
ERA Entry #: 9876543210
                              Total Amt Pd: 123.45
Payer Name/ID: IBinsurance Company One/55555555
PAPER CHECK #: 1003
       EEOB Seq # On ERA: 1 Net Payment Amt: 123.45
       1.001 Claim #: KXXXXXX Patient/Last 4: IBpatient, One A/5555
         Claim Bal: 0.00 Billed Amt: 0.00 Amt To Post: 123.45
         Svc Dt: 6/1/00 COB: NO Rx Copay: UNKNOWN Means Tst: ??
         Payment Amt: 123.45 Total Adjustments: 0.00 Net: 123.45
          Enter ?? for more action
   Split/Edit A Line Look At Receipt EOB View/Print EEOB Distribute Adj Amts Review Line ERA View/Print ERA
   Distribute Adj Amts
                            Batch Maintenance
   Refresh Scratch Pad
                                                        Exit
   Research Menu
                              Verify
Select Action: Next Screen//
```

Figure 5 – Sample EEOB Worklist/Scratch Pad

The header of the EEOB Worklist/Scratch Pad screen contains the ERA Entry #; the Name and ID number of the Payer; the Total Amount being Paid on the ERA (this will equal the dollar amount of the Electronic Funds Transfer or Paper Check received from the Payer; and the EFT Trace # or the number from the Paper.

Each EEOB line item equates to a line item on a paper EOB form. The advantage is that the information on the EEOB Worklist/Scratch Pad will always be in the same location, regardless of Payer. HIPAA mandates standardization of the electronic transmissions.

| Field                 | Description                                                                                                    |
|-----------------------|----------------------------------------------------------------------------------------------------|
| EEOB Seq # on<br>ERA: | This shows the line item order as the payer sent it. Remember, the Worklist can be sorted with Zero Payments First or Zero Payments Last, so the sequence number may not match the line item list on the far left of the screen. |
| Net Payment Amt:      | The payment amount plus or minus the adjustment amount will equal the net payment amount for this claim number.                                                                                                    |

| Field                                               | Description                                                                                                    |  |  |  |
|-----------------------------------------------------|----------------------------------------------------------------------------------------------------|--|--|--|
| Claim #:                                            | The claims number associated with this payment. This may or may not be the correct claim number. Research each claim carefully to see the amount being paid is appropriate for the claim in AR. Test sites have identified Payer errors (typos) that could result in a payment being applied to the wrong claim if not corrected by using the Split/Edit A Line action. If the line item is marked (V), the system has already done a verification match between bill number and the patient name, last four of the social, date of service and original billed amount. |  |  |  |
| Patient/Last 4:                                     | The patient's name and last four digits from their SSN. Used to help identify this payment is for the correct Claim.                                                                                                    |  |  |  |
| Claim Balance:                                      | Current balance from AR.                                                                                                    |  |  |  |
| Billed Amt: Original billed amount from AR.         |                                                                                                    |  |  |  |
| Amount to Post:                                     | The payment amount plus or minus the adjustment amount will equal the amount to post for this claim number.                                                                                                    |  |  |  |
| Service Date: Beginning Service Date for this Claim |                                                                                                    |  |  |  |
| COB:                                                | Coordination of Benefits information that indicates whether a secondary payer has been identified for this claim.                                                                                                    |  |  |  |
| Rx Copay:                                           | Current Rx Copay status of the patient                                                                                                    |  |  |  |
| Means Test:                                         | Indicates if this patient may be responsible for Means Test co-payments                                                                                                    |  |  |  |
| Payment Amt:                                        | Amount of money paid for this claim on this ERA.                                                                                                    |  |  |  |
| Total<br>Adjustments:                               | Net total of all adjustments for this line item.                                                                                                    |  |  |  |
| Net:                                                | The payment amount plus or minus the adjustment amount.                                                                                                    |  |  |  |

# 3.3.2. Worklist Actions

There are a number of actions available on the EEOB Worklist/Scratchpad that can assist a user to ensure that the correct payment is being applied to the correct claim.

| Action                 | Description                                                                                                    |
|------------------------|----------------------------------------------------------------------------------------------------|
| Split/Edit a Line      | Used to split a payment or adjustment between two or more bills (if the payer has combined payments) or to correct the claim # associated with a payment (if the payer has reported the payment for the wrong bill). |
| Distribute Adj<br>Amt  | Used to balance the receipt total to be posted with the total amount deposited if the payer sends a takeback within the ERA.                                                                                         |
| Refresh Scratch<br>Pad | Restores the scratch pad record to the original lines extracted from the ERA. All previous actions (splits/ edits/ comments) that were performed will be deleted and must be re-entered.                             |
| Research Menu          | Link to all the necessary AR functions/ processes such as TPJI, needed to process ERAs. These can each still be accessed through regular AR menu options.                                                            |

| Look at Receipt      | Compiles the payments in the ERA Worklist/Scratch Pad and displays the lines that will be entered on a receipt.                                                                                                    |  |  |  |
|----------------------|----------------------------------------------------------------------------------------------------|--|--|--|
| Review Line          | Allows addition of comments or used as a bookmark on a specific line within an ERA in case processing was interrupted, thereby allowing the user to more easily resume where he/she left off. This option must be turned 'on' each time the user enters the ERA to enter or view comments. |  |  |  |
| Batch<br>Maintenance | A newly designed function that allows a user to break an ERA into batches (pieces), thereby allowing multiple clerks to work on an ERA simultaneously. The functions within this area are extremely advantageous- especially on large ERAs.                                                |  |  |  |
| Verify               | Provides the functionality to identify and manually mark EEOBs as verified.                                                                                                    |  |  |  |
| View/Print EEOB      | Used to display/print the detail received on the ERA for a selected line (EEOB).                                                                                                    |  |  |  |
| View/Print ERA       | Used to view/print the entire formatted ERA, with or without the EEOB detail.                                                                                                    |  |  |  |

# 3.3.2.1.Split/Edit a Line

Sometimes Payers combine payments for two or more claims onto one claim. This action is used to split the payment to the appropriate claim. It can also be used to correct an incorrect claim number.

```
EEOB Worklist/Scratch Pad Oct 07, 2003@16:55:39
                                                 Page: 2 of 3
                           Total Amt Pd: 1165.99
ERA Entry #: 21
Payer Name/ID: Aetna/US Healthcare/1953402799
PAPER CHECK #: 05507-93746289
3
    EEOB Seg # On ERA: 3 Net Payment Amt: 812.00
   3.001 Claim #: KXXXXXX Patient/Last 4: IBpatient,One/1234
       Claim Bal: 14850.54 Billed Amt: 14850.54 Amt To Post: 812.00
       Svc Dt: 12/12/02 COB: NO Rx Copay: NON-EXEMPT Means Tst: YES
       Payment Amt: 812.00 Total Adjustments: 0.00 Net: 812.00
EEOB Seq # On ERA: 4 Net Payment Amt: 343.99
   4.001 Claim #: KXXXXXX Patient/Last 4: IBpatient,One/1234 Claim Bal: 100.00 Billed Amt: 100.00 Amt To Post: 3
                                           Amt To Post: 343.99
       Svc Dt: 1/22/03 COB: NO Rx Copay: NON-EXEMPT Means Tst: YES
       Payment Amt: 343.99 Total Adjustments: 0.00 Net: 343.99
.....
        Enter ?? for more actions
   Split/Edit A Line Look At Receipt
Distribute Adj Amts Review Line
                                            EOB View/Print EEOB
                                            ERA View/Print ERA
   Refresh Scratch Pad Batch Maintenance
                                                Exit
   Research Menu
                         Verify
Select Action: Next Screen//
```

This example shows how to Split/Edit Line item #4 to post the payment correctly. This action takes place after reviewing the EEOB detailed data to confirm how the payment should be applied.

```
Select Action: Next Screen// Split/Edit A Line
SELECT THE ENTRY THAT HAS A LINE YOU NEED TO SPLIT/EDIT
Select EEOB Line: (3-4): 4
   4.001 Claim #: KXXXXXX
                         Patient/Last 4: IBpatient,One/1234
        Claim Bal: 100.00 Billed Amt: 1719.92 Amt To Post: 343.99
        Svc Dt: 1/22/03 COB: NO Rx Copay: NON-EXEMPT Means Tst: YES
       Payment Amt: 343.99 Total Adjustments: 0.00 Net: 343.99
CLAIM #: KXXXXXX//
                  >>Current claim balance is: 100.00
PAYMENT AMOUNT TO APPLY TO THIS CLAIM: 343.99// 100.00
RECEIPT LINE COMMENT: SPLIT PAYMENT REMAINDER APPLIED TO KXXXXXX
CLAIM #: KXXXXXX >>Current claim balance is: 2341.39
PAYMENT AMOUNT TO APPLY TO THIS CLAIM: 243.99// <RET>
RECEIPT LINE COMMENT: SPLIT PAYMENT - ORIG APPLIED TO KXXXXXX
```

Apply the correct payment amount to the correct claim number(s) until all the funds are applied.

```
Claim #
                             Payment Amount
                                            Adjustment Amt
                                                             Net Amount
   KXXXXXX
                                    100.00
                                                                 100.00
1
        SPLIT PAYMENT REMAINDER APPLIED TO KXXXXXX
   KXXXXXX
                                    243.99
                                                      0.00
                                                                 243.99
         SPLIT PAYMENT - ORIG APPLIED TO KXXXXXX
                            -----
   TOTALS:
                                    343.99
                                                      0.00
                                                                 343.99
         Enter ?? for more actions...
 File New Lines
                         Edit Lines Split
                                                 Exit
Select Action: Ouit// File New Lines
```

Edit Line Split if the information is not correct. File the new lines to save this information. **Exiting** without filing will mean all changes are discarded.

```
4 EEOB Seq # On ERA: 4 Net Payment Amt: 343.99
4.001 Claim #: KXXXXXX Patient/Last 4: IBpatient,One/1234
Claim Bal: 100.00 Billed Amt: 1719.92 Amt To Post: 100.00
Svc Dt: 1/22/03 COB: NO Rx Copay: NON-EXEMPT Means Tst: YES
Payment Amt: 100.00 Total Adjustments: 0.00 Net: 100.00
Receipt Comment: SPLIT PAYMENT REMAINDER APPLIED TO KXXXXXX

4.002 Claim #: KXXXXXX Patient/Last 4: IBpatient,One/1234
Claim Bal: 2341.39 Billed Amt: 2341.39 Amt To Post: 243.99
Svc Dt: 1/22/03 COB: NO Rx Copay: NON-EXEMPT Means Tst: YES
Payment Amt: 243.99 Total Adjustments: 0.00 Net: 243.99
Receipt Comment: SPLIT PAYMENT - ORIG APPLIED TO KXXXXXX
```

Sub lines are created for each EEOB line item to allow the payment amounts to be split and distributed as necessary. The sub lines are numbered in increments of .001. In this example, the sub-lines are numbered 4.001 and 4.002.

### 3.3.2.2.Distribute Adj Amt

There are circumstances where payers determine they have 'overpaid' a VA facility on a claim. There are two possible ways Payers process transactions to recoup overpayments:

- Process a retraction of funds on a subsequent payment (take back)
- Issue a negative payment adjustment (clipped payment)

Here are two examples showing how a 'clipped payment' and a 'take back' will appear on an ERA.

Example One: Take back

VA billed Payer \$200.00 for care. Payer issued a payment for \$160.00 (80% of the billed amount). A Payer review shows policy should have paid at 60% so the actual payment should have been \$120.00.

```
3 EEOB Seq # On ERA: 3 Net Payment Amt: -40.00
3.001 Claim #: KXXXXXX Patient/Last 4: VA Patient One/1234
Claim Bal: 0.00 Billed Amt: 200.00 Amt To Post: -40.00
Svc Dt: 12/12/02 COB: NO Rx Copay: NON-EXEMPT Means Tst: YES
Payment Amt: 120.00 Total Adjustments: -160.00 Net: -40.00
```

In this example, the Payer sent an EEOB with both the new payment amount (\$120.00) and the retraction of the incorrect payment (-\$160.00). This resulted in the Net Payment amount of a negative number (-\$40.00) being recorded on this EEOB. Use the action called Distribute Adj Amts on the EEOB Worklist to decrease the payments received on one or more of the other claims within the ERA. See the Distributed Adjustments section of this guide for instructions on how to perform this action.

## Example Two: Clipped Payment

Payer determines an overpayment of \$14.00 was made to VA. Rather than process a negative transaction adjustment on as specific VA claim, they process a non-specific retraction.

```
1 EEOB Seq # On ERA: ADJ1 Net Payment Amt: -14.00
1.001***ADJUSTMENT AT ERA LEVEL
Payment Amt: 0.00 Total Adjustments: -14.00 Net: -14.00
ADJUSTMENTS:
1. Non-specific retraction (ref# S1234): -14.00
```

The EEOB line shows an adjustment at an ERA level. This is because the Payer did not provide a VA claim number. The Payment Amount will show as \$0.00 and the adjustment amount -\$14.00. The net payment amount is -\$14.00. The Ref # is provided by the Payer as a way for both you and the payer to identify and track this transaction. The Adjustment comments show this is a non-specific retraction with no reference to a claim number. Again, use the action called **Distribute Adj Amts** on the EEOB Worklist to decrease the payments received on one or more of the other claims within the ERA.

Sometimes Payers will process non-specific payments to VA.

```
2 EEOB Seq # On ERA: ADJ2 Net Payment Amt: 24.00
2.001***ADJUSTMENT AT ERA LEVEL
Payment Amt: 0.00 Total Adjustments: 24.00 Net: 24.00
ADJUSTMENTS:
1. Non-specific payment (ref# A1234): 24.00
```

ERA level adjustments do not reference individual claims. The payment amount  $= \emptyset$ , the total adjustments is a positive number (\$24.00) and with a net payment for the amount adjusted (negative for a retraction/positive for an additional payment). The Ref # is provided by the Payer as a way for both you and the payer to identify and track this transaction. This non-specific payment will be placed in your facility's suspense account when the receipt is processed for this ERA.

Use the **Distribute Adj Amt** action to resolve take-backs and clipped payments.

```
Select Action: Next Screen// Distribute Adj Amts

SELECT A LINE THAT NEEDS AN ADJUSTMENT AMOUNT DISTRIBUTED: 1.001// <RET>
LINE #: 1.001 AMOUNTS NEEDED TO DISTRIBUTE: -14.00

SELECT A LINE TO DISTRIBUTE THE ADJUSTMENT AMOUNT TO: ?

THE FOLLOWING LINE(S) HAVE A NET PAYMENT THAT CAN BE USED TO OFFSET THE NEGATIVE NET PAYMENT FOR LINE 1.001 (-14.00):

3.001 812.00 On hold exists
4.001 243.99
```

```
2.001 24.00

SELECT A LINE TO DISTRIBUTE THE ADJUSTMENT AMOUNT TO:
```

In this example, line item 1.001 has a negative amount that needs to be distributed to a payment. Entering a question mark displays the lines on the ERA that have a positive payment that can be used to offset the negative net payment.

```
SELECT A LINE TO DISTRIBUTE THE ADJUSTMENT AMOUNT TO: 4.001
LINE #: 4.001 LINE BALANCE: 243.99

ADJUSTMENT AMOUNT TO DISTRIBUTE: 14.00// <RET>
DECREASE ADJ COMMENT (1-60 CHARACTERS):
> RETRACTED FOR ERA ADJ #1 Ref: S1234
Replace <RET>
```

An adjustment amount can be distributed against several lines if necessary. The user does not have to perform an adjustment for the take back amount. A DECREASE ADJUSTMENT will be automatically performed for the decreased amount when the user processes the receipt for posting if the Worklist is used to create the receipt. A standard comment will be used will be used when the DECREASE ADJUSTMENT is sent unless a new comment is entered. (It is up to each station to determine if the default comment is used or a more detailed comment needs to be entered by the user.)

#### Distribute Adj Amts – Warning Message

```
SELECT A LINE THAT NEEDS AN ADJUSTMENT AMOUNT DISTRIBUTED: 4.001//
LINE #: 4.001 AMOUNT NEEDED TO DISTRIBUTE: -6.55

SELECT A LINE TO DISTRIBUTE THE ADJUSTMENT AMOUNT TO: 7
THIS IS NOT AN ACTIVE BILL !
CANNOT PERFORM DISTRIBUTION TO THIS CLAIM
```

An adjustment cannot be made against a line within the ERA that represents a closed claim (claim balance equals zero dollars). A warning message will be generated if these types of lines are selected and the user will be forced to select another line.

```
1 EEOB Seq # On ERA: ADJ1 Net Payment Amt: 0.00
1.001***ADJUSTMENT AT ERA LEVEL
Payment Amt: 0.00 Total Adjustments: 0.00 Net: 0.00
ADJUSTMENTS:

1. Non-specific retraction (ref# S1234): -14.00
2. Adjustment distribution to balance receipt: 14.00
RETRACTED FUNDS DEDUCTED FROM OTHER PAYMENT ON THIS ERA

4.001 Claim #: KXXXXXX Patient/Last 4: VA Patient One/1234
Claim Bal: 2341.39 Billed Amt: 2341.39 Amt To Post: 229.99
Svc Dt: 1/22/03 COB: NO Rx Copay: NON-EXEMPT Means Tst: YES
Payment Amt: 243.99 Total Adjustments: -14.00 Net: 229.99
ADJUSTMENTS:
1. Distributed adj dec for retraction S1234: -14
RETRACTED FOR ERA ADJ #1 Ref: S1234
```

An adjustment record is then displayed attached to BOTH lines selected, indicating the action that was taken. The negative net payment line will have its net amount automatically increased by the amount selected and show a Net Payment Amount of zero. The line with the positive net payment data will be automatically decreased by this same amount to balance the amount of the deposit/check with the amount being posted. The Total Adjustments field shows the amount adjusted, while the Amount to Post and Net show the new payment amount.

# 3.3.2.3. View/Print EEOB and View/Print ERA

These Worklist actions are used to display/print the detail received from a Payer. Where the View/Print EEOB will only show the information for one line on the ERA, the View/Print ERA will show detailed information on each and every EEOB line for the entire ERA. Here is a sample of the EEOB information sent by Payers.

```
EDI LOCKBOX EEOB DETAIL FROM WORKLIST
                                                                    Page: 1
                                                      10/13/10
ERA NUMBER: XXXXXXXXXX ERA DATE: Feb 07, 2010
INS COMPANY: IBinsurance Company One/555555555
ERA TRACE #: XXXXXXXXXX
______
CLAIM #: XXX-KXXXXX
EOB GENERAL INFORMATION:
       : NORMAL EOB
                                    EOB Paid DT : 02/07/07
Entry Dt/Tm :02/09/07 4:32 pm
                                    Claim Status : PROCESSED
Entry Dt/Tm :02/09/07 4:32 pm
                                    Review Status: ACCEPTED-COMPLETE EOB
Entered By :
                                     Insurance Seq: PRIMARY
Last Edited: 02/09/07 6:50 pm Last Edit By: POSTMASTER
Patient Name: IBpatient, One A Pt. Relation: PATIENT
Insured Name: IPpatient One 3
Insured Name: IBpatient,One A
                                     Insured ID : XXXXXXXXX
Claim Rec'd Date
Other Subscriber Name:
Enter RETURN to continue or '^' to exit:
               EDI LOCKBOX EEOB DETAIL FROM WORKLIST
                                                      10/13/10
                                                                    Page: 2
ERA NUMBER: XXXXXXXXX ERA DATE: Feb 07, 2010
INS COMPANY: IBinsurance Company One/555555555
```

```
ERA TRACE #: XXXXXXXXXX
______
PAYER INFORMATION:
Payer Name : IBinsurance Company One
Payer Id
         : 55555555
         : XXXXXXXXX
Contact Phone : 555-555-5555
Contact e-Mail : XXXXXX@XXXX.COM
Payer Web Site : http://www.WebSite.com
Cross Ovr ID : XXXXXXXXX
Cross Ovr Nm: XXXXXXXXX XXXXXX
Enter RETURN to continue or '^' to exit:
           EDI LOCKBOX EEOB DETAIL FROM WORKLIST
                                          7/22/10
                                                    Page: 3
ERA NUMBER: XXXXXXXXX ERA DATE: Feb 07, 2010
INS COMPANY: IBinsurance Company One/55555555
ERA TRACE #: 123456789012345678901234567890123456789
______
CLAIM LEVEL PAY STATUS:
Tot Submitted Chrg: 102.95
                             Covered Amt
                                                 0.00
Payer Paid Amt :
                  20.59
                             Patient Resp. Amt:
CLAIM LEVEL ADJUSTMENTS:
NONE
MEDICARE INFORMATION:
 NONE
LINE LEVEL ADJUSTMENTS:
 # SV DT REVCD PROC MOD UNITS BILLED DEDUCT COINS
                                                       PYMT
                                               ALLOW
 1 06/01/10 510 99213
                   1 102.95
                                   0.00 0.00 102.95
                                                      20.59
ADJ: CO 23 Payment adjusted because charges have been paid by another payer.
ADJ AMT: 82.36
Enter RETURN to continue or '^' to exit:
```

#### 3.3.2.4. Review Line

This worklist action is used to enter comments for an EEOB or as a bookmark when an EEOB was last worked on, so that the process be more easily resumed after an interruption. This option now remains active for the user, even if he/she leaves the worklist. Additionally, each user comment that has been entered is identified by the user and the date/time that it was entered or edited. This will allow the user to edit his/her own comments. Individual user preference determines whether this option is consistently on or off.

```
Select Action: Next Screen// re

1  Refresh Scratch Pad
2  Research Menu
3  Review Line
CHOOSE 1-3: 3  Review Line

REVIEW DATA DISPLAY IS CURRENTLY TURNED ON
DO YOU WANT TO TURN IT OFF?: NO//
```

```
Select EEOB Line: (1-2): 1

REVIEW DATE/TIME: 8/12/04@13:13:18

COMMENT:
1>this is a test
2>
EDIT Option:
REVIEWED?: y YES
```

#### 3.3.2.5.Batch Maintenance

Before proceeding to work with the EEOBs, the user has the option to further define how the ERAs will be worked. The Batch Maintenance function within the worksheet is locked with key 'PRCA ERA BATCH MAINTENANCE' in order to prevent the composition of a batch from being changed without authorization. Consider the importance of this key when giving it out (to say, AR Leads/Supervisors). Users can determine based on the volume of EEOBs in an ERA and the number of users available to process the ERA if the Batch Maintenance function should be used or not. Smaller sites with only one or two AR techs working with ePayments may not find this enhancement to be useful. On the other hand, larger sites working with large ERA's and multiple users, may find this option very useful and a more efficient way for processing the worklist.

The capability in this area includes the ability to edit a batch, create new batch assignments, mark all batches as ready to post, and gather summary batch reports:

#### New Batch Assignment

When initially creating a batch (es), the user will be presented with four (4) choices that he/she can use to define the content of the batch(as):

*Note*: In the above example, you will notice that the user is prompted if he/she wants to name the batch(es) or accept names that the system generates. Batches can be specifically named by the user if this will make it easier for the users to recognize the batches assigned to them. If the user is unsure of a batch name at a later time, recall that they can ?? to display a list of all existing batch names, then select the appropriate batch, and continue processing.

When working with an ERA that already has batches, this action will allow the user to remove batch assignments so that he/she can distribute the EEOBs within the batch in a different manner. Note that the action does not remove any review comments or verification indicators already existing within the ERA.

#### **Edit Batch**

This action allows the user to either edit the name of a batch or to mark the batch as ready to post. This is the only action within Batch Maintenance available for a user who is working within a batch of an ERA.

## Mark all Ready to Post

A receipt CANNOT be created until all batches are marked 'READY TO POST'. Therefore, before creating a receipt from within the Worklist, the user will need to mark all batches as ready to post using this option if the users working the individual batches did not already do so when they completed their work while in the batch.

#### **Batch Summary Report**

The Batch Summary report can be used in order to identify the status of individual batches belonging to an ERA. Depending on the condition of the batches, the user will continue working with the functions available in Batch Maintenance.

When used well, the report can help the user to easily/quickly identity the batches that are NOT READY TO POST. Until the batches are READY TO POST, the user cannot create/process the receipt. Contact the clerk (s) responsible for these batches to find out when they will be ready, or if they are ready but the user forgot to mark them READY TO POST.

Some of the information displayed on this report is the following: the number of batches, number of EEOBs per batch, the criteria that was selected when the batch assignment(s) was done, and the posting status.

Figure 6- Sample of Batch Summary Report output

## 3.3.2.6. Verify

The system has been enhanced to automatically mark EEOBs as verified based on the first five digits of the patient's last name, the patient's last four of their social security number, the claim number, the

original bill amount, and the date of service. If all the criteria matches in the EEOB and in the AR package, the system will place a (V) next to the EEOB to indicate that all the criteria was automatically verified. Where the system indicator has not been automatically updated, this worklist action is manually used to mark EEOBs as verified. In addition, the user can display/print the list of bills that were not automatically verified or contain discrepancies between the EEOB and the bill record in VistA. The report will include data from the original bill (i.e. patient full name, date of service, last 4 digits of patient's SSN, billed amount, and bill number) as well as data from the EEOB (i.e. patient full name, date of service, billed amount and bill number). Note that all the data shown on the worklist for the EEOB is taken from the claim in VistA. You must use the report below to identify the discrepancies for unverified EEOBs.

#### **Verify EEOB Manually**

#### 7 – Sample of EEOB with verification notification

## **Unverified Lines with Discrepancy Report**

```
UERIFY EEOBs:

1 MANUAL MARK AS UERIFIED
2 REPORT OF UNUERIFIED WITH DISCREPANCIES
3 QUIT AND RETURN TO WORKLIST

Select Action: QUIT// 2 REPORT UNUERIFIED DISCREPANCIES
DEVICE: HOME//
```

```
EDI LBOX WORKLIST - UNUERIFIED LINES DISCREPANCIES REPORT 8/16/04
                                                                                    Page: 1
ERA #: 40
                        BATCH: ALL
                                              TRACE #: 008578663
PAYER: Aetna/US Healthcare
                                               ERA DT: 4/30/03
                                                                         SUC DATE(S)
        PATIENT NAME
                                                     SUBMITTED AMT
* preceding data = data has discrepancy
EEOB Sequence #(s) on the ERA: 3 418678
VistA: DEMO-PTBAH,JOHN 02:
                                                     *178.00
                                                                         *8/9/94 -*8/9/94
  ERA: DEMO-PT218, JOHN, JANE
                                                     *6034.00
                                                                         *8/28/02 -*8/29/02
EEOB Sequence #(s) on the ERA: 5 603610850
VistA: NOT RELATED TO A VistA BILL
ERA: *DEMO-PT220,JOHN,JOHN
                                                     NO DATA
                                                                         NO DATA
                                                                                    -NO DATA
EEOB Sequence #(s) on the ERA: 2 603616636
UistA: NOT RELATED TO A VistA BILL
ERA: *DEMO-PT217,JOHN,JANE
                                                     NO DATA
                                                                         NO DATA
                                                                                    -NO DATA
Enter RETURN to continue or '^' to exit: _
```

Figure 8 – Sample of Report of Unverified with Discrepancies output

#### 3.3.3. Research Menu Actions

The Research Menu provides access to functionality necessary to process ERAs. It can be accessed from the EEOB Worklist/Scratch Pad to facilitate business process. Links to the following existing AR functions are available.

| Action                  | Description                                                                                                    |  |  |  |
|-------------------------|----------------------------------------------------------------------------------------------------|--|--|--|
| Release Hold            | Releases 1 <sup>st</sup> party Means Test/RX charges on hold to the patient                                                                                                    |  |  |  |
| Adjustment (Inc/Dec)    | Decreases or increases 1 <sup>st</sup> party or 3 <sup>rd</sup> party claims, as appropriate (same guidelines as prior to EDI.). Decrease adjustment will be the default; however, the user can select increase adjustment if desired. |  |  |  |
| Full Account<br>Profile | This option will display a full account profile of all bills for a debtor regardless of the status of the bill.                                                                                                    |  |  |  |
| Admin Cost<br>Adj       | This option has not changed it has just been added to the research menu                                                                                                    |  |  |  |
| ТРЈІ                    | Comment History will display contact information if provided                                                                                                    |  |  |  |
| On Hold List            | This report will list all charges identified as once being ON HOLD that currently have a status of BILLED and the DATE LAST UPDATED falls within the date range you specify.                                                           |  |  |  |
| Claim Match<br>Report   | Used to research 1 <sup>st</sup> party Means Test/RX bill number, associated with insurance bill number – matches the DOS.                                                                                                    |  |  |  |
| Bill Comment<br>Log     | Allows user to document any necessary and pertinent information on a 3 <sup>rd</sup> party bill.                                                                                                    |  |  |  |
| Re establish            | Provides the capability to re-establish a bill for the specific site.                                                                                                    |  |  |  |

| Bill               |                                                                                                    |
|--------------------|----------------------------------------------------------------------------------------------------|
| View/Print<br>EEOB | Used to display/print the detail received on the ERA for a selected line.                                                                          |
| Review Line        | Bookmarks a specific line within an ERA in case processing was interrupted, thereby allowing the user to more easily resume where he/she left off. |

## 3.3.3.1.Adjust <Inc/Dec>

This option is locked with the PRCADJ key. When using this option, the software will note for the user the expected amount to decrease if the claim is to be adjusted down to the payment amount. Also a note will now display the expected claim balance after payments have been posted within an ERA. In addition, the claim balance within the EEOB list will be updated with the new amount if an increase/decrease adjustment has been made. The figures below display the information that will be shown:

```
Enter ?? for more actions
   Release Hold
                                                        Re establish Bill
                                 TPJI
   Adjust (Inc/Dec)
                                On Hold Lost
                                                        View/Print EEOB
   Full Acct Prof
                                Claims Match Rpt
                                                        Review Line
  Admin Cost Adj
                                Bill Comment Log
                                                        Scratch Pad Menu/Exit
Select Action: Next Screen//adj Adjust (Inc/Dec)
TYPE OF ADJSUTMENT: DECREASE ADJUSTMENT//
Select Bill: KXXXXXX 603- KXXXXXX REIMBURS.HEALTH 02/26/03 IBinsurance ACTIVE
        Principal Balance: 559.61
                                     FY: 03 Principal Balance: 559.61
          Interest Balance:
                               0.00
            Admin Balance:
                               0.00
            TOTAL BALANCE: 559.61
Checking the bill's balance ... IN Balance!
          TOTAL PAYMENT (S) TO POST FROM THIS ERA: 509.61
Enter the DECREASE Adjustment AMOUNT, from .01 to 559.61
 DECREASE PRINCIPAL BALANCE BY: 50.00
```

Figure 9 – Sample of claim balance notation

```
Aug 10, 2004@11:01:33
EEOB Worklist Research
                                                         Page: 1 of
                             Total Amt Pd:
ERA Entry #: 5
Payer Name/ID: IBnsurance Company One/555555555
PAPER CHECK #: 55555-555555
      (V) EEOB Seq # On ERA: 1 Net Payment Amt: 0.00
       1.001 Claim #: KXXXXXX Patient/Last 4: IBpatient,One/1234
         Claim Bal: 0.00 Billed Amt: 19.47 Amt to Post: 0.00
         Svc Dt: 1/27/03 COB: NO
                                 Rx Copay: NON-EXEMPT
                                                     Means Tst: ??
         Payment Amt: 0.00 Total Adjustments: 0.00 Net: 0.00
       (V) EEOB Seq # On ERA: 3 Net Payment Amt: 509.61
       2.001 Claim #: KXXXXXX Patient/Last 4: IBpatient,One/1234
         Claim Bal: 509.61 Billed Amt: 559.61 Amt To Post: 509.61
                                Rx Copay: NON-EXEMPT Means Tst: NO
         Svc Dt: 2/4/03 COB: NO
         Payment Amt: 590.61 Total Adjustments: 0.00 Net: 509.61
```

```
+ Enter ?? for more actions
Release Hold TPJI Re establish Bill
Adjust (Inc/Dec) On Hold Lost View/Print EEOB
Full Acct Prof Claims Match Rpt Review Line
Admin Cost Adj Bill Comment Log Scratch Pad Menu/Exit
Select Action: Next Screen//
```

Figure 10 – Sample of corresponding claim balance update

## 3.3.3.2.Comment History Screen of TPJI

The Comments History screen of the Third Party Joint Inquiry option displays contact data which will include payer name and can include phone number, fax number, email address, and website address. Contact data that comes in from an ERA or MRA transaction will be distinguishable from manually entered comments by use of the program generated text, "ERA Payer Contact Information". Refer to example below:

```
Comment History
                             Jul 07, 2011@18:27:38
                                                            Page:
                                                                     1 of
K700CM9
        CAGGIANO, GARTH JR
                            C1547
                                        DOB: 04/29/39
                                                        Subsc ID: 520372456
AR Status: COLLECTED/CLOSED
                                   Orig Amt: 4.49
                                                        Balance Due: 0.00
3551940
            01/17/07
                       2.A
                                                       FOLLOW-UP DT:
 3649412
            07/07/11
                       ERA Payer Contact Information
                                                       FOLLOW-UP DT:
                       Payer Name: UNITEDHEALTHCARE
                       Contact Name: TEST PAYER 1
                       Phone Number: 800-909-1212
                       Payer Name: MEDICARE (WNR)
                       Contact Name: MEDICARE TEST PAYER
                       Phone Number: 888-998-1212
                       Email Address: EMAIL1@YAHOO.COM
         Enter ?? for more actions
BC
  Bill Charges
                        AR Account Profile
                                                   VI Insurance Company
                         AD Add Comment
DX Bill Diagnosis
                                                   VP Policy
PR Bill Procedures
                         IR Insurance Reviews
                                                   AB Annual Benefits
CI Go to Claim Screen
                        HS Health Summary
                                                   EL Patient Eligibility
                         AL Go to Active List
Select Action: Quit//
```

The Trace number and ERA number will display on the Bill Charges screen of TPJI for non-MRA ERAs. Refer to example below:

```
Bill Charges
                              Nov 27, 2011@20:47:24
                                                                       1 of
                                                              Page:
%K4004JU
           ZELE, ELI R Z9854
                                       DOB: 12/08/44
                                                       Subsc ID: SUBSC ID 587893
03/11/02 - 03/11/02
                            ADMIT THRU DISCHARGE
                                                          Orig Amt: 177.72
                                                                 G2 830148494
03 11 02 03 11 02 22
                        99213
                                            123
                                                    17772
                                                            1
                                                                    1790708568
                             EOB/MRA Information (1 OF 1)
    EOB Type: NORMAL EOB
         ICN: EP253MC4S0000
                                           Patient Resp Amount: 128.92
 Payer Name: AETNA US HEALTHCARE
                                          Total Allowed Amount: 0.00
   EOB Date: Jan 07, 2004
                                       Total Submitted Charges: 177.72
```

# 3.3.4. Example of processing a Paper Check and ERA

VAMC received a paper check from IBinsurance Company One, a payer who sends Electronic Remittance Advices (ERAs). Begin by selecting the EEOB Worklist option.

```
Select EDI Lockbox Option: WL EEOB Worklist
SELECT PARAMETERS FOR SELECTING AN ERA

ERA POSTING STATUS: UNPOSTED//
ERA-EFT MATCH STATUS: BOTH// NOT MATCHED

LIMIT THE SELECTION TO A DATE RANGE WHEN THE ERA WAS RECEIVED?: NO//
Select ELECTRONIC REMITTANCE ADVICE ENTRY: 55555-55555555 6 55555-5555555 03-06-03
509.61 IBinsurance Company One UNMATCHED
```

The paper check (55555-5555555) matches the ERA Trace # and the check amount received from the Payer.

No Worklist currently exists for this ERA. Create one now.

```
NO WORKLIST SCRATCH PAD ENTRY EXISTS FOR THIS ERA
DO YOU WANT TO CREATE ONE NOW?: NO// YES

NO PAYMENT METHOD CODE REPORTED

THIS ERA DOES NOT HAVE A MATCHING EFT
ENTER THE NUMBER OF THE PAPER CHECK YOU RECEIVED FOR THIS ERA: 55555-5555555// <RET>

DATE OF CHECK: 3/6/03// <RET> (MAR 06, 2003)

CHECK BANK/ROUTING #: 123456 IBinsurance Company One

ERA #6 (TRACE #:55555-5555555) MATCHED TO PAPER CHECK 55555-55555555
IS THIS CORRECT?: YES// <RET>

ORDER OF PAYMENTS: NO ORDER// L ZERO-PAYMENTS LAST
```

Verify the paper check number is correct. The date on the check should match the date listed in VistA. If it does not match, correct the VistA date to match the paper check. Enter the Check Bank/ Routing number as station policy dictates. Again, verify the information is correct. Select the order of the Payments. In this case, select L to sort the zero payment EEOBs to the bottom of the Worklist.

```
Sep 11, 2010@13:24:20
EEOB Worklist/Scratch Pad
                                                  Page:
                                                         1 of
ERA Entry #: 5
                         Total Amt Pd: 509.61
Payer Name/ID: IBinsurance Company One/5555555555
PAPER CHECK #: 55555-5555555
    EEOB Seq # On ERA: 3 Net Payment Amt: 509.61
   1.001 Claim #: KXXXXXX Patient/Last 4: IBpatient,One/1234
       Claim Bal: 559.61 Billed Amt: 559.61 Amt To Post: 509.61
       Svc Dt: 2/4/03 COB: NO Rx Copay: NON-EXEMPT Means Tst: NO
       Payment Amt: 509.61 Total Adjustments: 0.00 Net: 509.61
  EEOB Seq # On ERA: 1 Net Payment Amt: 0.00
   2.001 Claim #: KXXXXXX Patient/Last 4: IBpatient,One/1234
       Claim Bal: 0.00 Billed Amt: 19.47
                                      Amt To Post: 0.00
       Svc Dt: 1/27/03 COB: NO Rx Copay: NON-EXEMPT Means Tst: ??
       Payment Amt: 0.00 Total Adjustments: 0.00 Net: 0.00
Enter ?? for more actions
                     Look At Receipt
Review Line
   Split/Edit A Line
                                         EOB View/Print EEOB
   Distribute Adj Amts
                                           ERA View/Print ERA
   Refresh Scratch Pad
                       Batch Maintenance
                                              Exit
                        Verify
   Research Menu
Select Action: Next Screen// EOB View/Print EEOB
```

## 3.3.4.1.Process EEOB Line Items

- In order to process line item #1, select the Research Menu action to access Third Party Joint Inquiry (TPJI) to confirm this payment is correct for this claim.
- The IB application is enhanced to display the Trace Number and ERA Number on the TPJI screen when viewing the EEOB.

```
Select Action: Next Screen// BC
                                 Bill Charges
DO YOU WANT ALL EEOB DETAILS?: NO// YES
                            EOB/MRA Information (1 OF 1)
>>
  EOB Type: NORMAL EOB
       ICN: XXXXXXXXXXXX
                                          Patient Resp Amount: 50.00
Payer Name: IBinsurance Company One
                                         Total Allowed Amount: 0.00
  EOB Date: Mar 06, 2003
                                      Total Submitted Charges: 559.61
                                         Reported Payment Amt: 509.61
 Bill #: XXX-KXXXXX
 Adjustment Group Code: PR
 Adjustment Reason Code: 3
 Adjustment Amount: 50.00
 Quantity: 0
 Reason Code Text: Co-payment Amount
```

The user can view the EEOB details without going back to the worklist by selecting Bill Charges (BC) from within TPJI to view the EEOB Details for this claim. Scrolling down to the bottom of the EEOB

information shows the Payer adjusted this payment by \$50.00 for the patient's insurance co-payment amount.

# 3.3.4.2.Create Receipt

After all of the EEOB lines have been reviewed, verified as correct and adjusted appropriately, it is time to create the receipt for these payments. Select Look at Receipt from the EEOB Worklist/Scratch Pad screen.

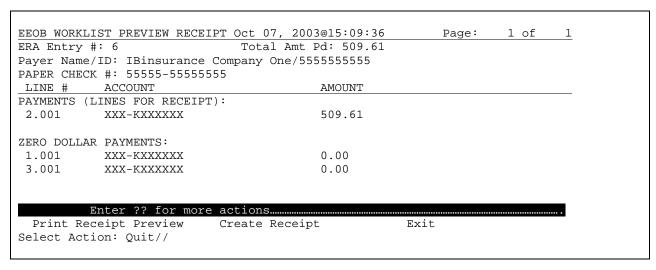

The preview screen is divided into two sections. The top contains the line items and payment information. The bottom section lists all of the zero-dollar payments. Zero-dollar payments can be worked using AR options in the research menu from within the Worklist.

The Create Receipt action will create the receipt for lines on the ERA that contain payments and those lines used to offset any negative payments on this ERA. The EEOB Worklist can no longer be used to adjust any of the line items once the receipt is created.

```
THIS ACTION WILL CREATE THE RECEIPT FOR THIS ERA. ONCE THE RECEIPT IS
CREATED HERE, NO MORE AUTOMATIC ADJUSTMENTS MAY BE MADE FOR THIS ERA.

ARE YOU SURE YOU ARE READY TO CREATE THIS RECEIPT?: NO// YES

Select AR DEPOSIT TICKET #: 123456 03-10-03 IBpatient,One A
$0.00 OPEN

ARE YOU SURE YOU WANT TO USE THIS DEPOSIT?: NO// YES

RECEIPT EXXXXXXX HAS BEEN CREATED FOR THIS ERA
DO YOU WANT TO GO TO RECEIPT PROCESSING NOW? YES// <RET>
```

Processing receipts for paper checks require the entry of an AR Deposit Ticket #. Contact the Agent Cashier for this number. The system will automatically generate a receipt number for this payment. All 3<sup>rd</sup> Party EDI Lockbox receipts will begin with the letter 'E'. It is important to note that every ERA is assigned its own receipt number. If four ERAs are processed on a given day, then there will be four 'E' receipts – one for each ERA. The system assigns the electronic receipt number based on the date and the

last two digits are a combination of numbers or letters. In the example below, the receipt was created on October 7, 2003 and was the first batch created for that day (00).

```
Receipt Profile
                           Oct 07, 2003@15:14:52
                                                       Page:
  Receipt #: EXXXXXXX
                                    Type of Payment: CHECK/MO PAYMENT
  Deposit #: XXXXXX ERA #: 6
                                    Receipt Status: OPEN
FMS Document: NOTSENT
                                     FMS Doc Status: NOT ENTERED
                              Pay Date By
                                                     Pay Amt Proc Amt
  Account
     XXX-KXXXXXX
                               10/07/03 EG
                                                       509.61
                                                                  0.00
1
TOTAL DOLLARS FOR RECEIPT
                                                  509.61
                                                             0.00
```

#### Receipt History

```
Opened: Oct 7, 2003
Opened By: IBclerk, One
                                     Date/Time
Last Edit By:
                                      Date/Time Last Edit:
Processed By:
                                      Date/Time Processed:
                         AP Account Profile
                                                   PR Process Receipt
NP New Payment
EP Edit Payment
                         RR Reprint Receipt
                                                   21 (215 Report)
CP Cancel Payment
                         WL Worklist (ERA)
                                                   EA Exit Action
MP Move Payment
                         CU Customize
                                                   CR Entered Online
ER Edit Receipt
Select Action: Quit//
```

The Receipt Profile screen is the same screen used when the option Receipt Processing is selected. All of the payment line items automatically transfer to this screen. No additional data entry is required to input these claim numbers and payment amounts. Process this receipt as normal to complete processing a Paper Check and ERA. The following condition must be met before the receipt can be fully processed to FMS:

The total on the receipt must be equal to the total reported on the ERA.

When the above condition is met, select the PROCESS RECEIPT action. The system will:

- a) Generate the decrease adjustment for any distributed adjustments made to the payments on the Worklist AND add any related bill comments to the Bill record in AR.
- b) If the receipt passes the normal edits for posting, the system will post payments to your AR and then generate and transmit the appropriate CR document to FMS for these payments.

#### 3.3.5. Example of processing a matched ERA and EFT

VAMC received an Electronic Funds Transfer (EFT) from IBinsurance Company One, a payer who sends both EFTS and ERAs. Begin by selecting the EEOB Worklist option.

```
Select EDI Lockbox Option: WL EEOB Worklist

DO YOU WANT A (L)IST OF ERAS OR A (S)PECIFIC ONE?: LIST//

SELECT PARAMETERS FOR DISPLAYING THE LIST OF ERAS

ERA POSTING STATUS: UNPOSTED//
```

```
ERA-EFT MATCH STATUS: BOTH// MATCHED

LIMIT THE SELECTION TO A DATE RANGE WHEN THE ERA WAS RECEIVED?: NO//

(A)LL PAYERS, (R)ANGE OF PAYER NAMES: ALL//
```

The EFT payment was automatically matched with the ERA during the AR nightly job. The user can select a specific payer by selecting Range or can view all payers by selecting All. All is the default selection.

```
Select ELECTRONIC REMITTANCE ADVICE ENTRY: 25 5555-555555 03-10-03 79.55
IBinsurance Company One MATCHED

NO WORKLIST SCRATCH PAD ENTRY EXISTS FOR THIS ERA
DO YOU WANT TO CREATE ONE NOW?: NO// YES

NO PAYMENT METHOD CODE REPORTED

ORDER OF PAYMENTS: NO ORDER//
```

In this example the user selected ERA #25 after viewing the worklist. The EFT Trace # 55555-555555 was received from the Payer. Note that no check information is required. The EFT payment was already deposited into US Treasury, account MCCR RSC 5287.4/8NZZ for the VA.

If no scratchpad entry currently exists for this ERA, create one now.

```
EEOB Worklist/Scratch Pad Oct 07, 2003@15:52:17
                                                   Page: 1 of 2
                            Total Amt Pd: 79.55
ERA Entry #: 25
Payer Name/ID: IBinsurance Company One/5555555555
EFT #/TRACE #: 3/55555-555555
    EEOB Seg # On ERA: 1 Net Payment Amt: 47.26
   1.001 Claim #: KXXXXXX Patient/Last 4:IBpatient,One/0000
        Claim Bal: 236.31 Billed Amt: 236.31
                                             Amt To Post: 47.26
        Svc Dt: 1/15/03 COB: NO Rx Copay: NON-EXEMPT Means Tst: NO
        Payment Amt: 47.26 Total Adjustments: 0.00 Net: 47.26
EEOB Seq # On ERA: 2 Net Payment Amt: 32.29
   2.001 Claim #: KXXXXXX Patient/Last 4: IBpatient,One/0000 Claim Bal: 161.46 Billed Amt: 161.46 Amt To Post: 32.29
        Svc Dt: 7/26/02 COB: NO Rx Copay: NON-EXEMPT Means Tst: NO
        Payment Amt: 32.29 Total Adjustments: 0.00 Net: 32.29
......
        Enter ?? for more actions
   Split/Edit A Line Look At Receipt EOB View/Print EEOB Distribute Adj Amts Review Line ERA View/Print ERA Refresh Scratch Pad Batch Maintenance Exit
   Research Menu
                          Verify
Select Action: Quit//
```

The header of the EEOB Worklist/Scratch Pad screen shows the EFT #/Trace # instead of the number from the paper check.

Processing of an EFT/ERA is no different than processing an ERA and Paper Check. Perform the necessary reviews and processing for each claim.

## 3.3.5.1.Create Receipt

After all of the EEOB lines have been reviewed and processed, it is time to create the receipt for these payments. Select Look AT Receipt from the EEOB Worklist/Scratch Pad screen.

```
EEOB WORKLIST PREVIEW RECEIPT Oct 07, 2003@16:20:17
                                                            Page:
                                                                     1 of
                                                                             1
                              Total Amt Pd: 79.55
ERA Entry #: 25
EFT #/TRACE #: 3/55555-5555555
Payer Name/ID: IBinsurance Company One/5555555555
LINE # ACCOUNT
PAYMENTS (LINES FOR RECEIPT):
1.001 XXX-KXXXXX
2.001 XXX-KXXXXXX
                                         47.26
2.001
           XXX-KXXXXXX
                                          32.29
ZERO DOLLAR PAYMENTS:
3.001 XXX-KXXXXXX
                                         0.00
         Enter ?? for more actions
 Print Receipt Preview Create Receipt
                                                     Exit
Select Action: Quit//
```

The 'look at' screen is divided into two sections. The top contains the line items and payment information. The bottom section lists all of the zero-dollar payments. Zero-dollar payments can be "worked" using AR options or from within the Worklist.

The Create Receipt action will create the receipt for the lines on the ERA that contain payments and those lines used to distribute negative payments on this ERA. The EEOB Worklist can no longer be used to adjust any of the line items once the receipt is created.

```
THIS ACTION WILL CREATE THE RECEIPT FOR THIS ERA. ONCE THE RECEIPT IS CREATED HERE, NO MORE AUTOMATIC ADJUSTMENTS MAY BE MADE FOR THIS ERA.

ARE YOU SURE YOU ARE READY TO CREATE THIS RECEIPT?: NO// YES

RECEIPT E03100701 HAS BEEN CREATED FOR THIS ERA
DO YOU WANT TO GO TO RECEIPT PROCESSING NOW? YES//
```

Processing receipts for EFTs does **not** require or allow the entry of an AR Deposit Ticket #. Remember, The EFT payment was already deposited into US Treasury for the VA. As with the receipt for a paper check, the system will automatically generate a receipt number for this payment. All 3rd Party EDI Lockbox receipts will begin with the letter 'E'. It is important to note that every ERA is assigned its own receipt number. If four ERAs are processed on a given day, then there will be four 'E' receipts – one for each ERA.

```
ER Edit Receipt
Receipt Profile
                                Oct 07, 2003@16:24:41
                                                               Page:
                                                                        1 of
                                                                                 1
  Receipt #: E03100701
                                         Type of Payment: EDI LOCKBOX
EFT Detail #: 3 VETERAN ERA #: 25
                                          Receipt Status: OPEN
FMS Document: NOTSENT
                                          FMS Doc Status: NOT ENTERED

        Pay Date
        By
        Pay Amt
        Proc Amt

        10/07/03
        EG
        47.26
        0.00

#
   Account
1
     XXX-KXXXXXX
                                    10/07/03 EG
                                                                 32.29
2.
      XXX-KXXXXXX
                                                                            0.00
                                                                  79.55
                                                                            0.00
      TOTAL DOLLARS FOR RECEIPT
Receipt History
   Opened By: IBclerk, One
                                         Date/Time
                                                       Opened: MAR 10, 2003
Last Edit By:
                                         Date/Time Last Edit:
Processed By:
                                         Date/Time Processed:
                       AP Account Profile PR Process Receipt
NP New Payment
                          RR Reprint Receipt
EP Edit Payment
                                                      21 (215 Report)
CP Cancel Payment
MP Move Payment
                          WL Worklist (ERA)
                                                      EA Exit Action
                          CU Customize
                                                       CR Entered Online
                           ER Edit Receipt
Select Action: Quit//
                         QUIT
```

The Receipt Profile screen is the same screen as you would see for Receipt Processing. Instead of a Deposit Ticket #, the EFT Detail and ERA # will display. The Type of Payment indicates EDI LOCKBOX. All of the payment line items automatically transfer to this screen. No additional data entry is required to input these claim numbers and payment amounts. Process the receipt as normal. The following conditions must be met before the receipt can be fully processed to FMS:

a. An ERA receipt **cannot** be processed if the EFT receipt for the EFT related to this ERA has not yet been recorded in FMS and confirmed as ACCEPTED in VistA. Wait until the FMS

- document for the EFT deposit has reached this status in VistA before processing the ERA related to the EFT.
- b. If there is an error on the EFT where the checksum was determined to be invalid, the receipt **cannot** be processed until the EDI Lockbox checksum exception is cleared on the EFT transmission
- c. If the total of the receipt is not the same as the total reported on the EFT, the receipt **cannot** be processed.
- d. A receipt for an ERA related to an EFT cannot have a deposit associated with it.

When the above conditions have been met, and you select PROCESS RECEIPT, the system will:

- a. Generate the decrease adjustments for any distributed adjustments made to the payments in the Worklist and add any related bill comments to the bills.
- b. If the receipt passes the normal edits for posting, it will post the payments to your A/R and will generate and transmit the appropriate TR document to FMS for EFT payments. The TR documents will transfer the payment amounts from the Fund 5287.4, Revenue Source Code 8NZZ account (where it was placed by the CR generated when the EFT was recorded) into the correct General Ledger accounts for the claims on the ERA. A CR document is created and recorded in FMS for receipts that are processed using a paper check.

# 3.3.5.2. How to Process an EFT using a Paper EOB (when the ERA is not received)

It is important to process an EFT even if the ERA is unavailable. By processing the EFT, the funds are appropriately transferred to the appropriate revenue source codes and the third party payments are applied to the proper outstanding accounts receivables.

Create a receipt using the receipt number of the EFT. A letter or number will need to be added to the end of the receipt. This process will create a good audit trail of the EFT. The EFT receipt number can be located by accessing the Daily Activity Report (see Reports section).

Enter EDI LOCKBOX for the receipt payment type.

Select the corresponding EFT. (To see a complete listing of EFTs, enter '??')

Do not enter a deposit ticket. The Funds have already been deposited in to the appropriate fund.

```
Select RECEIPT (or add a new one): E08080114A

Are you adding 'E08080114A' as a new AR BATCH PAYMENT (the 16256TH)? No// Y

(Yes)

AR BATCH PAYMENT TYPE OF PAYMENT: EDI LOCKBOX
>>AN EFT REFERENCE IS REQUIRED

AR BATCH PAYMENT EFT RECORD: ??
```

Manually enter each payment.

Complete the receipt processing function according to local policy.

\*NOTE – The EFT will be removed from the EFT Unmatched Aging Report with this process; however, the Unapplied EFT Deposits Report will still display this EFT. (a future enhancement will correct this issue)

# 4. FMS

Financial Management System (FMS) is an interactive system to manage central payment services to federal government agencies including the VHA financial data. Deposits to FMS are transmitted during the nightly process as individual deposits and are relayed through the DMI/mailman system. The EFT information is transferred into VistA from Financial Services Center (FSC). Although paper checks are also deposited through FMS by a daily deposit ticket at each medical center, EFT's are also deposited via a deposit ticket. Deposit tickets are assigned for EFT's by PNC bank (they assign the 6-digit number, and the FSC makes it a 9-digit number by adding a "569" prefix).

# .

# 4.1. Three Day EFT Cycle

The diagram below demonstrates a high level overview of the ePay/FMS process. Upon adjudication at the payer level, the payer transmits 835 information to their respective banking partner. In turn, this banking partner transmits the information to PNC Bank, the banking partner of the VA. PNC bank sends the EFT information to US Treasury for deposit and to FSC to be translated into VistA language and for processing to the sites. In addition to sending the data to each individual VistA system, FSC also sends the information to EPHRA for storing and reference of the data as needed. Each VistA system interacts with FMS through the nightly process, notifying the financial system of funds that have been processed for each medical center. A complete cycle takes three business days to complete.

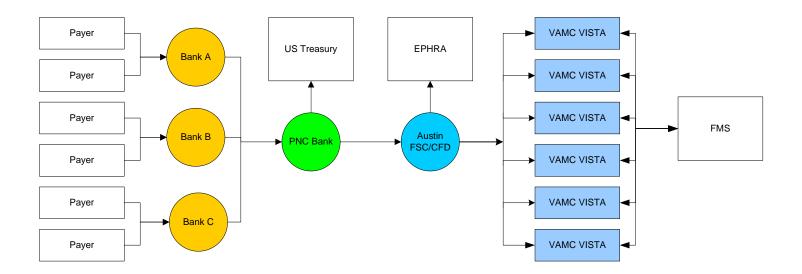

The three day cycle detailed:

• **Day 1** – EFT populates VistA with a system generated electronic (e) receipt and transmits to FMS with a CR document during the nightly process. This shows in the VistA system as 'NA' when viewing the worklist. Deposit can be viewed by looking at Receipt profile, List of receipts, or deposit processing.

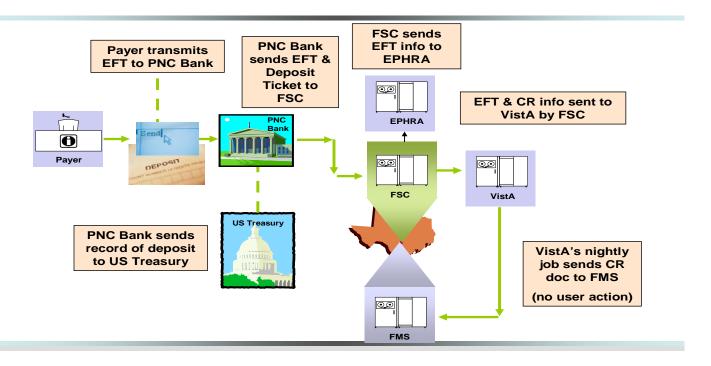

• Day 2 – FMS accepts deposit and sends message back to VistA during nightly process. The money is deposited into 528704/8NZZ. This shows in the VistA system as 'transmitted' when viewing the worklist.

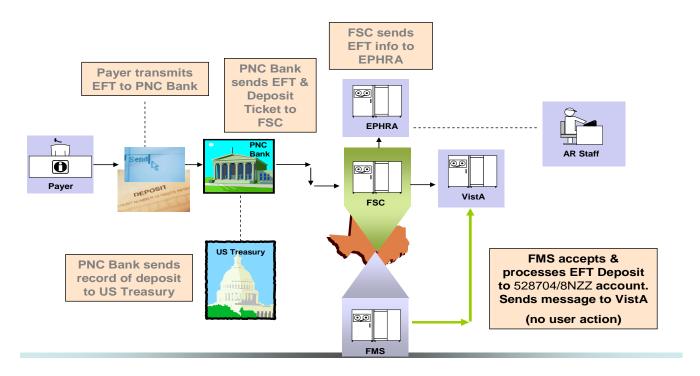

• Day 3 – EFT is ready to be processed with ERA or paper EOB and transmit back to FMS. This shows in the VistA system as 'accepted' when viewing the worklist.

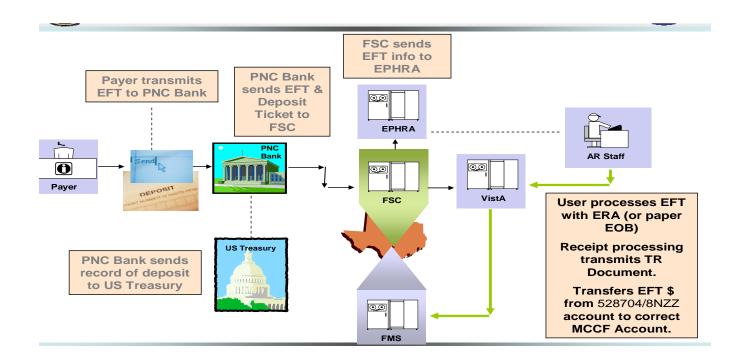

The screen capture below demonstrates how the three day cycle shows on your worklist in your VistA system. This information can also be viewed on the Daily Activity Report and the EFT unmatched aging report:

| <u> </u> | ERA #  | TRACE#/PAYER NAME/MATCH STATUS            | ERA PAID DT TOT AMT PAID DT REC'D                                             |
|----------|--------|-------------------------------------------|-------------------------------------------------------------------------------|
|          |        | MATCHED                                   | EFT RECEIPT STATUS: ACCEPTED BY FMS                                           |
|          | -25659 | 807178630000058<br>AETNA Day 3            | 6/28/07 18465.30 6/28/07<br>APPROX # EE0Be: 134                               |
|          |        | MATCHED                                   | _ EFT RECEIPT STATUS: ACCEPTED BY FMS                                         |
|          | -25761 | 807180600000099<br>AETNA<br>MATCHED Day 2 | 7/2/07 1496.24 7/2/07<br>APPROX # EEOBs: 3<br>EFT RECEIPT STATUS: TRANSMITTED |
|          |        |                                           |                                                                               |
|          | -25792 | 807183650000045<br>AETNA<br>UNMATCHED     | 7/3/07 877.81 7/3/07<br>APPROX # EE0Bs: 12<br>N/A                             |

When an e-receipt is processed to FMS, a TR document (transfer document) is created. The TR document transmits during the nightly process. The TR document does not transmit money to FMS, but rather transfers funds from 528704/8NZZ to the appropriate MCCF appropriation of 528704. The TR document number can be viewed in the VistA system under the Receipt Processing Option.

```
Receipt #: E07062500 Type of Payment: EDI LOCKBOX

FT Detail #: 728 AETNA ERA #: 25210 Receipt Status: CLOSED

MS Document: TR-581KXXXXXXX FMS Doc Status: ACCEPTED BY FMS

Pay Date Open By Edit By Pay Amt Proc Amt
```

# 4.2. EFT Deposits

To view a copy of the CR code sheet on the CRLT table, enter the transaction code (CR) and the CR number. This screen shows the Fund and RSC the money dropped into in FMS. For this example, the CR number is 555K4A000C:

```
ACTION: N TABLEID: CRLT USERID: S555 SLK
                   *** CASH RECEIPTS LINE INQUIRY SCREEN ***
KEY IS TRANS CODE, CR NUMBER, LINE
TRANS CODE: CR CR NUMBER: 555K4A000C
01-
                        LINE: 001
                                                  BFYS: 04
                                                                             FUND:
5287.4
                                                                           JOB NO:
         STATION/SAT: 555
                                     FCP/PRJ:
        COST CTR/SUB:
                                     BOC/SUB:
                                                                        REPT CATG:
        REV SRCE/SUB: 8NZZ
                                  CLSD BFYS:
                                                                        CLSD FUND:
                                TRANS TYPE: 23
          GL ACCOUNT:
                                                                      TRAVEL TYPE:
VENDOR/PROVIDER: MCCFVALUE
                                            UNAPPLIED DEPOSIT NO:
                  AMOUNT:
                                        1,480.00
                                                                      CHECK NUMBER:
                  REF TC:
                                     REF DOC NO:
                                                                          REF LINE:
                                      ADVANCE NO:
                                                                           ADV IND:
                     ADV:
       AGREEMENT NO:
                                                                        ACTION OUT:
          DESCRIPTION:
```

View the GLDB table to see all deposits into the GL ACCT and RSC for approximately 2 months. For this table, select the FY, BFY, FUND, GL ACCT, AD/OF, STN, and RSC.

| ACTION: R TAB            | _      |         |          | ANCE INQUIRY SCRI | EEN ***    |         |
|--------------------------|--------|---------|----------|-------------------|------------|---------|
| FY BFY SRCE TYPE         | FUND   | GL ACCT | AD/OF    | STN COST CTI      | R FCP/PRJ  | BOC/REV |
| <br>04 04<br>01          | 5287.4 | 1029    | 10       | 570               |            | 8NZZ    |
| TRANS ID                 | DATE   | FM REF  | DOCUMENT | VENDOR            | VENDOR INV | #       |
|                          |        |         |          |                   |            |         |
| CR555K4A000C             | 031003 | 01      |          |                   | MCCFVALUE  |         |
| 1,480.00<br>CR555K4A000H | 031004 | 01      |          |                   | MCCFVALUE  |         |
| 428.34<br>CR555K4A000Q   | 031007 | 01      |          |                   | MCCFVALUE  |         |
| 37.64<br>CR555K4A0001    | 031002 | 01      |          |                   | MCCFVALUE  |         |
| 1,084.95                 |        |         |          |                   |            |         |

All transfers in from CR Documents will show up under GL ACCT 1029. All transfers, from the TR documents will show up on this table under the GL ACCT 1030.

# Key:

| FY           | Fiscal Year           |
|--------------|-----------------------|
| BFY          | Budget Fiscal Year    |
| FUND         | Fund                  |
| GL ACCT      | General Ledger Acct   |
| AD/OF        | Administrative Office |
| STN          | Station               |
| BOC/REV SRCE | Revenue Source Code   |

(This page included for two-sided copying.)

# 5. NPI

The facility and providers NPI can be found within the ERA by viewing the ERA details. This was an added function by Patch.

# 6. Additional Functionality

## 6.1. Auto-Audit

New functionality is included with the 3<sup>rd</sup> Party EDI Lockbox patch. It allows EDI claims to automatically be audited and assigned an active status. Integrated Billing was modified to update AR whenever an EDI electronic status message is received for a bill that corresponds to one of these statuses:

- A3 CLAIM SENT FOR ALL PAYER ROUTING
- AC CLAIM FORWARDED TO PRINT CENTER
- A7 CLAIM SENT TO PAYER, NO FURTHER UPDATES TO FOLLOW
- **A8** CLAIM SENT TO PAYER
- AA CLAIM RECEIVED, PRINTED AND MAILED BY PRINT CENTER
- **2P** CLAIM ACCEPTED BY CLEARINGHOUSE- NO FURTHER UPDATES TO FOLLOW
- 10 Claim sent to Payer
- 11 Claim sent to Payer

The auto-audit function must be made active by using the **Update Rate Types For Auto-audit** option located in the Supervisor's AR Menu. Once the rate type is selected, answer YES to the prompt AUTO-AUDIT? Then enter the appropriate Bill Resulting From reason must be selected. This reason will be assigned to every EDI claim for this rate type that is auto-audited by the system. To turn off auto-audit for a rate type, select the option, enter the rate type and answer NO to the prompt AUTO-AUDIT? This deletes the Bill Resulting From field from for the rate type selected and from that point on, no more bills having that rate type will be auto-audited.

#### 6.1.1. Update Rate Types For Auto-audit

To activate auto-audit for EDI claims within a particular rate type proceed with the following selections:

```
Select Supervisor's AR Menu Option: Update Rate Types For Auto-audit
Select RATE TYPE NAME: ??
   Choose from:
                CRIME VICTIM Who's Responsible: INSURER
                DENTAL Who's Responsible: PATIENT
                HUMANITARIAN Who's Responsible: PATIENT
                INTERAGENCY Who's Responsible: INSURER
                MEANS TEST Who's Responsible: PATIENT
   6
                MEDICARE ESRD Who's Responsible: OTHER (INSTITUTION)
   7
                NO FAULT INS. Who's Responsible: INSURER
                REIMBURSABLE INS. Who's Responsible: INSURER SHARING AGREEMENT Who's Responsible: OTHER (INSTITUTION)
   8
   9
   10
                TORT FEASOR Who's Responsible: INSURER
                WORKERS' COMP. Who's Responsible: INSURER
   11
                CHAMPVA REIMB.INS. Who's Responsible: INSURER
   12
Select RATE TYPE NAME: REIMBURSABLE INS.
                                              Who's Responsible: INSURER
AUTO-AUDIT?: NO// YES
BILL RESULTING FROM: HI
                               HEALTH INSURANCE 3RD PARTY BILLING
         ...OK? Yes// <RET>
```

#### 6.2. Automatic Match EFTs to ERAs

Acronym: MA

This option manually starts the routine that runs as part of the normal nightly processing. Only select this option if you need to initiate the process of matching the 3rd Party Lockbox EFT records that have not yet been matched to the electronic ERAs currently on file. The process must be queued and only one of these processes can be running at any given time.

#### 6.3. Manual Match EFT-ERA

Acronym: MM

This option allows the user to manually match an EFT detail record and an ERA record and will mark the 2 records as matched. Use this option *only* if the automatic matching function is not able to make the match. The EFT and ERA selected must both be unmatched and the ERA must not be associated with a receipt. This action may be necessary if the Trace Numbers or Insurance Company Ids do not match on the 2 records, but the payer has confirmed they are indeed supposed to be matched.

#### 6.4. Mark Ø-Balance EFT Matched

Acronym: ZB

There may be times when an EFT is received with a zero payment and has a paper EEOB associated with it. This option allows the user to select an EFT detail record and mark it as matched to a paper EEOB. This removes it from the EFT UNMATCHED AGING REPORT.

## 6.5. Move ERA Total to Suspense

Acronym: MO

It is possible that situations can occur where posting of the EFT detail from an ERA cannot be done in receipt processing. This function allows the user to remove the payment from the fund 5287.4/RSC 8NZZ, and moves these funds to Suspense. The ERA record must be matched to an EFT and may not already have a receipt attached to it. The option forces a 'TR' document to be generated from the EDI Lockbox deposit account to the suspense account. NO posting to individual claims in AR are accomplished by this option - postings must be entered manually via the Link Payment option. FMS is updated *only* if there is a payment indicated on the EFT.

#### 6.6. Unmatch an ERA

Acronym: UN

If an ERA has been marked with a match status in error, this option allows it to be marked as unmatched again. Only select an ERA that was previously marked as matched and that has had no receipt created for it yet. If the Worklist entry has been created, it will be deleted before it allows the unmatch to occur. If the ERA was matched to an EFT, the EFT will be remarked as unmatched too.

## 6.7. Update ERA Posted using Paper EOB Acronym: UP

When Payers first come on-line with the 3<sup>rd</sup> Party EDI Lockbox functions it is possible for a facility to receive both EEOB data and paper EOBs at the same time. As a result, there may be times when the EOB data gets posted from the paper EOB to AR and FMS without referencing the ERA. In this situation, the ERA will indicate it is unposted. Use this option to mark the ERA as POSTED. It requires entering the receipt # used to post the paper EOB information.

- The existing functionality of the Update ERA Posted Using Paper EOB option is extended to include an automatic system search of an existing receipt when associating payments to the ERA. The automatic search for receipts to post requires the user to enter an ERA number to be updated to initiate automatic system search for associated receipt. The AR application will collect only those receipts that have an FMS DOC STATUS of "ACCEPTED BY FMS" as indicated in the following options:
  - o Receipt Processing [RCDP RECEIPT PROCESSING]
  - o List Of Receipts Report [RCDP LIST OF RECEIPTS REPORT]
- 1. System will display specific payment details associated with the ERA for validation by the user prior to updating the ERA
  - Patient Name/Last 4 of SSN
  - Bill Number
  - Check number
  - Trace number
  - Date of Service
  - AR Transaction Amount
  - Receipt Number
  - Date of Receipt

0

2. A new audit report will display or print data to identify usage of the Update ERA Posted to EOB option.

```
Page: 1
              ERAs Posted with Paper EOB - Audit Report
                     Run Date: 11/27/11@21:05:06
                          DIVISIONS: ALL
            Date Range: 8/19/11 - 11/27/11 (DATE ERA UPDATED)
                                 User Who
                  Date/Time
                                              EFT Match Status
ERA #
        Receipt # ERA Updated
                            Updated
                                                Detail Post Status
______
                 9/12/11@14:03:33 User, One MATCHED TO PAPER CHECK
14201
        2362006
                                                MANUALLY POSTED
13877
                  10/10/11@16:31:09 User, Two
                                             MATCHED TO PAPER CHECK
                                                 MANUALLY POSTED
```

| 14150 | E06111505 | 10/14/11@13:23:52 User, One | MATCHED TO PAPER CHECK |
|-------|-----------|-----------------------------|------------------------|
|       |           |                             | MANUALLY POSTED        |
| 14151 | 13805055  | 10/14/11@14:29:30 User, One | MATCHED TO PAPER CHECK |
|       |           |                             | MANUALLY POSTED        |
| 14232 | 13805672  | 10/14/11@14:40:26 User, One | MATCHED TO PAPER CHECK |
|       |           |                             |                        |

The option now includes the capability of an automatic system search of an existing receipt when associating payments to the ERA.

```
Select EDI Lockbox Option: up Update ERA Posted Using Paper EOB
      Select one of the following:
                   Manually select receipt to post
                   Automatic search for receipt to post
Select type of receipt to ERA link: M// a Automatic search for receipt to post
Select ELECTRONIC REMITTANCE ADVICE ENTRY: 14124 0039693212 02-20-07 398.07
  GREAT-WEST LIFE UNMATCHED
PATIENT: Patient, Test A/3738
Bill number: K700UHD
Check #: 2398902
Trace #: 120199719GH0428
DOS: Nov 21, 2006
AR Transaction amount: 8
RECEIPT#: 13804836
Date of Receipt: Mar 06, 2006@08:06
Total Receipt AMOUNT: 398.07
Link to update Remittance entry # 14124 with receipt 13804836? NO//
ERA HAS BEEN MARKED AS POSTED USING PAPER EOB
PRESS RETURN TO CONTINUE
```

## 6.8. Remove ERA from Active Worklist Acronym: REM

There may be times when a paper check has been incorrectly received as payment for an ERA, or the paper check will create a duplicate payment. In such cases, you will want to return the check to the payer before it is deposited. This option allows the user to remove an ERA from the active Worklist, and will remove it from the Worklist for unmatched ERAs. Use this option *only* if the deposit has not been made. The Mark ERA Return to Payer option should only be used when the Update an ERA Posted using a paper EOB is not feasible or there is no other way to process the ERA (i.e. Receipts are purged from system). This marks the POSTED status of the ERA as NOT POSTED-REMOVED; and the EFT MATCH STATUS of the ERA is updated to REMOVED FROM WORKLIST.

This option has been enhanced to require the user to have the security key RCDPE MARK ERA and requires that a comment is entered that will represent the reason the ERA was removed from the Worklist.

• If user tries to use the Remove ERA from Active Worklist option without having the RCDPE MARK ERA security key assign to them will get the following error message (refer to sample screen shot below):

```
EXC
             EDI Lockbox 3rd Party Exceptions
      MΑ
             Automatic Match EFTs to ERAs
      MC
             EEOB Move/Copy
      MM
             Manual Match EFT-ERA
      MO
             Move ERA Total To Suspense
      REFT
             Remove Duplicate EFT Deposits
      REP
             EDI Lockbox Reports Menu ...
      REM
             Remove ERA from Active Worklist
      UN
             Unmatch An ERA
      IJΡ
             Update ERA Posted Using Paper EOB
      WL
             EEOB Worklist
      z_B
             Mark 0-Balance EFT Matched
Select EDI Lockbox Option: REM Remove ERA from Active Worklist
SORRY, YOU ARE NOT AUTHORIZED TO USE THIS OPTION
This option is locked with RCDPE MARK ERA key.
Enter RETURN to continue or '^' to exit:
```

Remove ERA from Active Worklist

Use this option to remove an ERA from the EEOB Worklist that should not have been sent to your site by the payer; or the ERA cannot be removed off the Worklist using the 'Update ERA Posted Using Paper EOB' option.

This option is only to be used if the paper check has been sent back to the payer without being deposited. Once removed, the ERA can no longer be accessed for processing, but can be viewed under the posted Worklist. For auditing purposes, this option requires the user to enter a reason for removing the ERA.

Select ELECTRONIC REMITTANCE ADVICE ENTRY: 14244 8369719 02-26-07 14.07 BANKERS LIFE AND CASUALTY COMPANY UNMATCHED

THIS WILL REMOVE THE ERA # 14244 FROM THE ACTIVE WORKLIST ARE YOU SURE YOU WANT TO CONTINUE? YES

REMOVE REASON: ERA belongs to another site; check returned to payer

PRESS RETURN TO CONTINUE

## 6.9. EEOB Move/Copy

Acronym: MC

The EEOB Move/Copy option was added to the EDI Lockbox Menu which provides the capability to move or copy an EEOB to the correct patient account to ensure PHI is not compromised. This option has the following features:

- Ability to select an EEOB and move or copy it to the appropriate claim(s)
- The move or copy of an EEOB is captured and can be viewed with a new audit report

#### 6.9.1. Examples of Move/Copy Operation

Example of MOVE function

```
Select EDI Lockbox Option: mc EEOB Move/Copy
    Select one of the following:
                    Move EEOB to different claim
          C
                    Copy EEOB to multiple claims
Select action: M// ove EEOB to different claim
Select EXPLANATION OF BENEFIT (EEOB) to MOVE: K400M44
                                                            ARPatient, One
    12-01-03
                               REIMBURSABLE INS.
                                                     PRNT/TX
                Inpatient
AETNA US HEALTHCARE (PRIMARY)
Select A/R Bill to MOVE to: K400M42 442-K400M42
                                                     REIMBURS.HEALTH INS.
         AETNA US HEALTHCARE
                                  COLLECTED/CLOSED $0.00
Move EEOB from claim K400M44 to claim K400M42 ? YES//
Enter JUSTIFICATION COMMENT: Moving EEOB to correct claim number
EEOB Update Complete
```

Note: For audit purposes, a justification is required to move an EEOB

#### Example of COPY function

```
Select EDI Lockbox Option: mc EEOB Move/Copy
      Select one of the following:
         М
                   Move EEOB to different claim
         C
                   Copy EEOB to multiple claims
Select action: M// c Copy EEOB to multiple claims
Select EXPLANATION OF BENEFIT (EEOB) to COPY: K301XF4
                                                            User, Test
07-24-03
            Outpatient
                           REIMBURSABLE INS.
                                                  PRNT/TX
AETNA US HEALTHCARE (PRIMARY)
                                                      REIMBURS.HEALTH INS.
Select A/R Bill to COPY to: K301SHC 442-K301SHC
                                                                               07
         AETNA US HEALTHCARE
                                                    $0.00
                                  COLLECTED/CLOSED
```

Select another A/R Bill to COPY to: K301SI9 442-K301SI9 REIMBURS.HEALTH INS
. 07-18-03 AETNA US HEALTHCARE COLLECTED/CLOSED \$0.00
Select another A/R Bill to COPY to:

Copy EEOB from claim K301XF4 to claim(s) K301SHC, K301SI9 ? YES//
Enter JUSTIFICATION COMMENT: Copying EEOB information to additional claim K123456.
EEOB Update Complete

Note: A justification comment is required to copy an EEOB to another claim.

### 6.10. Remove Duplicate EFT Deposits

The Remove Duplicate EFT Deposits option was added to the EDI Lockbox Menu which provides the capability to remove a duplicate EFT from the EFT Unmatched Aging report.

Select EDI Lockbox Option: reft Remove Duplicate EFT Deposits

WARNING: REMOVING AN EFT IS \*\*NOT\*\* REVERSIBLE

USE THIS OPTION ONLY IF YOU ARE SURE YOU WANT TO REMOVE THIS EFT.
PLEASE BE AWARE THAT ONCE AN EFT IS REMOVED --- IT CANNOT BE RESTORED.

Are you sure you want to continue? NO// y YES
Select EDI THIRD PARTY EFT DETAIL EFT TRANSACTION: 232 469655 05-02-20
06 SF MUTUAL 120199768GH0428 23.06

THIS WILL MARK THE EFT # 232 AS REMOVED
ARE YOU SURE YOU WANT TO CONTINUE?: NO// y YES
EFT REMOVAL REASON: Duplicate deposit for number 469655

EFT # 232 HAS BEEN MARKED AS REMOVED
PRESS RETURN TO CONTINUE

Any EFTs marked as duplicates are displayed on the Daily Activity report with a new display field that indicates the justification for the removal and the user that removed the EFT.

EDI LOCKBOX DAILY ACTIVITY DETAIL REPORT Page: 2 RUN DATE: 11/27/11@15:16:17 DIVISIONS: ALL PAYERS: ALL DATE RANGE: 5/1/06 - 5/3/06 (Date Deposit Added) DEP # DEPOSIT DT DEP AMOUNT FMS DEPOSIT STAT DATE PD PAYMENT AMOUNT ERA MATCH STATUS EFT # EFT PAYER TRACE # PAYMENT FROM DEP RECEIPT # DEP RECEIPT STATUS \_\_\_\_\_\_ 232 5/2/06 23.06 MATCHED/ERA #9653 120199768GH0428 SF MUTUAL/1370533100 E0605020E ACCEPTED MARKED AS DUPLICATE: 11/27/2011@15:09:12 User,One

**Acronym: REFT** 

The Duplicate EFT Audit Report was created to list all the EFT deposits that were removed from the EFT Unmatched Aging Report also referred to as the EFT Worklist. This report is found in the EDI Lockbox Reports Menu.

The new option is locked with a new security key RCDPE REMOVE DUPLICATES to restrict usage of removing EFTs from the EFT Unmatched Aging Report. All managers, supervisors and leads should be assigned this security key.

```
EXC
         EDI Lockbox 3rd Party Exceptions
  MA
         Automatic Match EFTs to ERAs
  MC
         EEOB Move/Copy
  MM
         Manual Match EFT-ERA
         Move ERA Total To Suspense
  MO
  REFT Remove Duplicate EFT Deposits
  REP
         EDI Lockbox Reports Menu ...
  REM
         Remove ERA from Active Worklist
  UN
         Unmatch An ERA
  UP
         Update ERA Posted Using Paper EOB
  WL
         EEOB Worklist
         Mark 0-Balance EFT Matched
   ZB
Select EDI Lockbox Option: reft Remove Duplicate EFT Deposits
SORRY, YOU ARE NOT AUTHORIZED TO USE THIS OPTION
```

The removed EFT will no longer display on the EFT Unmatched Aging Report

```
EFT UNMATCHED AGING REPORT
                                            Page: 1
                  RUN DATE: 11/27/11@15:27:12
                          PAYERS: ALL
           DATE RANGE: 11/27/11 - 11/27/11 (DATE EFT FILED)
AGED
DAYS TRACE #
      DEPOSIT FROM/ID
                                                  DEP DATE
    FILE DATE DEPOSIT AMOUNT DEP #
                               DEPOSIT POST STATUS
______
NUMBER AGED ELECTRONIC EFT MESSAGES FOUND: 0
AMOUNT AGED ELECTRONIC EFT MESSAGES FOUND: $0.00
______
*** END OF REPORT ***
```

#### 6.11. EEOB Indicator

The following reports and screens display an EEOB indicator, the "%" character, next to the third party accounts claim number when an EEOB has been received in the system for the claim.

- o Brief Account Profile [PRCAY ACCOUNT PROFILE]
- o Full Account Profile [PRCAY FULL ACCOUNT PROFILE]
- o List All Bills [PRCA LIST ALL BILLS]
- o Bill Profile [RCDP BILL PROFILE]
- o Bill Transactions [RCDP BILL TRANSACTIONS]
- o Claims Matching Report [RCDP CLAIMS MATCH]
- o List all Bills for a Patient [IB LIST ALL BILLS FOR PAT]
- o Insurance Payment Trend Report [IB OUTPUT TREND REPORT]
- BILL CHARGES screen of Third Party Joint Inquiry [IBJ THIRD PARTY JOINT INQUIRY]
- Third Party Active Bills screen of Third Party Joint Inquiry [IBJ THIRD PARTY JOINT INQUIRY]
- Third Party Inactive Bills screen of Third Party Joint Inquiry [IBJ THIRD PARTY JOINT INQUIRY]
- o Third party Follow-Up Report [IBJD FOLLOW-UP THIRD PARTY]

The following reports and screens display the EEOB indicator next to the first party claim number when a match can be made to an associated third party claim that has received an EEOB.

- Brief Account Profile [PRCAY ACCOUNT PROFILE]
- Full Account Profile [PRCAY FULL ACCOUNT PROFILE]
- First Party Follow-Up Report [IBJD FOLLOW-UP FIRST PARTY]
- List all Bills for a Patient [IB LIST ALL BILLS FOR PAT]
- List All Bills [PRCA LIST ALL BILLS]
- Bill Profile [RCDP BILL PROFILE]
- Bill Transactions[RCDP BILL TRANSACTIONS]

Example of the EEOB indicator, the "%" character, appearing before a claim number

| 500-92004A  | 03/01/11 | XRAY CORP  | ACTIVE   | 127 | 62.00  |  |
|-------------|----------|------------|----------|-----|--------|--|
| %500-92005A | 03/01/11 | PRUDENTIAL | ACTIVE   | 127 | 55.00  |  |
| %500-92055A | 01/06/11 | AETNA      | NEW BILL | -31 | -31.00 |  |

## 6.12. Receipt Processing

The RECEIPT PROCESSING option generates a new warning message that will alert the user that the receipt cannot be processed when a claim on the EEOB Worklist would result in a negative balance if the decrease adjustment is allowed against the claim.

Receipt Processing – Warning Message

| RECEIPT E11090500 HAS BEEN | CREATED FOR THIS ERA         |                    |
|----------------------------|------------------------------|--------------------|
| Receipt Profile            | Sep 05, 2011@18:05:17        | Page: 1 of 3       |
| Receipt #: E11090500       | Type of Payment:             | : CHECK/MO PAYMENT |
| Deposit #:                 | ERA #: 14289 Receipt Status: | : OPEN             |

| FMS  | Document: NOTSEN | Γ            | FMS         | Doc Stat | tus: NOT E | NTERED    |          |
|------|------------------|--------------|-------------|----------|------------|-----------|----------|
| #    | Account          |              | Pay Date    | Open By  | Edit By    | Pay Amt   | Proc Amt |
| 1    | 442-K70007F      |              | 09/05/11    | KL       |            | 12.21     | 0.00     |
| 2    | 442-K70091Z      |              | 09/05/11    | KL       |            | 69.84     | 0.00     |
| 3    | 442-K700UKD      |              | 09/05/11    | KL       |            | 32.18     | 0.00     |
| 4    | 442-K700WEI      |              | 09/05/11    | KL       |            | 7.52      | 0.00     |
|      | Pending decreas  | se adjustmen | t for -6.55 |          |            |           |          |
| 5    | 442-K700XKC      |              | 09/05/11    | KL       |            | 7.74      | 0.00     |
| 6    | 442-K700XKY      |              | 09/05/11    | KL       | KL         | 10.56     | 0.00     |
| 7    | 442-K700XPI      |              | 09/05/11    | KL       |            | 12.21     | 0.00     |
| 8    | 442-K700XUZ      |              | 09/05/11    | KL       |            | 7.74      | 0.00     |
| 9    | 442-K700YGI      |              | 09/05/11    | KL       |            | 12.08     | 0.00     |
| 10   | 442-K700YIF      |              | 09/05/11    | KL       |            | 12.08     | 0.00     |
| +    | Enter ?? fo      | or more acti | ons         |          |            |           |          |
| NP I | New Payment      | AP Acc       | ount Profil | е        | PR Proces  | s Receipt |          |
| EP I | Edit Payment     | RR Rep       | rint Receip | t        | 21 (215 R  | eport)    |          |
| CP ( | Cancel Payment   | WL Wor       | klist (ERA) |          | EA Exit A  | ction     |          |
| MP I | Move Payment     | CU Cus       | tomize      |          | CR Entere  | d Online  |          |
|      |                  | ER Edi       | t Receipt   |          |            |           |          |
| Sel. | ect Action: Next | Screen// PR  | Process R   | eceint   |            |           |          |

Select Action: Next Screen// PR Process Receipt

This option will process the payments for the receipt updating the AR Package and generate the transfer receipt document to FMS. Any decrease adjustments entered via the EDI Lockbox Worklist will also be generated. Once a receipt has been processed, the receipt status will change to closed and no further processing of the receipt can occur. If the FMS transfer receipt document rejects, you can use this same option to reprocess the receipt.

Generating automatic decrease adjustments from EDI Lbox Worklist ... ARE YOU SURE YOU WANT TO CONTINUE?: YES// YES

Could not perform automatic decrease adj from ERA Worklist for bill # 442-K700L0X for amount of -5.66

WARNING: Receipt cannot be processed. Processing this receipt will cause this bill to have a negative balance which is outside the scope of VA Accounting regulations. Correct the error and reprocess this receipt.

> This new message is generated only when the decrease adjustment would have caused a negative claim balance.

## 7. EDI Lockbox Reports Menu Acronym: REP

The option EDI Lockbox Reports Menu... contains a menu of various EDI Lockbox Reports:

```
Select EDI Lockbox Option: rep EDI Lockbox Reports Menu
         Daily Activity Report
   DA
  TR
         EEOB Transfer Reports
  EFT
         EFT Unmatched Aging Report
         ERA Unmatched Aging Report
         Unapplied EFT Deposits Report
  AΒ
         Active Bills With EEOB Report
  DUPR Duplicate EFT Deposits Audit Report
  MCR
        EEOB Move/Copy Audit Report
  POSR ERAs Posted with Paper EOB Audit Report
  REMR Remove ERA from Active Worklist
         View/Print ERA
Select EDI Lockbox Reports Menu Option:
```

Existing and new reports are standardized for specific features on ePayment reports such as the ability to view by Station ID/Division.

Note: The EFT Deposit Reconciliation Report has been removed from the EDI Lockbox Reports Menu tree.

#### **Report Results imported into Excel**

With the exception of the Daily Activity Report , the software has been modified to allow the user the capability of exporting the report from VistA to a text file in order to be imported into Microsoft Excel.

#### **Downloading Reports to Excel**

1. Choose report to print to Excel and enter '0;256;999' at the device prompt.

```
Select EDI Lockbox Reports Menu Option: MCR EEOB Move/Copy Audit Report
START DATE: 010106 (JAN 01, 2006)
END DATE: JAN 1,2006// t (AUG 29, 2011)
Select division: ALL//
Export the report to Microsoft Excel? NO// y YES

Before continuing, please set up your terminal to capture the report data as this report may take a while to run.

To avoid undesired wrapping of the data saved to the file, please enter '0;256;999' at the 'DEVICE:' prompt.

It may be necessary to set up the terminal display width to 256 characters which can be performed by selecting the
```

Display option located within the 'Setup' menu on the tool bar of the terminal emulation software (e.g. KEA, Reflections or Smarterm).

DEVICE: HOME// 0;256;999

1. Once you have captured the report data onto a text file, open an Excel document,, click on Data tab, choose 'From Text' button located in the 'Get External Data' group

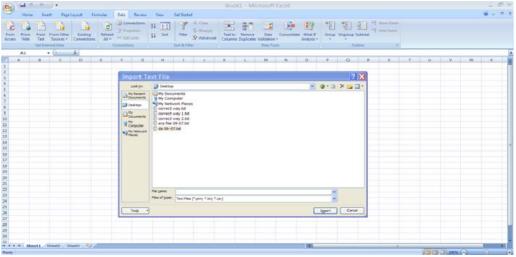

- 2. The dialogue box will come up that will allow you to browse for the text file for which you cut and pasted the data from the VistA session. Note: Using a text file with word wrap "off" is recommended.
- 3. Click on the import button once you select the text file.
- 4. The Text Import Wizard box comes up. Select 'delimited' radio button and click Next.

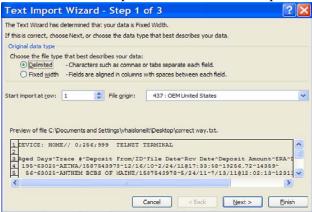

5. Select 'Other' from the list of delimiter choices and enter the "^" character in the space provided. Click 'next'.

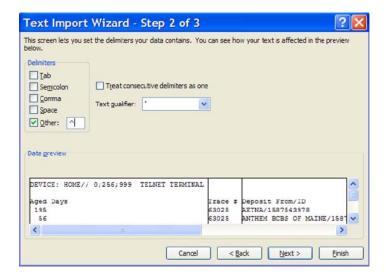

6. Select 'General' from the list of data formats. Click 'finish'.

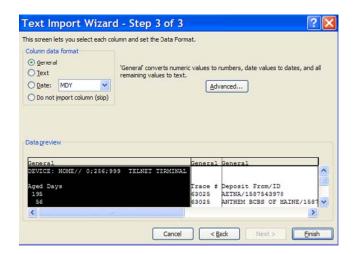

7. Accept the Existing Worksheet default. Click 'Ok"

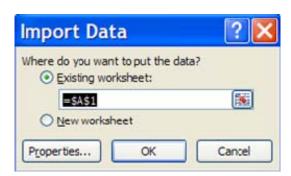

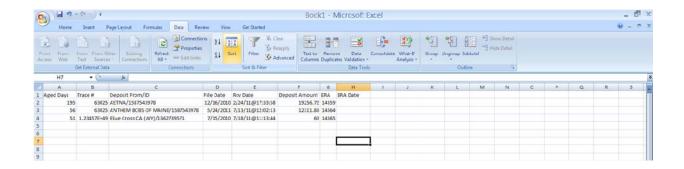

#### 7.1. Daily Activity Report

Acronym: DA

The Summary Daily Activity Report is the same as the report sent via Mailman to the RCDPE PAYMENTS mail group as part of the nightly job. It provides total data on all EFT deposits. The report can be run on-demand with detail by date or just the summary data for the date range. Detail format provides a detailed list of all EFT deposits received within the selected date range and the corresponding EFT payments from the payers comprising each deposit. The following information appears on the Daily Activity Statement.

- Deposit Ticket Information including deposit number, date received, trace #, which payment was from.
- EFT's that have been matched to an ERA
- Accepted EFT's represent total dollars posted to FUND 5287.4/Revenue Source Code 8NZZ.

#### 7.1.1. When to run this report

Review the Daily Activity Report on an as-needed basis to monitor electronic funds deposited to the US Treasury that are associated with your site.

Reviewing at the end of the month will ensure all deposits are in an 'accepted' status.

#### 7.1.2. How to run this report

To run the Daily Activity Report in detail proceed through the following steps:

```
Select EDI Lockbox Reports Menu Option - DA Daily Activity Report61

Select division: ALL//
(S)UMMARY OR (D)ETAIL?: D// DETAIL AND TOTALS

START DATE: 1/1/2005 (JAN 01, 2005)

END DATE: JAN 1,2005// T (SEP 20, 2011)

RUN REPORT FOR (A)LL, (S)PECIFIC, OR (R)ANGE OF INSURANCE COMPANIES?: ALL//

DEVICE: HOME// TELNET TERMINAL
```

```
EDI LOCKBOX DAILY ACTIVITY DETAIL REPORT Page: 1
```

RUN DATE: 9/20/11@12:10:13

DIVISIONS: ALL PAYERS: ALL

DATE RANGE: 1/1/05 - 9/20/11 (Date Deposit Added)

DEP # FMS DEPOSIT STAT DEPOSIT DT DEP AMOUNT

EFT # DATE PD PAYMENT AMOUNT ERA MATCH STATUS

EFT PAYER TRACE #

PAYMENT FROM

DEP RECEIPT # DEP RECEIPT STATUS

\_\_\_\_\_\_

DATE EFT DEPOSIT RECEIVED: 1/6/05

1125.72 469327 1/5/05 NO FMS DOC

MATCHED/ERA #2457 89 1/5/05 5.63

804364580000035

AETNA LIFE INS/1066033492

MATCHED/ERA #2470 1120.09 89 1/5/05

804365500000036

AETNA LIFE INS/1066033492

\*\*\*\*\*\* END OF REPORT \*\*\*\*\*\*\*\*\*\*

To run the Daily Activity Report in summary, proceed through the following steps:

Select division: ALL//

(S)UMMARY OR (D)ETAIL?: D// SUMMARY TOTALS ONLY

START DATE: 11/1 (NOV 01, 2011)

END DATE: NOV 1,2011// T (DEC 09, 2011)

RUN REPORT FOR (A)LL, (S)PECIFIC, OR (R)ANGE OF INSURANCE COMPANIES?: ALL//

DEVICE: HOME// UCX Right Margin: 80//

> EDI LOCKBOX DAILY ACTIVITY SUMMARY REPORT Page: 1

> > RUN DATE: 12/9/11@17:08:29

DIVISIONS: ALL PAYERS: ALL

DATE RANGE: 11/1/11 - 12/9/11 (Date Deposit Added)

\_\_\_\_\_\_

\*\*TOTALS FOR DATE: 11/1/11 # OF DEPOSIT TICKETS RECEIVED: 1

TOTAL AMOUNT OF DEPOSITS RECEIVED: \$269913.83

DEPOSIT AMOUNTS SENT TO FMS:

ACCEPTED: \$269913.83

QUEUED: \$0.00

ERROR/REJECT: \$0.00

NOT IN FMS: \$0.00

# EFT PAYMENT RECORDS: 6

# EFT PAYMENTS MATCHED: 6

MATCHED PAYMENT AMOUNT POSTED: \$0.00

Enter RETURN to continue or '^' to exit:

#### 7.2. EEOB Transfer Reports

Acronym: TR

This option provides the ability to produce one or both of the EEOB Transfer reports. The TRANSFER IN Report lists all those EEOBs that were transferred into your site from another site who had received it in error. The TRANSFER OUT report lists all those EEOBs that your site sent to another site because they were received in error.

#### 7.2.1. When to run this report:

Run the EEOB Transfer Reports on an as-needed basis to monitor electronic EEOBs transferred to and from your site. Remember, members of the RCDPE PAYMENTS mail group are notified when an EEOB is transferred to your site from another VAMC.

#### 7.2.2. How to run this report

To run the EEOB Transfer Report to see EEOBs transferred OUT to another VAMC proceed through the following steps:

```
Select EDI Lockbox Reports Menu Option: TR EEOB Transfer Reports
SELECT REPORT: (I/O/B): ? (to view options)
Enter a code from the list.
    Select one of the following:
        I TRANSFER IN REPORT
         0
              TRANSFER OUT REPORT
              BOTH REPORTS
SELECT REPORT: (I/O/B): O TRANSFER OUT REPORT
START DATE: T-10 (MAR 28, 2003)
END DATE: T (APR 07, 2003)
DEVICE: HOME// <RET> LAT DECSERVER
                                   Right Margin: 80// <RET>
                  EDI LOCKBOX EEOBS TRANSFERRED OUT REPORT
                                                              Page: 1
                           RUN DATE: 10/10/03
DATE RANGE SELECTED: 10/3/03-10/10/03
BILL #
          TRANS DT TRANS TO
                                       EEOB DATE AMT PAID
                                                             STATUS
______
603636477
          10/9/03 LEXINGTON-LD VAMC
                                       4/30/03 287.29
                                                           NOT REC'D
TOTAL # EEOBS NOT CONFIRMED AS 'RECEIVED' BY OTHER SITES: 1
TOTAL # EEOBS STILL JUST 'RECEIVED' BY OTHER SITES: 0
TOTAL # EEOBS ACCEPTED BY OTHER SITES: 0
TOTAL # EEOBs NOT ACCEPTED BY OTHER SITES: 0
Enter RETURN to continue or '^' to exit:
```

## 7.3. EFT Unmatched Aging Report

The EFT Unmatched Aging Report contains a list of all Electronic Funds Transfer (EFT) records that have not been successfully matched to ERAs or to paper EOBs within the user-specified number of days.

Acronym: EFT

Within EDI Lockbox Site Parameters, each site can set the number of days an EFT should wait before appearing on this report. The default parameter is set at 5 days.

#### 7.3.1. When to run this report

Print the EFT Unmatched Aging Report on a regular basis, as determined by your site, to monitor outstanding electronic funds requiring a match to an ERA or even a paper EEOB.

EFT's should be matched/worked within 15 days but should not be aged more than 30 days.

#### 7.3.2. How to run this report

To run the summary EFT Unmatched Aging Report, proceed with the following selections

```
START DATE: 1/1/2003 (JAN 01, 2003)
END DATE: JAN 1,2003// T (SEP 20, 2011)
RUN REPORT FOR (A)LL, (S)PECIFIC, OR (R)ANGE OF INSURANCE COMPANIES?: ALL//
EXPORT THE REPORT TO Microsoft Excel (Y/N): ? NO//
DEVICE: HOME// TELNET TERMINAL
EFT UNMATCHED AGING REPORT
                           Page: 1
RUN DATE/TIME: 9/20/11@13:30:30
PAYERS: ALL
DATE RANGE: 1/1/03 - 9/20/11(DATE EFT FILED)
AGED
DAYS TRACE #
      DEPOSIT FROM/ID
                                                     DEP DATE
    FILE DATE DEPOSIT AMOUNT DEP # DEPOSIT POST STATUS
______
TOTALS:
NUMBER AGED ELECTRONIC EFT MESSAGES FOUND: 2
AMOUNT AGED ELECTRONIC EFT MESSAGES FOUND: $27.72
______
1966 120199719GH0428
       SF MUTUAL/1370533100
                                                     5/2/06
                   4.66 469655 POSTED TO 8NZZ ON 5/3/06
    5/3/06
1966 120199768GH0428
      SF MUTUAL/1370533100
                                                     5/2/06
               23.06 469655 POSTED TO 8NZZ ON 5/3/06
******** END OF REPORT ********
```

## 7.4. ERA Unmatched Aging Report

Acronym: ERA

This option produces the ERA aging report containing a list of all Electronic Remittance Advice (ERA) records that have not been successfully matched to electronic EFTs within the user-specified number of days. Within EDI Lockbox Site Parameters, each site can set the number of days an ERA should wait before appearing on this report.

#### 7.4.1. When to run this report

Print the ERA Unmatched Aging Report on a regular basis, as determined by your site, to monitor outstanding electronic remittance advices requiring a match to an EFT or paper check.

ERA's should be matched/worked within 15 days but should not be aged more than 30 days.

#### 7.4.2. How to run this report

To run the summary ERA Unmatched Aging Report proceed with the following selections:

```
Select EDI Lockbox Reports Menu Option: ERA ERA Unmatched Aging Report
Select division: ALL//
START DATE: 1/1/2005 (JAN 01, 2005)
END DATE: JAN 1,2005// T (SEP 20, 2011)
RUN REPORT FOR (A)LL, (S)PECIFIC, OR (R)ANGE OF INSURANCE COMPANIES?: ALL//
EXPORT THE REPORT TO Microsoft Excel (Y/N): ? NO//
DEVICE: HOME// TELNET TERMINAL
                 ERA UNMATCHED AGING REPORT
                                               Page: 1
                      RUN DATE/TIME: 9/20/11@14:44:15
                             DIVISIONS: ALL
                               PAYERS: ALL
                 DATE RANGE: 1/1/05 - 9/20/11 (ERA FILE DATE)
AGED
DAYS TRACE #
      PAYMENT FROM/ID
                                                          ERA DATE
        FILE DATE AMOUNT PAID EEOB CNT ERA #
______
TOTALS:
NUMBER AGED ELECTRONIC ERA MESSAGES FOUND: 155
AMOUNT AGED ELECTRONIC ERA MESSAGES FOUND: $55,599.63
______
1672 0003214829
        FIRST HEALTH/1364072377
                                                          2/17/07
           2/21/07 10.56 1 14102
      EEOB Seq #: 1 EEOB on file for K700XL8 10.56
1672 2013140051
        MAIL HANDLERS BENEFIT PLAN/1382242132
                                                          2/17/07
                                       14106
            2/21/07
                             18.53 1
Enter RETURN to continue or '^' to exit:
```

## 7.5. Unapplied EFT Deposits Report Acronym: UN

This option produces a list of EFT deposits that have EFT detail records whose funds have not been applied to bills in A/R. These funds remain in FUND 5287.4, RSC 8NZZ. Only those EFTs that have either not been matched to a receipt or have been matched to a receipt, but the receipt has not been posted to FMS will appear on this report

EFT's posted using a paper EOB will continue to show on this report. This will be updated with a future enhancement.

#### 7.5.1. When to run this report

You will run the Unapplied EFT Deposits Report on a regular basis, as determined by your site, to monitor funds outstanding in FUND 5287.4, REVENUE SOURCE CODE 8NZZ.

#### 7.5.2. How to run this report

To run the Unapplied EFT Deposits Report proceed with the following selections:

#### **Unapplied EFT Deposits Report**

```
START DATE: 12/1/11 (DEC 01, 2011)
END DATE: DEC 1,2011// 12/7 (DEC 07, 2011)
EXPORT THE REPORT TO Microsoft Excel (Y/N): ? NO//
DEVICE: HOME// ;;999 UCX
                        Right Margin: 80//
                      Unapplied EFT Deposits Report
                                                                Page: 1
                        Run Date: 12/9/11@14:13:33
                Date Range: 12/1/11 - 12/7/11 (Deposit Date)
                   TOTAL NUMBER OF UNAPPLIED DEPOSITS: 8
               TOTAL AMOUNT OF UNAPPLIED DEPOSITS: $3,348.81
              DEPOSIT DATE
                              TOT AMT OF DEPOSIT
   DEPOSIT #
                                                   TOT AMT UNPOSTED
    PAYER/ID
     TRACE #
                                                    PAYMENT AMT RECEIPT #
       ERA MATCHED
                                             FMS DOC #/STATUS
______
                        DEPOSIT DATE: Dec 01, 2011
   469025
              12/1/11
                               27995.32
                                                   14.85
    UnitedHealthcare/1111187726
     1056555407
                                                    14.85
                                                                E1112012W
                                             CR-652K2A022Y - ACCEPTED BY F
       UNMATCHED
                        DEPOSIT DATE: Dec 07, 2011
   469029
             12/7/11
                               3333.96
                                                   3333.96
    SHS ASO/1541576305
     EFT20184184
                                                    12.51
                                                                E11120900
       MATCHED TO ERA #: 113307
                                             TR-652K2A029H - TRANSMITTED
```

| MAIL HANDLERS BP/1382242132 |                             |
|-----------------------------|-----------------------------|
| EFT800241438                | 106.31 E11120903            |
| MATCHED TO ERA #: 113352    | TR-652K2A029K - TRANSMITTED |
|                             |                             |
| MAIL HANDLERS BP/1382242132 |                             |
| EFT800241439                | 1209.61 E11120904           |
| MATCHED TO ERA #: 113353    | TR-652K2A029L - TRANSMITTED |
|                             |                             |
| MAIL HANDLERS BP/1382242132 |                             |
| EFT800241876                | 9.65 E11120905              |
| MATCHED TO ERA #: 113354    | TR-652K2A029M - TRANSMITTED |
|                             |                             |
| MAIL HANDLERS BP/1382242132 |                             |
| EFT800241877                | 15.70 E11120906             |
| MATCHED TO ERA #: 113355    | TR-652K2A029N - TRANSMITTED |
|                             |                             |
| AETNA LIFE INS/1066033492   |                             |
| 161202110000655             | 1901.47 E11120901           |
| MATCHED TO ERA #: 113332    | TR-652K2A029I - TRANSMITTED |
|                             |                             |
| AETNA LIFE INS/1066033492   |                             |
| 161202110009483             | 78.71 E11120902             |
| MATCHED TO ERA #: 113333    | TR-652K2A029J - TRANSMITTED |
|                             |                             |
| ****** END OF REPORT ****** |                             |
|                             |                             |
|                             |                             |
|                             |                             |

#### 7.6. Active Bills with EEOB Report

Acronym: AB

This report was created in order to enable one to manage ACTIVE third party insurance claims that have an EDI Lockbox EEOB, but have a balance remaining. All active bills that have EEOBs associated with them and also have a balance >0 will be displayed, sorted by insurance company.

#### 7.6.1. When to run this report

Run this report on a routine basis, as determined by your site, in order to identify any payments that have been posted to accounts without any contractual adjustments and analysis having been performed. This report is a <u>very</u> useful tool for keeping Account Receivables from becoming aged.

The ERA Unmatched Aging report should be current before working this report.

**NOTE**: It is recommended that the report is queued, since it will take a while to print.

#### 7.6.2. How to run this report

To run the Active Bills with an EEOB > 0 report, proceed with the following steps:

#### Active Bills with EEOBs

Select EDI Lockbox Reports Menu Option: ab Active Bills with EEOB Report

Select division: ALL//

RUN REPORT FOR (A)LL, (S)PECIFIC, OR (R)ANGE OF INSURANCE COMPANIES?: ALL// WITHIN INS CO, SORT BY (P)ATIENT NAME OR (L)AST 4 OF SSN?: PATIENT NAME// SORT PATIENT NAME (F) IRST TO LAST OR (L)AST TO FIRST?: FIRST TO LAST//

EXPORT THE REPORT TO Microsoft Excel (Y/N): ? NO//

DEVICE: HOME// TELNET TERMINAL

EDI LOCKBOX ACTIVE BILLS W/EEOB REPORT Page: 1

RUN DATE: 9/20/11@12:10:13

DIVISIONS: ALL INSURANCE: ALL

SSN BILL # PATIENT NAME

TRACE #

AMT BILLED
BALANCE AMT BILLED AMT PAID
DT REC'D DT POST INS CO NAME

\_\_\_\_\_\_

PATIENT, TEST1 9551 442K7009ZO

806327710000019 AETNA PHARMACY MGMT 51.00 11/24 0.00

12/5/06

PATIENT, TEST5 5577 442K602KT6 807046680000022 PATIENT, TEST5

807046680000022 AETNA US HEALTHCARE 102.00 2/16/07 0.00 3/5/07

PATIENT, TEST8 8494 442K700K91

806355770000017

AETNA US HEALTHCARE 32.83 32.83

Enter RETURN to continue or '^' to exit:

### 7.7. Duplicate EFT Audit report

#### 7.7.1. When to run this report

Review the Duplicate EFT Audit Report on a regular basis, as determined by your site, to monitor usage of the Remove Duplicate EFT Deposits option.

**Acronym: DUPR** 

#### 7.7.2. How to run this report

To run the Duplicate EFT Audit report, proceed with the following selections:

```
Select EDI Lockbox Reports Menu Option: dupr Duplicate EFT Deposits Audit Repor
START DATE: t-100 (AUG 19, 2011)
END DATE: AUG 19,2011// t (NOV 27, 2011)
EXPORT THE REPORT TO Microsoft Excel (Y/N): ? NO//
DEVICE: HOME// TELNET TERMINAL
              Duplicate EFT Deposits - Audit Report
                                                     Page 1
                   Run Date: 11/27/11@22:15:30
           Date Range: 8/19/11 - 11/27/11 (DATE EFT REMOVAL)
Deposit#
            Trace #
            ne Date/Time
Amount Removed
    Payer Name
                                         User Who
                                         Removed
 ______
 469573
            120174234GH1230
    SF MUTUAL
             11.27 8/31/11@20:31:17 User,One
            1000512901
    CHEYENNE VAMC
             407.76
                      8/24/11@10:51:07 User,Two
Justification Comments: this is a test on 08/24
```

## 7.8. EFT Deposit Reconciliation Report

The EFT Deposit Reconciliation Report has been removed from the EDI Lockbox Reports Menu tree.

**Acronym: DEP** 

## 7.9. EEOB Move/Copy Audit Report

#### 7.9.1. When to run this report

Review the EEOB Move/Copy Audit Report on a regular basis, as determined by your site, to monitor EEOBs moved or copied from one claim to another

**Acronym: MCR** 

#### 7.9.2. How to run this report

To run the report EEOB Move/Copy Audit Report, proceed with the following selections:

#### EEOB Move/Copy Audit Report

```
Select EDI Lockbox Reports Menu Option: EEOB Move/Copy Audit Report
Select division: ALL//
START DATE: 5/1/2011 (MAY 01, 2011)
END DATE: MAY 1,2011// T (SEP 20, 2011)
Export the report to Microsoft Excel? NO//
DEVICE: HOME// TELNET TERMINAL
EEOB Move/Copy - Audit Report
                                Page: 1
Run Date/Time: 9/12/11@15:12:52
DIVISIONS: ALL
Date Range: 8/23/11 - 9/12/11(DATE EEOB MOVED/COPIED)
Orig Bill #
                Trace #
                                             Total Amt User Who
                        Moved/Copied Paid Moved/Copied
    ERA # Date/Time
______
xxxK400PYYY 90411047000XXXX
   97 8/15/11@11:23:26
                               COPIED
                                              Ω
                                                         User, Five
New Bill: K700V4C Other Bill Number(s): NONE
Justification Comments: TESTING
XXXK400YYY 90411047000XXXX
83 8/15/11@11:49:55
                                MOVED
                                                          User, Five
New Bill: K700V4C Other Bill Number(s): NONE
Justification Comments: TESTING EPAY II. MOVING EEOB FROM K400PIT TO K700V4C
***** END OF REPORT ******
```

# 7.10. ERAs Posted with Paper EOB Audit Report Acronym: POSR

#### 7.10.1. When to run this report

Review the ERAs Posted with Paper EOB Audit Report on a regular basis, as determined by your site, to identify usage of the Update ERA Posted to EOB option.

#### 7.10.2. How to run this report

To run the report ERAs Posted with Paper EOB Audit Report, proceed with the following selections:

#### ERAs Posted with Paper EOB Audit Report

```
Select EDI Lockbox Reports Menu Option: ERAs Posted with Paper EOB Audit Report
Select division: ALL//
START DATE: 1/1/2011 (JAN 01, 2011)
END DATE: JAN 1,2011// T (SEP 20, 2011)
Export the report to Microsoft Excel? NO//
             TELNET TERMINAL
DEVICE: HOME//
ERAs Posted with Paper EOB - Audit Report
                                             Page: 1
Run Date: 9/20/11@16:04:34
DIVISIONS: ALL
Date Range: 1/1/11 - 9/20/11 (DATE ERA UPDATED)
Date/Time User Who EFT Match Status ERA # Receipt # ERA Updated Updated Detail Post Status
                                                    Detail Post Status
______
        1012006
                   7/27/11@16:19:11 User, Five MATCHED TO PAPER CHECK
14083
                                                      MANUALLY POSTED
14094
        E11020100 7/29/11@17:50:43 User, Four MATCHED TO PAPER CHECK
                                                      MANUALLY POSTED
14201
                   9/12/11@14:03:33 User, Four MATCHED TO PAPER CHECK
         2362006
                                                      MANUALLY POSTED
14124
         13804836
                    9/16/11@07:31:28 User, One MATCHED TO PAPER CHECK
                                                      MANUALLY POSTED
****** END OF REPORT ******
```

# 7.11. Remove ERA from Active Worklist Audit Report Acronym: REMR

#### 7.11.1.When to run this report

Review this report on a regular basis, as determined by your site, to identify all ERAs that have been removed from the Worklist.

#### 7.11.2. How to run this report

To run the report, proceed with the following selections:

Remove ERA from Active Worklist Audit Report Select Start Date: (W/R/B): Both Dates START DATE: T-100 (OCT 19, 2011) END DATE: OCT 19,2011// T (JAN 27, 2012) Select division: ALL// EXPORT THE REPORT TO Microsoft Excel (Y/N): ? NO// DEVICE: HOME// TELNET TERMINAL ERAs Removed from Active Worklist - Audit Report Page 6 DIVISIONS: ALL Run Date/Time: 1/27/12@10:39:49 DATE RANGE: 10/19/11 - 1/27/12 (Received & Removed) ERA# Payer Name Total Amt User Who Date/Time Date ERA Received Paid Removed Removed \_\_\_\_\_\_

Removed Received Faid Removed

14215 PRINCIPAL FINANCIAL GROUP

1/19/12@12:04:04 2/26/07 34.85 User,One

Removed Reason: ERA does not belong; check returned to payer

14241 BANKERS LIFE & CASUALTY  $1/18/12@14\colon 35\colon 41 \qquad 2/26/07 \qquad 4.66 \qquad \text{User,Four}$  Removed Reason: check was returned to payer before deposited

14244 BANKERS LIFE & CASUALTY  $1/27/12@10:11:46 \qquad 2/26/07 \qquad 14.07 \qquad User, Four$  Removed Reason: ERA belongs to another site; check returned to payer

\*\*\*\*\*\* END OF REPORT \*\*\*\*\*\*

#### 7.12. View/Print ERA

This option allows you to select an ERA and print or view its contents.

#### 7.12.1. When to run this report

This option is used on an "as needed" basis.

#### 7.12.2. How to run this report

To run the View/Print Report proceed with the following selections:

Select EDI Lockbox Reports Menu Option: VP View/Print ERA
Select ELECTRONIC REMITTANCE ADVICE ENTRY: 123456TN 03-10-03 704.03
IBinsurance Company One MATCHED

DO YOU WANT TO INCLUDE EXPANDED EEOB DETAIL?: NO// YES <RET>

EDI LOCKBOX WORKLIST - ERA DETAIL 10/10/03 Page: 1

\*\*ERA SUMMARY DATA\*\*

INSURANCE CO ID: 4444444444

ERA DATE: MAR 07, 2003 TOTAL AMOUNT PAID: 1165.99

PAYMENT FROM: IBinsurance Company One Hundred

Acronym: VP

FILE DATE/TIME: OCT 07, 2003@14:28:16 EFT MATCH STATUS: MATCHED TO PAPER CHECK

ERA TYPE: ERA INDIVIDUAL EOB COUNT: 4 MAIL MESSAGE: 256 CHECK #: 55555-5555555

DETAIL POST STATUS: NOT POSTED

\*\*ERA LEVEL ADJUSTMENTS\*\*

REFERENCE NUMBER: Reference Identification

ADJUSTMENT CODE: 50 ADJUSTMENT AMOUNT: -14.00

ADJUSTMENT TEXT: These are non-covered services because this is not deemed a  ${\small `me}$ 

dical necessity' by the payer.

\*\*EEOB DETAIL DATA\*\*

SEOUENCE #: 1 EOB DETAIL: KXXXXXX

AMOUNT PAID: 0

Enter RETURN to continue or '^' to exit:

EDI LOCKBOX WORKLIST - ERA DETAIL 10/10/03 \_\_\_\_\_\_

INSURANCE COMPANY ON BILL: IBinsurance Company One Hundred

FREE TEXT PATIENT NAME: XXXXX,XXXX X BILLING PROVIDER NPI: XXXXXXXXX

PATIENT: IBpatient, One A/5555 CLAIM #: XXX-KXXXXXX

\*\*EOB PROVIDER(S)/NPI CLAIM PROVIDER(S)/NPI\*\* \_\_\_\_\_ \_\_\_\_\_\_ BILLING: /XXXXXXXXX XXXXXXXX VAMC/XXXXXXXXX RENDERING: Ibclerk, One/XXXXXXXXXX

EOB GENERAL INFORMATION:

Type : NORMAL EOB EOB Paid DT : 02/07/07
Entry Dt/Tm :02/09/07 4:32 pm Claim Status : PROCESSED
Entry Dt/Tm :02/09/07 4:32 pm Review Status: ACCEPTED-COMPLETE EOB

Insurance Seq: PRIMARY Entered By : Last Edited: 02/09/07 6:50 pm Last Edit By: POSTMASTER Patient Name: IBpatient,One A Pt. Relation: PATIENT Insured Name: IBpatient,One A Insured ID: XXXXXXXXXX

Claim Rec'd Date :

Other Subscriber Name: XXXXX,XXXX X

Enter RETURN to continue or '^' to exit:

EDI LOCKBOX WORKLIST - ERA DETAIL Page: 3 10/21/10 \_\_\_\_\_\_

PAYER INFORMATION:

Payer Name : IBinsurance Company One

Contact Phone : 555-555-5555 Contact e-Mail : XXXXXX@XXXX.COM

Payer Web Site : http://www.WebSite.com

Cross Ovr ID : XXXXXXXXX Cross Ovr Nm: XXXXXXXXX XXXXXX

Enter RETURN to continue or '^' to exit:

EDI LOCKBOX WORKLIST - ERA DETAIL 10/21/10 Page: 4 \_\_\_\_\_\_ CLAIM LEVEL PAY STATUS:

Tot Submitted Chrg: 1000.07 Covered Amt : 0.00 Payer Paid Amt : 993.28 Patient Resp. Amt : 3.03

CLAIM LEVEL ADJUSTMENTS:

GROUP CODE: Contractual Obligations
REASON CODE: 122 Psychiatric reduction.

Amount: 3.76 Quantity: 0

MEDICARE INFORMATION:

NONE

LINE LEVEL ADJUSTMENTS:

# SV DT REVCD PROC MOD UNITS BILLED DEDUCT COINS ALLOW PYMT 1 01/27/10 99214 25 1 1850.95 1.01 0.00 0.00 997.04

ADJ: PR 1 Deductible Amount

ADJ AMT: 1.01

ADJ: PR 45 Charges exceed your contracted/ legislated fee arrangement.

ADJ AMT: 2.02

-REMARK CODE(1): MESSAGE TEXT UNAVAILABLE

Enter RETURN to continue or '^' to exit:

(This page included for two-sided copying.)

## 8. Enhancements to non-EDI Lockbox Menus

## 8.1. Agent Cashier Menu

# 8.1.1. EX Extended Check/Trace/Credit Card Search and LP Link Payment

The AR option to perform a check search- either by check or money order- has been expanded to allow for searches based on trace number. This has been specifically tailored for electronic funds processing. Searching by Trace # can be based on Exact Match or Contains (partial):

```
Select Agent Cashier Menu Option: ex Extended Check/Trace/Credit Card Search
Search for Check, Trace #, or Credit Card: Check// Trace #
Type of Match: Contains//
Enter the e-Payments Trace Number to Search for:
```

| Link<br>Trans | Payments To<br>actions for | Accounts<br>ALL Unar      | plied  | lug 09, 2<br>Payments | 004014                   | :55:56            |                                 |            | Page:                        | 1   | of  | 2         |
|---------------|----------------------------|---------------------------|--------|-----------------------|--------------------------|-------------------|---------------------------------|------------|------------------------------|-----|-----|-----------|
|               | Receipt<br>12693167        | Tran<br>99                |        | ied Dep<br>1670099    | Stat<br>CLOS             | Pay Da<br>01/09/  | ∕03 C                           | ĤĒC        | Ck/Tr/Cd#<br>10441820        | 1   | Amt | Paid 2.07 |
| 2             | 12693167                   | AcctLU:<br>100<br>AcctLU: | 12693  | 1670100               | CRdoc:<br>CLOS<br>CRdoc: | 01/09/            | 03 K3 A Ø<br>∕03 C<br>03 K3 A Ø | HEC        | ACCEPT<br>10441820<br>ACCEPT |     |     | 4.15      |
| 3             | 12693167                   | 101<br>AcctLU:            | 12693  | 1670101               | CLOS<br>CRdoc            | 01/09/<br>: CR-60 |                                 | HEC<br>OME | 10321902<br>ACCEPT           |     |     | 2.16      |
|               |                            |                           |        |                       |                          |                   |                                 |            |                              |     |     |           |
| 4             | 12693191                   | 133<br>AcctLU:            | 12693  | 1910133               | CLOS<br>CRdoc            | 01/23/<br>CR-66   |                                 |            | 10347256<br>ACCEPT           |     |     | 72.92     |
| 5             | 12496110I                  | 434<br>AcctLU:            | 124961 | 1010434               | CLOS                     | 02/26/<br>CR-60   | ∕Ø3 C                           | HEC        | 2628060<br>ACCEPT            |     |     | 6.03      |
| 6             | 12496116I                  | 260<br>AcctLU:            | 124961 | 1610260               | CLOS                     | 03/04/<br>CR-60   | ∕Ø3 C                           | HEC        | 10479385<br>ACCEPT           |     | 2:  | 17.56     |
| 7             | 12693260                   | 22<br>AcctLU:             | 12693  | 2600022               | OPEN                     | 03/05/<br>NOT S   | ∕03 C                           |            | 10490903<br>NOT EN           |     | ;   | 37.23     |
| 8             | 12693260                   | 28                        | 12693  | 2600028               | OPEN                     | 03/05/            |                                 | HEC        | 10490902                     |     |     | 40.98     |
| +             |                            | ? for mo                  |        |                       |                          |                   |                                 |            |                              |     |     |           |
| S1            | Search Check               |                           | CS     | Clear Su              | spense                   |                   | AP                              | Acco       | unt Profi                    | 110 | е   |           |
|               | Search Credi               |                           | SR     | Suspense              |                          | t                 | RP                              | Rece       | ipt Profi                    | ile | е   |           |
|               | Link Payment               | ;                         | SP     | Show Pay              |                          |                   | EA                              | Exit       | : Àction                     |     |     |           |
| Enter         | the e-Payme                | ents Trac                 | e Numb | er to Se              | arch fo                  | or:               |                                 |            |                              |     |     |           |

Notice the new search option, S1, under Link Payment:

|    | 111001 11 101 MO    |    | , v 10110       |    |                 |
|----|---------------------|----|-----------------|----|-----------------|
| S1 | Search Check/Trace# | CS | Clear Suspense  | AP | Account Profile |
| S2 | Search Credit Card  | SR | Suspense Report | RP | Receipt Profile |
| ĹΡ | Link Payment        | SP | Show Payment    | EA | Exit Action     |

(This page included for two-sided copying.)

## Security Keys

A unique entry in the Security Key file (^DIC(19.1,) which may prevent access to a specific Option by including the key as part of the options' entry in the Option file (^DIC(19,)). Only users entered in the Holder field of the Security Key file may access the option.

## 9.1. New or Modified Security Keys

#### 9.1.1. RCDPE REMOVE DUPLICATES

New security key RCDPE REMOVE DUPLICATES is utilized to restrict usage of the Remove Duplicate EFT Deposits option. (See Section 6.10 and 6.13 for further information on this security key)

#### 9.1.2. RCDPE MARK ERA

A new security key restricts usage of the Remove ERA from Active Worklist option. (See Section 6.8 for further information on this security key)

#### 9.1.3. PRCADJ

The existing security key PRCADJ has been modified to lock the Adjust(Inc/Dec) action of the EEOB Worklist Research Menu to restrict its usage. This key should only be given to supervisory personnel. (See Section 3.3.3.1 for further information on this security key)

(This page included for two-sided copying.)

## 10. APPENDIX A – Helpful Links

**VistaU** – Vista University has online training and documentation for a number of Training Initiatives including ePayments

http://vaww.vistau.med.va.gov/VistaU/e-bp/e-Payments/default.htm

**Revenue Guide -** Provides a uniform and standard set of educational and reference materials for the benefit of Revenue Cycle staff and management.

http://vaww1.va.gov/cbo/revguide.asp

**Washington Publishing** – Provider of services, publications and products to entities that develop or consume Electronic Data Interchange Standard Transaction

http://www.wpc-edi.com/custom\_html/claimadjustment.htm

**ePay Rapid Response Team** – email group including POC's, ePay team, FSC, and EPS. Provides responses to questions from the field

VHAePaymentsRRT@va.gov

TMS VA Talent Management System (Formerly LMS – VA Learning Management System)

https://www.tms.va.gov/plateau/user/login.jsp

(This page included for two-sided copying.)

## 11. APPENDIX B – Claim Level Adjustment Codes

#### CLAIM ADJUSTMENT GROUP CODE

Code identifying the general category of payment adjustment 1100

### **CODE DEFINITION**

| Code | Definition              | Description                                                         |
|------|-------------------------|---------------------------------------------------------------------|
| CO   | Contractual Obligations | Used when a joint payer/payee contractual agreement or a regulatory |
|      |                         | requirement resulted in an adjustment.                              |
| CR   | Correction and          | Used for corrections and reversals to PRIOR claims                  |
|      | Reversals               |                                                                     |
| OA   | Other adjustments       |                                                                     |
| PI   | Payer Initiated         | Used when, in the opinion of the payer, the adjustment is not the   |
|      | Reductions              | responsibility of the patient, but there is no supporting contract  |
|      |                         | between the provider and the payer (i.e., medical review or         |
|      |                         | professional review organization adjustments).                      |
| PR   | Patient Responsibility  |                                                                     |

(This page included for two-sided copying.)

## 12. APPENDIX C – Provider Level Adjustment Codes

#### PROVIDER LEVEL ADJUSTMENT

#### **Provider Level Adjustment Reason Code**

Code indicating reason for debit or credit memo or adjustment to invoice, debit or credit memo, or payment

#### **CODE and DEFINITION**

| Code | Definition            | Description                                                                                                    |
|------|-----------------------|----------------------------------------------------------------------------------------------------|
| 50   | Late Charge           | Code for the Late Claim Filing Penalty or Medicare Late Cost Report                                                                               |
|      |                       | Penalty. PLB03-2 identifies the Medicare Late Cost Report Penalty with a                                                                          |
|      |                       | code value of LR.                                                                                                    |
| 51   | Interest Penalty      | Code for the interest assessment for late filing. Medicare Part A provides                                                                        |
|      | Charge                | code "IP" in PLB03-2.                                                                                                    |
| 72   | Authorized Return     | Monetary amount is the provider refund adjustment. This adjustment                                                                                |
|      |                       | acknowledges a refund received from a provider for previous overpayment. PLB03-2 should always contain an identifying reference number when the   |
|      |                       | value is used. PLB04 should contain a negative value. This adjustment                                                                             |
|      |                       | should always be offset by some other PLB adjustment referring to the                                                                             |
|      |                       | original refund request or reason. For balancing purposes, the amount related                                                                     |
|      |                       | to this adjustment reason code must be directly offset. Medicare A will                                                                           |
|      |                       | provide code "PR" in PLB03-2.                                                                                                    |
| 90   | Early Payment         |                                                                                                    |
|      | Allowance             |                                                                                                    |
| AM   | Applied to Borrower's | See 2.2.10, Capitation and Related Payments or Adjustments, for additional                                                                        |
|      | Account               | information. Use this monetary amount for the loan repayment amount.                                                                              |
| AP   | Acceleration of       | Code to reflect accelerated payment amounts or withholdings. Withholding                                                                          |
|      | Benefits              | or payment identification is indicated by the sign of the amount in PLB04. A                                                                      |
|      |                       | positive value represents a withholding. A negative value represents a                                                                            |
|      |                       | payment. Medicare Part A will provide code "AP" for accelerated payment                                                                           |
| B2   | Rebate                | amounts and code "AW" for accelerated payment withholdings in PLB03-2.  Code for the refund adjustment. Medicare Part A will provide code "RF" in |
| B2   | Revale                | PLB03-2.                                                                                                    |
| В3   | Recovery Allowance    | Code is used by Medicare to represent the check received from the provider                                                                        |
|      |                       | for overpayments generated by payments from other payers. This code                                                                               |
|      |                       | differs from the provider refund adjustment identified with code 72. Part A                                                                       |
|      |                       | or Part B trust fund for Medicare use is identified in PLB03-2. "RA" is used                                                                      |
|      |                       | for Medicare A. "RB" is used for Medicare Part B. PLB04 should contain a                                                                          |
|      |                       | NEGATIVE value. This adjustment should always be offset by some other                                                                             |
|      |                       | PLB adjustment referring to the original refund request or reason. For                                                                            |
|      |                       | balancing purposes, the amount related to this adjustment reason code must                                                                        |
| BD   | Bad Debt Adjustment   | be directly offset.  Code for the bad debt pass-through. Medicare Part A will provide code                                                        |
| БЪ   | Bad Debt Adjustment   | "BD" in PLB03-2.                                                                                                    |
| BN   | Bonus                 | See 2.2.10, Capitation and Related Payments or Adjustments, for additional                                                                        |
|      |                       | information.                                                                                                    |
| C5   | Temporary Allowance   | Tentative adjustment. Medicare Part A will provide code "TS" in PLB03-2.                                                                          |
| CR   | Capitation Interest   | See 2.2.10, Capitation and Related Payments or Adjustments, for additional                                                                        |
|      |                       | information.                                                                                                    |
| CS   | Adjustment            | Provide supporting identification information in PLB03-2. Medicare Part A                                                                         |

| Code | Definition                                            | Description                                                                                                    |
|------|-------------------------------------------------------|----------------------------------------------------------------------------------------------------|
|      |                                                       | will provide code "CA" for Manual Claim Adjustment, "AA" for Receivable Today. Medicare Part A and Part B will provide code "RI" for Reissued Check Amount in PLB03-2.                                                                                                    |
| CT   | Capitation Payment                                    | See 2.2.10, Capitation and Related Payments or Adjustments, for additional information.                                                                                                    |
| CV   | Capital Passthru                                      | Medicare Part A will provide code "CP" in PLB03-2.                                                                                                    |
| CW   | Certified Registered<br>Nurse Anesthetist<br>Passthru | Medicare Part A will provide code "CR" in PLB03-2.                                                                                                    |
| DM   | Direct Medical<br>Education Passthru                  | Medicare Part A will provide code "DM" in PLB03-2.                                                                                                    |
| E3   | Withholding                                           | See 2.2.10, Capitation and Related Payments or Adjustments, for additional information. Medicare Part A will provide code "CW" in PLB03-2.                                                                                                    |
| FB   | Forwarding Balance                                    | Monetary amount for the balance forward. A negative value in PLB04 represents a balance moving forward to a future payment advice. A positive value represents a balance being applied from a previous payment advice. A reference number should be supplied in PLB03-2 for tracking purposes. Medicare Part A will provide code "BF" for negative values and "CO" for positive values in PLB03-2.                                                                                          |
| FC   | Fund Allocation                                       | See 2.2.10, Capitation and Related Payments or Adjustments, for additional information. The specific fund should be identified in PLB03-2.                                                                                                    |
| GO   | Graduate Medical<br>Education Passthru                | Medicare Part A will provide code "GM" in PLB03-2.                                                                                                    |
| IP   | Incentive Premium Payment                             | See 2.2.10, Capitation and Related Payments or Adjustments, for additional information.                                                                                                    |
| IR   | Internal Revenue<br>Service Withholding               |                                                                                                    |
| IS   | Interim Settlement                                    | Number for the interim rate lump sum adjustment. Medicare Part A will provide code "IR" in PLB03-2.                                                                                                    |
| J1   | Nonreimbursable                                       | Offset claim or service level data that reflects what could be paid if not for demonstration program or other limitation that prevents issuance of payment.                                                                                                    |
| L3   | Penalty                                               | Number for the capitation-related penalty, penalty withholding, or penalty release adjustment. Withholding or release is identified by the sign in PLB04. See 2.2.10, Capitation and Related Payments or Adjustments, for additional information. Medicare Part A will provide code "PW" for Penalty Withhold, "RS" for Penalty Release, and "SW" for Settlement Withhold Amount in PLB03-2.                                                                                                |
| L6   | Interest Owed                                         | Monetary amount for the interest paid on claims in this 835. Support the amounts related to this adjustment by 2-062 AMT amounts, where AMT01 is "I." Medicare Part A will provide code "IN" in PLB03-2.                                                                                                    |
| LE   | Levy                                                  | IRS Levy                                                                                                    |
| LS   | Lump Sum                                              | Disproportionate share adjustment, indirect medical education pass-through, non-physician pass-through, pass-through lump sum adjustment, or other pass-through amount. The specific type of lump sum adjustment must be identified in PLB03-2. Medicare Part A will provide code:  "DS" for Disproportionate Share Adjustment,  "IM" for Indirect Medical Education Passthrough  "NP" for Non-physician Passthrough  "PS" for Passthrough Lump Sum  "PO" for Other Passthrough in PLB03-2. |

| Code | Definition                         | Description                                                                                                    |
|------|------------------------------------|----------------------------------------------------------------------------------------------------|
| OA   | Organ Acquisition Passthru         | Medicare Part A will provide code "KA" in PLB03-2.                                                                                                    |
| OB   | Offset for Affiliated<br>Providers | Part A or Part B trust fund identification for the source of the offset is in PLB03-2. Use "OA" for the Part A trust fund and "OB" for the Part B trust fund in PLB03-2.                                                                                                    |
| PI   | Periodic Interim Payment           | Monetary amount for the PIP lump sum, PIP payment, or adjustment after PIP. The sign of the amount in PLB04 determines whether this is a payment (negative) or adjustment (positive). Medicare Part A will provide code: "PL" for PIP Lump Sum "PP" for PIP Payment "PA" for Adjustment After PIP in PLB03-2. |
| PL   | Payment Final                      | Number for the final settlement. Medicare Part A will provide code "FS" in PLB03-2.                                                                                                    |
| RA   | Retro-activity<br>Adjustment       | See 2.2.10, Capitation and Related Payments and Adjustments, for additional information. Medicare Part A will provide code "TR" in PLB03-2.                                                                                                    |
| RE   | Return on Equity                   | Medicare Part A will provide code "RE" in PLB03-2.                                                                                                    |
| SL   | Student Loan<br>Repayment          |                                                                                                    |
| TL   | Third Party Liability              | See 2.2.10, Capitation and Related Payments or Adjustments, for additional information.                                                                                                    |
| WO   | Overpayment<br>Recovery            | Use for the recovery of previous overpayment. An identifying number should be provided in PLB03-2. See the notes on codes 72 and B3 for additional information about balancing against a provider refund. Medicare Part A will provide code "OR" in PLB03-2.                                                  |

(This page included for two-sided copying.)

### 13. APPENDIX D - Definitions

| Term                                                                     | Definition                                                                                                    |
|--------------------------------------------------------------------------|----------------------------------------------------------------------------------------------------|
| Austin Information Technology Center (formerly Austin Automation Center) | Repository for databases located in Austin, Texas.                                                                                                    |
| Accounts Receivable                                                      | The financial computer system used by the Department of Veterans Affairs Medical Centers.                                                                                                    |
| Financial Management System                                              | The financial computer system used by the Department of Veterans Affairs.                                                                                                    |
| Software Requirements Specifications                                     | Document that outlines the functionality requirements for a project.                                                                                                    |
| Routines                                                                 | A unique identifiable containment of software pertinent to a computer system function. The routines contain the programming logic to implement the functionality for the EDI Lockbox Project.                                                                               |
| Data Dictionary                                                          | The structure of a file, table or any group of related information as defined for and by VA FileMan.                                                                                                    |
| MailMan Message                                                          | The messaging system used to communicate between the users of the VISTA software. MailMan messages will be used to process automatic payments and to communicate between the Accounts Receivable software and the users.                                                    |
| Related SRS Module                                                       | The numeric and title of the functionality requested in the SRS, which the SDD is implementing.                                                                                                    |
| Mail Group                                                               | A VA MailMan structure that defines a subset of VA MailMan users. A Mail Group is used to communicate with a group of users. The Mail Group user subset can easily be modified without having to change software logic.                                                     |
| Security Key                                                             | A unique entry in the Security Key file (^DIC(19.1,) which may prevent access to a specific Option by including the key as part of the options' entry in the Option file (^DIC(19,). Only users entered in the Holder field of the Security Key file may access the option. |
| Option                                                                   | A unique method defined in the Option file (^DIC(19,)). Options are usually defined as part of a user driven menu system but may be invoked as extensions of other options or VA MailMan messages.                                                                          |
| List Manager Screen                                                      | A graphical user interface program used by VISTA to present data to the users. From the List Manager Screen, the user can select options programmed and set up for the data displayed.                                                                                      |
| Integration Agreement                                                    | Programming agreements made between two VISTA packages enabling the sharing/management of data and or functions.                                                                                                    |
| Implementation Manager                                                   | The person or group whose function is to field questions and solve problems for the sites that are data or process related to transmissions from EDI Lockbox.                                                                                                    |

| Term                         | Definition                                                                                                    |
|------------------------------|----------------------------------------------------------------------------------------------------|
| ERA                          | Electronic Remittance Advice                                                                                                    |
| Electronic Remittance Advice | An electronic record transmitted to the sites with EEOB detail information included. An Electronic Remittance Advice can consist of one or more EEOBs from one payer.                                                                                                    |
| EOB                          | Explanation Of Benefits                                                                                                    |
| EEOB                         | Electronic Explanation Of Benefits                                                                                                    |
| Explanation Of Benefits      | A document from a payer that details the amount of payment on a claim and if not paid in full, the reasons for it.                                                                                                    |
| Insurance Company ID         | ID associating each transaction with the payer; typically the payer's tax ID number and is not related to any other Payer ID stored in VistA for other purposes.                                                                                                    |
| FSC                          | Financial Services Center; located in Austin, Texas; FSC runs<br>GENTRAN translator software on FSC servers; FSC servers parse<br>incoming EFT and ERA data and routes data to the appropriate<br>VistA AR system based on Provider Tax ID information within<br>each transaction |
| GENTRAN                      | Software used to translate incoming 835 data into VistA readable flat file data; software is loaded onto FSC server                                                                                                    |
| AITC                         | Austin Information Technology Center (AITC) located in Austin, Texas; responsible for maintaining the hardware that supports the Lockbox system, including FSC servers, the Mailman routing system, and EPHRA database                                                            |
| EPHRA                        | EEOB and Payment Healthcare Resolution Application; Webbased archival repository and research tool; allows user to search for missing EEOBs that are not received due to incorrect routing information; allows Austin FSC 224-unit staff to route unroutable EEOB data            |
| Posted ERA                   | Indicates the AR processing is complete                                                                                                    |
| Unposted ERA                 | Indicates the AR processing is not complete; an unposted ERA needs to be processed, closed, and posted, just like a paper EOB that must be verified and/or adjusted before closing                                                                                                |
| Matched                      | An ERA that has been associated with an EFT, a paper check, or a zero dollar payment                                                                                                    |
| Not matched                  | An ERA that has not yet been associated with an EFT, a paper check, or a zero dollar payment; user will always select unmatched when searching for an ERA that should match the paper check received                                                                              |
| Worklist                     | A listing of all ERA information sent from payers. It can be viewed by posted or unposted ERA's, specific payers, and matched or not matched ERA's.                                                                                                    |
| Sequence number              | A sequential number assigned in VistA to each incoming ERA                                                                                                    |
| ICN                          | Internal control number. This number is sent by the payer and is unique to each payer and identifies the claim in the payers system. It can be given by AR to the customer service representative at the                                                                          |

| Term                      | Definition                                                                                                    |
|---------------------------|----------------------------------------------------------------------------------------------------|
|                           | payer to help locate the information in the payer's system.                                                                                                    |
| Transaction and code sets | Standard for Electronic transactions set forth by HIPAA. Compliance is mandatory for payers, providers, clearinghouses or anyone who receives or submits electronic health information.                                        |
| 835                       | HIPAA standard terminology for an electronic health care claim payment or remittance advice                                                                                                    |
| Scratchpad                | VistA screen containing ERA #, name and ID of payer, amount paid, and the trace number. The scratchpad also contains list manager options that conveniently store frequently used AR/ePay options in one centralized location. |
| FMS                       | Financial Management System. FMS interacts with VistA to manage VHA financial data.                                                                                                    |
| CR document               | Credit document; credits funds to site via FMS                                                                                                    |
| TR document               | Transfer document; transfers funds to appropriate revenue source code                                                                                                    |
| IB                        | Integrated Billing Package                                                                                                    |
| Batch Maintenance         | Function that allows the user to break the ERA into batches, thereby allowing multiple clerks to work on an ERA simultaneously.                                                                                                |
| POC                       | Point of Contact. The ePay network includes an ePay POC per VISN.                                                                                                    |
| VistaU                    | Vista University has online training and documentation for a number of Training Initiatives including ePayments.                                                                                                    |

(This page included for two-sided copying.)

# 14. APPENDIX E – 3<sup>rd</sup> Party EDI Lockbox Bulletins

| EDI LBOX – ERA HAS ADJ/TAKEBACKS <payer name=""></payer>                 |                                                                     |  |  |  |
|--------------------------------------------------------------------------|---------------------------------------------------------------------|--|--|--|
| Message sent when an EDI Lockbox ERA is received and the payer           | What to do: Review the ERA to be sure the adjustment is valid.      |  |  |  |
| has indicated that an adjustment to individual bills OR to the site in   | Contact the payer if the adjustment needs to be clarified.          |  |  |  |
| general has been made.                                                   |                                                                     |  |  |  |
| ERRONEOUS TAX ID ON ERA                                                  |                                                                     |  |  |  |
| Message sent when the payer sends an ERA to the EDI Lockbox bank         | What to do: Contact the insurance company and provide them with the |  |  |  |
| and they do not include a valid V.A. tax id on the transmission. In      | correct tax id for the site.                                        |  |  |  |
| order to correctly route the data to the proper site, the tax id number  |                                                                     |  |  |  |
| must be corrected before the data is transmitted to the site by either   |                                                                     |  |  |  |
| EPHRA or the EDI Lockbox group in Austin. If this occurs, this           |                                                                     |  |  |  |
| bulletin is received by the site to alert them that the payer has either |                                                                     |  |  |  |
| omitted or has an erroneous tax id for the site.                         |                                                                     |  |  |  |
| EDI LOCKBOX SERVER OPTION ERROR                                          |                                                                     |  |  |  |
| Message sent when the EDI Lockbox system receives a message              | What to do: For all situations, contact your IRM as there may be    |  |  |  |
| where:                                                                   | mailman or server problems or EVS if there are software errors.     |  |  |  |
| <ol> <li>Message code is invalid for EDI Lockbox</li> </ol>              |                                                                     |  |  |  |
| 2. This message has no ending \$ or 99 record.                           |                                                                     |  |  |  |
| 3. Message file problem - no message stored.                             |                                                                     |  |  |  |
| 4. Message file problem - message partially stored.                      |                                                                     |  |  |  |
| 5. Invalid mail group designated for EDI Lockbox errors                  |                                                                     |  |  |  |
| 6. Message header error – the format of the header record on an          |                                                                     |  |  |  |
| EFT or ERA was not correct.                                              |                                                                     |  |  |  |
| EDI LBOX - NO VALID BILLS ON ERA <payer name=""></payer>                 |                                                                     |  |  |  |
| Message sent when an ERA is received and NONE of the bills               | What to do: Contact your implementation manager.                    |  |  |  |
| included on the EEOBs are identifiable at the site.                      |                                                                     |  |  |  |

| EDI LBOX ALERT - ERA/EFT NOT FROM AUSTIN                                                                                                    |                                                                                                    |  |  |  |
|----------------------------------------------------------------------------------------------------|----------------------------------------------------------------------------------------------------|--|--|--|
| Message sent when an ERA or EFT is received by the EDI Lockbox                                                                                                    | What to do: Contact your IRM to report this possible breach of                                                                                                    |  |  |  |
| system and the message did not come from Austin.                                                                                                    | security                                                                                                    |  |  |  |
| EDI LBOX EEOB - EXCEPTIONS <payer name=""></payer>                                                                                                    |                                                                                                    |  |  |  |
| <ol> <li>Message sent when an ERA is received and there is at least one of the following conditions:         <ol> <li>There is an EEOB within the ERA that is a duplicate of an EEOB already on file</li> <li>There is an EEOB within the ERA that references an invalid bill # for the site and there is at least one other EEOB that does reference a valid bill for the site.</li> <li>There is an EEOB within the ERA whose payment detail could not be stored in IB.</li> </ol> </li> <li>There is an EEOB within the ERA that references a bill that is not active in your A/R.</li> </ol> | <ol> <li>What to do:         <ol> <li>Contact your implementation manager, especially if the ERA is paid via EFT as this money should not be posted twice.</li> <li>In EDI Lockbox transmission exceptions, you will find the record. Edit the claim # to be valid if the # was mis-typed or transfer to another site if not yours</li> <li>Contact your IRM to determine if there is a software problem causing the failure.</li> </ol> </li> <li>Check this claim payment carefully in your A/R as the payment may be for the wrong claim or may be a duplicate payment. If posting a payment to the claim, the claim may need to be audited if the status is NEW, or re-established if the claim was previously closed.</li> </ol> |  |  |  |
| EDI LBOX - EEOB FROM <site name=""> FOR <payer name=""></payer></site>                                                                                                    |                                                                                                    |  |  |  |
| Message sent when an EEOB is transferred into your site from another site that received it in error.                                                                                                    | What to do: In EDI Lockbox Data Exception Processing, find the EEOB and accept it as yours (via file EEOB) or delete it if it does not belong to you.                                                                                                    |  |  |  |
| TOTALS MISMATCH ON EFT-ERA MATCH                                                                                                    |                                                                                                    |  |  |  |
| Message sent when an EFT and an ERA are matched with the same trace number and insurance company id number, but the totals indicated on the 2 records do not match.                                                                                                    | What to do: Contact the payer to determine why this has occurred.                                                                                                    |  |  |  |
| DUPLICATE EFT DEPOSIT RECORD RECEIVED                                                                                                    |                                                                                                    |  |  |  |
| Message sent when the EDI Lockbox server receives an EFT message and VistA already has a deposit and receipt posted to FMS for the deposit ticket # referenced by the EFT.                                                                                                    | What to do: Report this to your IRM and the implementation manager to determine why it happened.                                                                                                    |  |  |  |
| EDI LBOX ERA - DUPLICATE TRANSMISSION                                                                                                    |                                                                                                    |  |  |  |
| Message sent when the EDI Lockbox server receives an ERA message and the exact same ERA was received/stored previously.                                                                                                    | What to do: Report this to your IRM and the implementation manager to determine why it happened.                                                                                                    |  |  |  |
|                                                                                                    |                                                                                                    |  |  |  |

#### EXCEPTIONS EFT DEPOSIT AND MATCH EFTs TO ERAs <date>

Message sent when exceptions are encountered when the system

| the state of the state of the s | Г                                                                                                    |  |  |  |  |
|----------------------------------------------------------------------------------------------------|----------------------------------------------------------------------------------------------------|--|--|--|--|
| attempts to post EFT deposits or to match EFTs with ERAs.                                                                                                    |                                                                                                    |  |  |  |  |
| <ol> <li>Exception conditions include:         <ol> <li>The nightly job to post EFT deposits and match EFTs to ERAs could not be run because another match process was already running.</li> <li>An invalid checksum value was found for an EFT on file and the EFT deposit was not sent to FMS.</li> <li>A deposit or a receipt could not be added for an EFT. The EFT deposit was not sent to FMS.</li> </ol> </li> </ol>                                                                                                    | <ol> <li>What to do:         <ol> <li>Only 1 process to match ERAs to EFTs may be running at any given time. If happening on the manual process, try again later. If on the nightly job or the problem persists, show the bulletin to your IRM as they can research the problem.</li> </ol> </li> <li>This indicates the EFT record was modified since it was stored in VistA. IRM should be notified of the problem and the EFT will need to be retransmitted to the site from Austin (the existing record will be overwritten with the retransmitted data</li> <li>This indicates a data problem with the record or a software problem. Ask Austin to retransmit. If the problem persists, contact your IRM and/or EVS</li> </ol> |  |  |  |  |
|                                                                                                    | s                                                                                                    |  |  |  |  |
| EDI LOCKBOX TOTALS RECORD EXCEPTION                                                                                                    |                                                                                                    |  |  |  |  |
| Message sent when the EDI Lockbox server stores an ERA record in different parts. Each EEOB within the ERA is stored in IB in the EXPLANATION OF BENEFITS file. All the detail pertaining to payment made regarding the claim is stored here. The ERA total amount paid and all detail not pertaining to an individual claim is stored in A/R. This exception is received when the ERA totals record cannot be stored in A/R.                                                                                                    | What to do: Contact EVS.                                                                                                    |  |  |  |  |
| AR LOCKBOX ERA UNMATCHED AGING REPORT FOR <date></date>                                                                                                    |                                                                                                    |  |  |  |  |
| When received: Produced by the nightly EDI Lockbox job. It contains an ERA UNMATCHED AGING summary report.                                                                                                    | What to do: This is FYI only. No action is needed.                                                                                                    |  |  |  |  |
| AR LOCKBOX EFT UNMATCHED AGING REPORT FOR < date When received: Produced by the nightly EDI Lockbox job. It contains                                                                                                    | What to do: This is FYI only. No action is needed.                                                                                                    |  |  |  |  |
| an EFT UNMATCHED AGING summary report.                                                                                                    |                                                                                                    |  |  |  |  |
|                                                                                                    |                                                                                                    |  |  |  |  |
|                                                                                                    | AUTO DAILY ACTIVITY SUMMARY REPORT - <date></date>                                                                                                    |  |  |  |  |
| AUTO DAILY ACTIVITY SUMMARY REPORT - <date></date>                                                                                                    |                                                                                                    |  |  |  |  |
| AUTO DAILY ACTIVITY SUMMARY REPORT - <date></date>                                                                                                    |                                                                                                    |  |  |  |  |
| AUTO DAILY ACTIVITY SUMMARY REPORT - <date>  INVALID EFT DEPOSIT NUMBER  When received: When the EDI Lockbox server receives an EFT</date>                                                                                                    |                                                                                                    |  |  |  |  |

| whose deposit number does not start with a 469 or HAC.                |                                                                       |  |  |  |
|-----------------------------------------------------------------------|-----------------------------------------------------------------------|--|--|--|
| ELECTRONIC EDI LOCKBOX MESSAGE DELETED                                |                                                                       |  |  |  |
| When received: Any time a user uses the delete message action within  | What to do: FYI – you might want to follow up to be sure the deletion |  |  |  |
| EDI Lockbox transmission exception processing to delete an exception  | was justified.                                                        |  |  |  |
| message.                                                              |                                                                       |  |  |  |
| ELECTRONIC EEOB DETAIL EXCEPTION REMOVED                              |                                                                       |  |  |  |
| Any time a user uses the delete message action within EDI Lockbox     | What to do: FYI – you might want to follow up to be sure the          |  |  |  |
| data exception processing to delete an exception message.             | exception removal was justified.                                      |  |  |  |
| LOCKBOX EEOB DETAIL RE-FILE ATTEMPTED TO IB                           |                                                                       |  |  |  |
| When received: When an attempt is made to re-file an EEOB that        | What to do: FYI only. No action required.                             |  |  |  |
| could not be stored in IB due to a data exception by using the FILE   | -                                                                     |  |  |  |
| EEOB in IB action in EDI Lockbox Data Exception Processing.           |                                                                       |  |  |  |
| TRANSFERRED OUT EEOB RECEIVED                                         |                                                                       |  |  |  |
| When received: When the EDI Lockbox server receives a message         | What to do: FYI. These messages should be filed and if, in a few      |  |  |  |
| from a site that your site has transferred an EEOB to, indicating the | days, the EEOB has not been accepted or rejected by the other site,   |  |  |  |
| EEOB has reached the site.                                            | contact the other site to expedite the process.                       |  |  |  |
| TRANSFERRED OUT EEOB ACCEPTED                                         |                                                                       |  |  |  |
| When received: When the EDI Lockbox server receives a message         | What to do: Contact the other site and make arrangements to transfer  |  |  |  |
| from a site that your site has transferred an EEOB to, indicating the | the actual dollars (if any) associated with the EEOB.                 |  |  |  |
| EEOB has been accepted at the site.                                   |                                                                       |  |  |  |
| TRANSFERRED OUT EEOB REJECTED                                         |                                                                       |  |  |  |
| When received: When the EDI Lockbox server receives a message         | What to do: Try to find another site the EEOB might belong to and     |  |  |  |
| from a site that your site has transferred an EEOB to, indicating the | repeat the process of transferring the EEOB. If the EEOB cannot find  |  |  |  |
| EEOB has been rejected at the site because it did not belong to them. | a home, contact the implementation manager to help resolve the        |  |  |  |
|                                                                       | problem.                                                              |  |  |  |
|                                                                       |                                                                       |  |  |  |
| Unmatched ERAs > 30 days                                              |                                                                       |  |  |  |
| The listed ERAs were received more than 30 days ago and have not      | What to do: Review the ERAs and expedite processing.                  |  |  |  |
| yet been matched.                                                     |                                                                       |  |  |  |
| Matched/Not Posted ERAs > 30 days                                     |                                                                       |  |  |  |
| The listed ERAs were received more than 30 days ago and have been     | What to do: Review the ERAs and expedite processing.                  |  |  |  |
| matched but have not been posted                                      |                                                                       |  |  |  |
| EFTs greater than 14 days                                             |                                                                       |  |  |  |
| The listed EFTs were received more than 14 days ago and               | What to do: Review the EFTs and expedite processing.                  |  |  |  |
|                                                                       |                                                                       |  |  |  |

#### 15. Solving ePayment Problems

How to Remove Aged EFT's from the EFT Unmatched Aging Report

IRM can use the following process to change the status of an EFT to "PAPER EOB MATCH", which will allow the EFT to fall off the aged EFT report. A complete trace number(s) is needed in order to complete the process. Due to database integrity issue, IRM may elect not to do this workaround.

```
VA FileMan Version 22.0

1 Enter or Edit File Entries

2 Print File Entries

3 Search File Entries

5 Inquire to File Entries

8 Data Dictionary Utilities ...
```

Select VA FileMan Option: ENTER or Edit File Entries

INPUT TO WHAT FILE: **EDI THIRD PARTY EFT DETAIL** (file needed) EDIT WHICH FIELD: ALL//??

```
Choose from:
.01 EFT TRANSACTION
.02 PAYER NAME
.03 PAYER ID
.04 TRACE #
.05 PROVIDER TAX ID SENT
.06 TAX ID CORRECTION
.07 AMOUNT OF PAYMENT
.08 MATCH STATUS
.09 RECEIPT #
.1 ERA RECORD
.11 EFT RECORDED AT SITE
.12 DATE CLAIMS PAID
.13 DATE RECEIVED
.14 TRANSACTION #
.15 ACH TRACE #
2 ERROR MESSAGES (word-processing)
```

## EDIT WHICH FIELD: ALL// .08 MATCH STATUS THEN EDIT FIELD:

Select EDI THIRD PARTY EFT DETAIL EFT TRANSACTION: <enter trace number>

MATCH STATUS: UNMATCHED// ?

Enter the status to indicate if the payment has been matched to an ERA.

Choose from:

-1 MATCHED WITH ERRORS

0 UNMATCHED

1 MATCHED

2 PAPER EOB MATCH

MATCH STATUS: MATCHED// 2 PAPER EOB MATCH

#### **Problem Reporting Form**

The problem reporting form is designed as a consistent way for sites to report problems to their ePay POC in a standard format for research and trouble shooting. If you are having a problem that needs assistance from your POC, please complete the form and email to your VISN POC. The problem reporting form is located on VistaU.

\_\_\_